# $\blacksquare$  analizzatore di reti elettriche monofasi  $\ulcorner$  **C.A 8230**

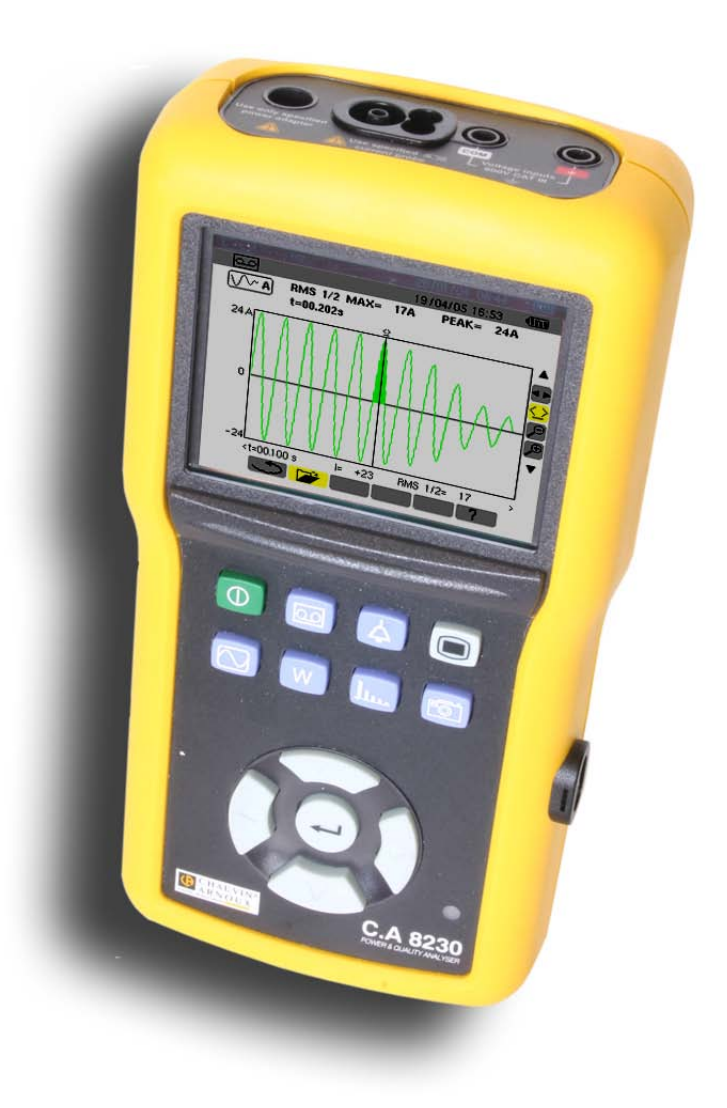

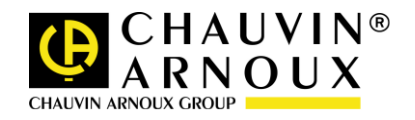

Avete appena acquistato un **analizzatore d'energia elettrica monofase C.A 8230** e vi ringraziamo per la fiducia che ci avete accordato.

Per ottenere le migliori prestazioni dal vostro strumento:

- **Leggete** attentamente il presente manuale d'uso,
- **Rispettate** le precauzioni d'uso.

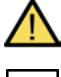

ATTENZIONE, rischio di PERICOLO! L'operatore deve consultare il presente manuale d'uso ogni volta che vedrà questo simbolo di pericolo.

Strumento protetto da doppio isolamento.

Terra.

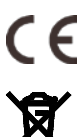

La marcatura CE indica la conformità alle direttive europee, relativamente alla DBT e CEM.

La pattumiera sbarrata significa che nell'Unione Europea, il prodotto è oggetto di smaltimento differenziato conformemente alla direttiva DEEE 2002/96/CE (concernente gli strumenti elettrici e elettronici). Questo materiale non va trattato come rifiuto domestico.

#### **Definizione delle categorie di misura:**

- La categoria di misura IV corrisponde alle misure effettuate alla sorgente dell'impianto a bassa tensione. Esempio: punto di consegna di energia, contatori e dispositivi di protezione.
- La categoria di misura III corrisponde alle misure effettuate sull'impianto dell'edificio o industria.
	- Esempio: quadro di distribuzione, interruttori automatici, macchine o strumenti industriali fissi.
- La categoria di misura II corrisponde alle misure effettuate sui circuiti direttamente collegati all'impianto a bassa tensione.

Esempio: alimentazione di elettrodomestici e utensili portatili.

## **PRECAUZIONI D'USO**

Questo strumento e relativi accessori sono conformi alle norme di sicurezza IEC 61010-1, IEC 61010-031 e IEC 61010-2-032 per tensioni da 600V in categoria III.

Il mancato rispetto delle indicazioni di sicurezza può causare un rischio di shock elettrico, incendio, esplosione, distruzione dello strumento e degli impianti.

- L'operatore e/o l'autorità responsabile deve leggere attentamente e assimilare le varie precauzioni d'uso. La buona conoscenza (e la perfetta coscienza) dei rischi correlati all'elettricità è indispensabile per ogni utilizzo di questo strumento.
- Se utilizzate lo strumento in maniera non conforme alle specifiche, la protezione che dovrebbe fornire potrà venire compromessa, mettendovi di conseguenza in pericolo.
- Non utilizzate lo strumento su reti di tensione o categorie superiori a quelle menzionate.
- Non utilizzate lo strumento se sembra danneggiato, incompleto o chiuso male.
- Prima di ogni utilizzo verificate che gli isolanti dei cavi, le scatole e gli accessori siano in buone condizioni. Qualsiasi elemento il cui isolante è deteriorato (seppure parzialmente) va messo fuori servizio per opportuna riparazione o trasporto in discarica.
- Utilizzate i cavi e gli accessori forniti. L'utilizzo di cavi (o accessori) di tensione o categoria inferiore riduce la tensione o la categoria dell'insieme strumento + cavi (o accessori) a quella dei cavi (o accessori).
- Utilizzate sistematicamente le protezioni individuali di sicurezza.
- Manipolando i cavi, le punte di contatto, e le pinze a coccodrillo, non mettete le dita oltre la protezione di guardia.
- Ogni procedura di riparazione o di verifica metrologica va eseguita da personale competente e abilitato.

## **INDICE**

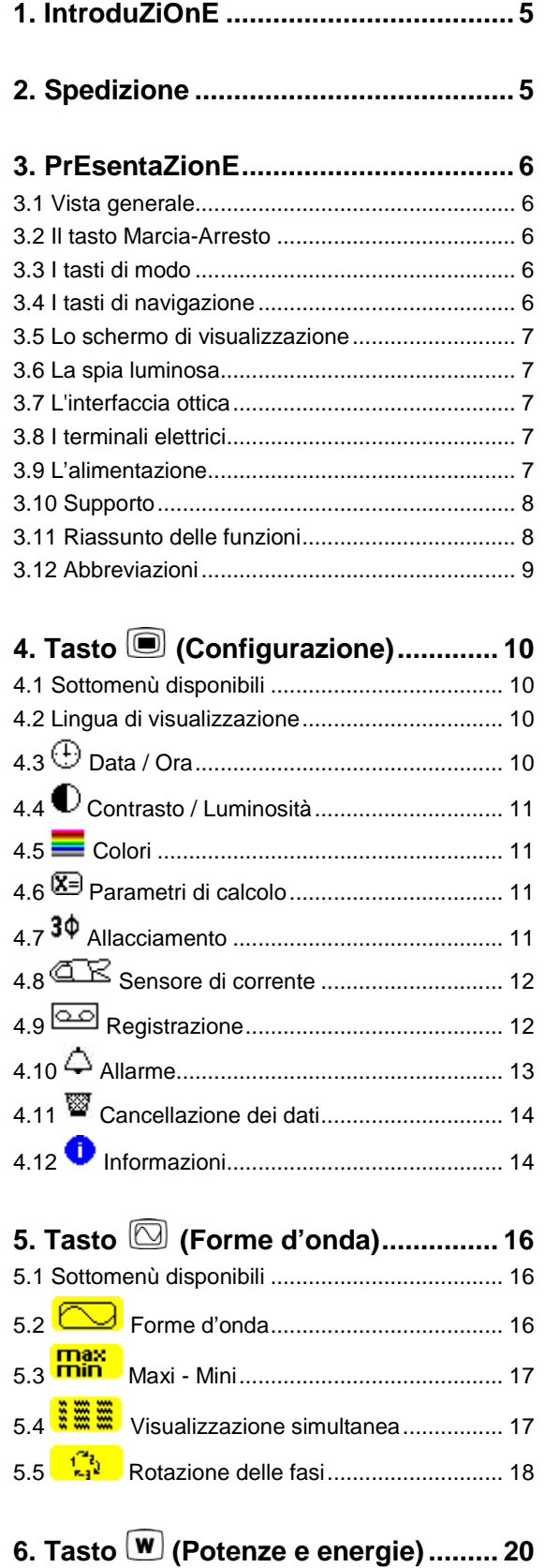

**Contract** 

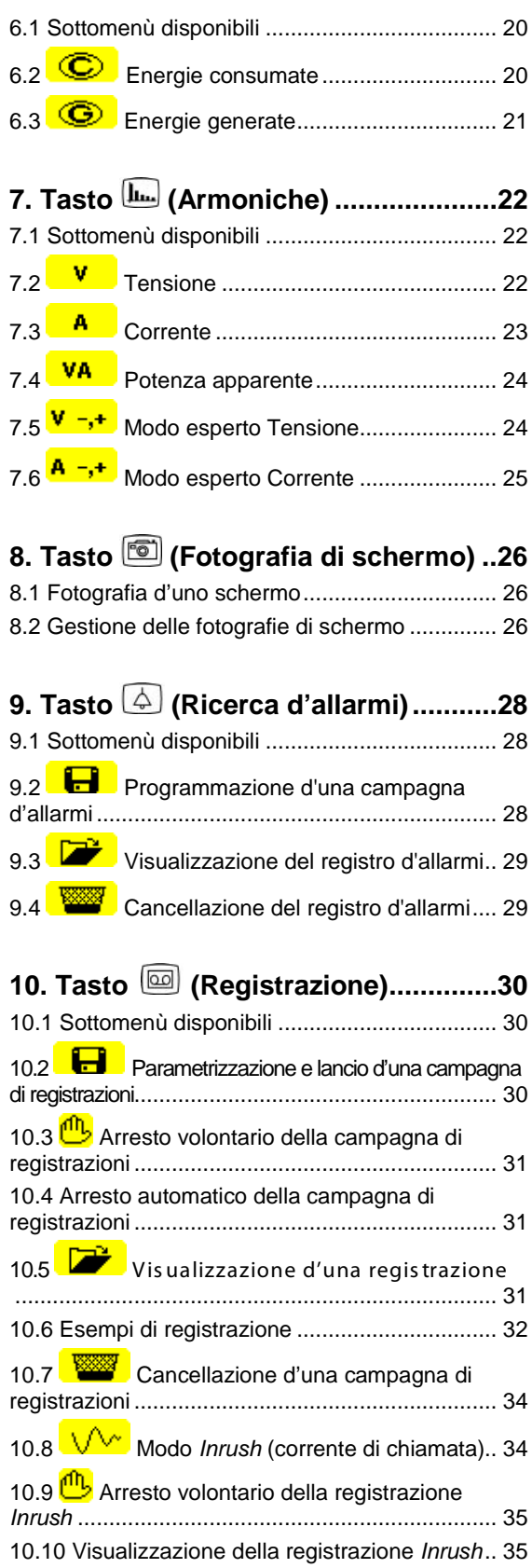

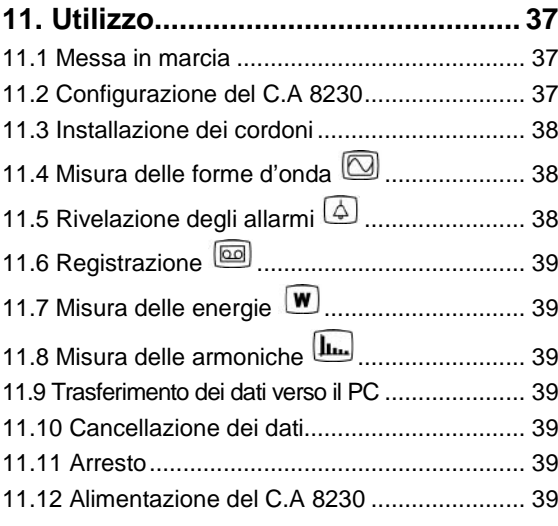

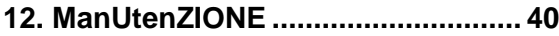

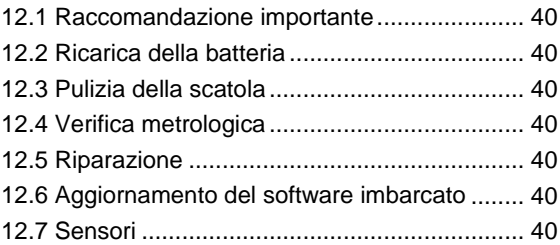

## **[13. Caratteristiche gEnEralI................](#page-41-0) 41**

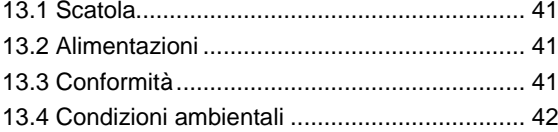

### **[14. Caratteristiche funzionalI..............](#page-43-0) 43**

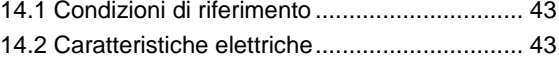

**15. Allegati [...........................................](#page-47-0) 47**

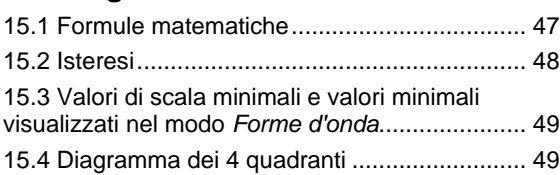

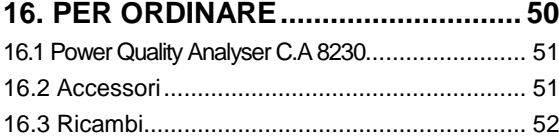

**1. IntroduZiOnE [.....................................](#page-5-0) 6**

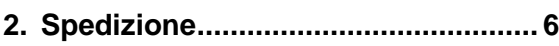

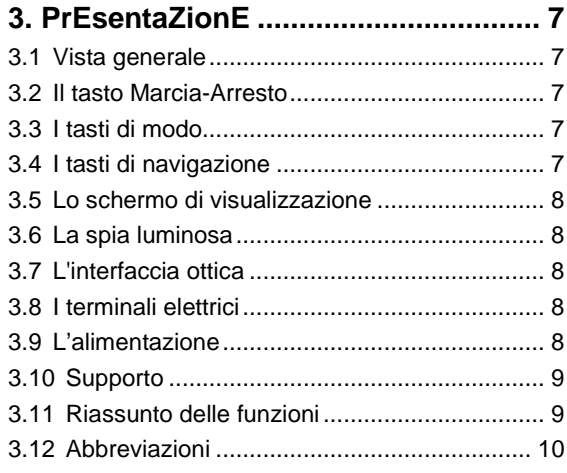

## **4. [Tasto \(Configurazione\).............11](#page-10-0)**

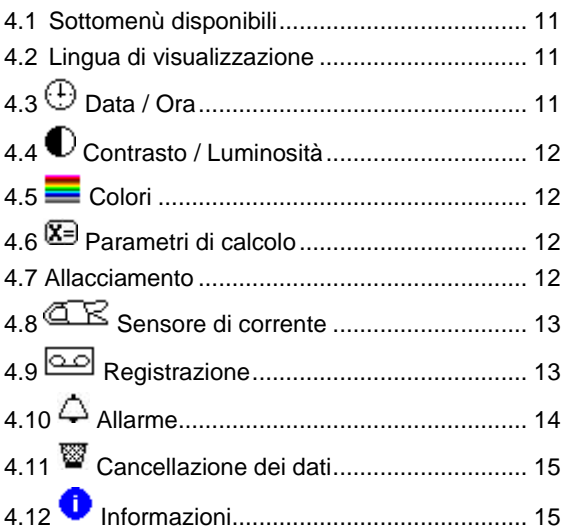

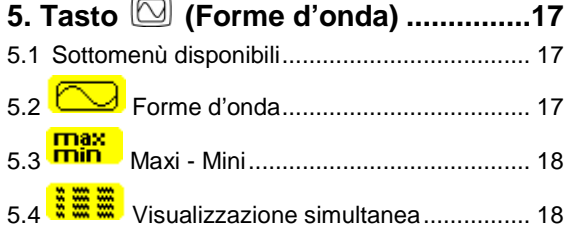

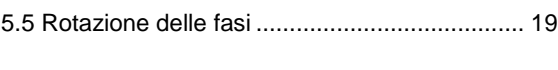

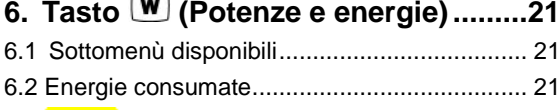

6.3 [Energie generate................................](#page-21-0) 22

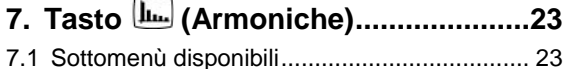

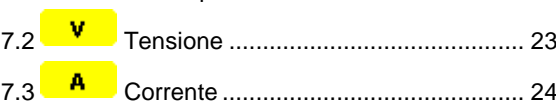

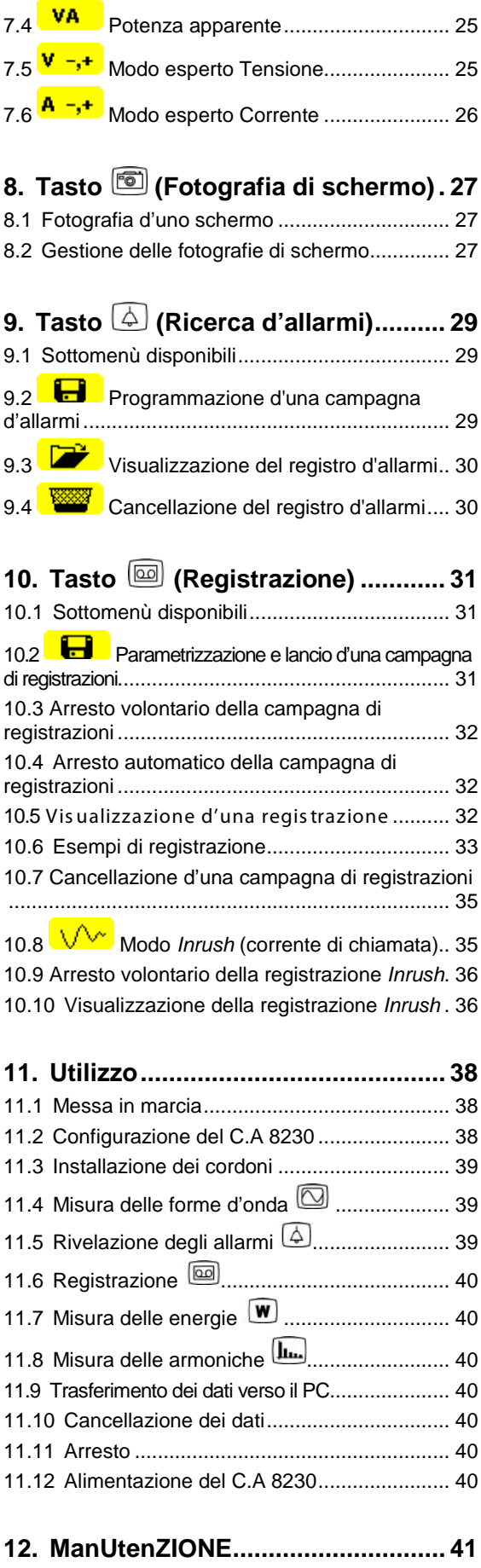

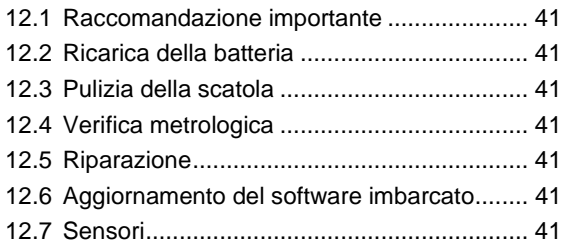

### **13. [Caratteristiche gEnEralI................42](#page-41-0)**

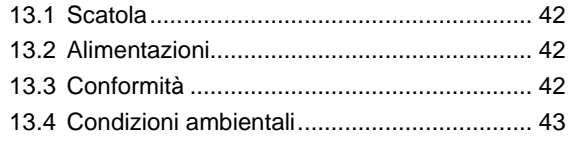

### **14. [Caratteristiche funzionalI..............44](#page-43-0)**

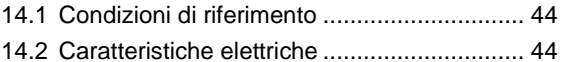

**15. Allegati [...........................................48](#page-47-0)**

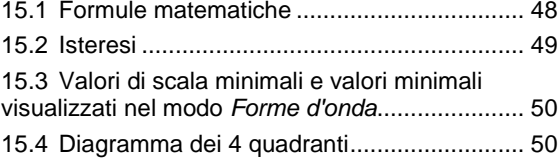

**16. [PER ORDINARE.............................51](#page-50-0)**

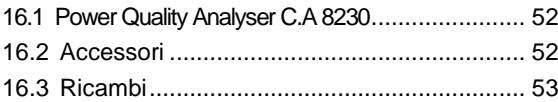

## **1. INTRODUZIONE**

<span id="page-5-0"></span>C.A 8230 è un analizzatore d'energia elettrica monofase AC+DC 600 V categoria III (IEC 61010-1) a visualizzazione grafica. Misurando i valori efficaci, potenze e perturbazioni delle reti di distribuzione d'elettricità, l'apparecchio permette d'ottenere un'immagine istantanea delle caratteristiche d'una rete e di seguire le variazioni dei vari parametri nel tempo.

Compatto e resistente agli urti, l'ergonomia e la semplicità della sua interfaccia utente lo rendono pratico da utilizzare (in maniera istintiva).

C.A 8230 permette d'ottenere, non solo<br>un'immagine istantanea delle principali un'immagine caratteristiche di una rete, ma anche il controllo delle loro variazioni nel tempo. Il sistema di misura multitask svolge simultaneamente tutte le funzioni di misura delle varie grandezze, di rivelazione, di registrazione continua e la loro visualizzazione senza difficoltà. Inoltre esiste una grande flessibilità dovuta alla scelta dei vari sensori per misure che vanno da poche centinaia di milliampere (MN93A) a vari kiloampere (Amp*FLEX™*).

C.A 8230 è destinato ai tecnici e agli ingegneri dei team di controllo / manutenzione nelle industrie e nelle amministrazioni abbonate alla tariffa "gialla" (da 36 a 250 kVA) e "verde" (**>** 250 kW) nell'ambito delle misure di verifica e di diagnostica sulle reti a bassa tensione monofasi o trifasi.

Le principali misure realizzate sono:

<span id="page-5-1"></span> Misura della tensione efficace alternata fino a 600 V (fase-neutro) e 660 V (fase - fase) - a condizione di rispettare i 600 V maxi tra fase e terra.

- Misura della corrente efficace alternata fino a 6 500 A eff.
- Misura della frequenza della rete da 40 Hz a 69 Hz.
- Calcolo del fattore di cresta per la corrente e la tensione.
- Calcolo del fattore K per la corrente (trasformatori).
- Calcolo del *Flicker* a breve termine per la tensione.
- Misura degli angoli delle armoniche e del loro tasso (rispetto al valore della fondamentale) in tensione, corrente o potenza fino al rango 50. Calcolo dei tassi globali di distorsione armonica.
- Misura delle potenze attiva, reattiva e apparente per fase e cumulate.
- Calcolo del fattore di potenza, del fattore di spostamento e della tangente.
- Cumulo delle energie generate e consumate partendo da un istante scelto dall'operatore.
- Controllo del valore medio di qualsiasi parametro, calcolato su un periodo compreso fra 1 secondo e 15 minuti. Stoccaggio dei valori su limitata dell'apparecchio.
- Registrazione, datazione e caratterizzazione delle perturbazioni: sovratensioni, cali e interruzioni, superamenti di potenze, di soglie armoniche, ecc.

### **2. SPEDIZIONE**

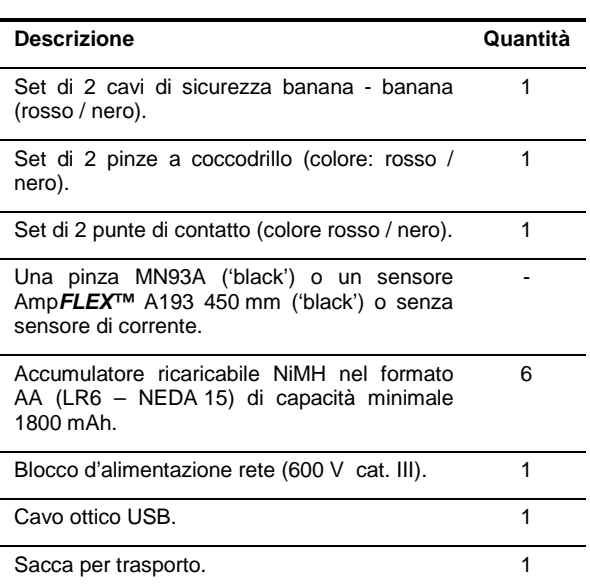

Software di trattamento dei dati *DataViewer* su CD-Rom. 1

Manuale di funzionamento su CD-ROM e documenti vari. 1

#### **Attrezzatura in opzione**

**Descrizione**

Scatola adattatore (trifase) 5 A.

Pinze MN93, MN93 A, C193, PAC93, E3N e sensore Amp*FLEX ™*A193 800 mm e 450 mm.

### <span id="page-6-1"></span><span id="page-6-0"></span>**3.1 Vista generale**

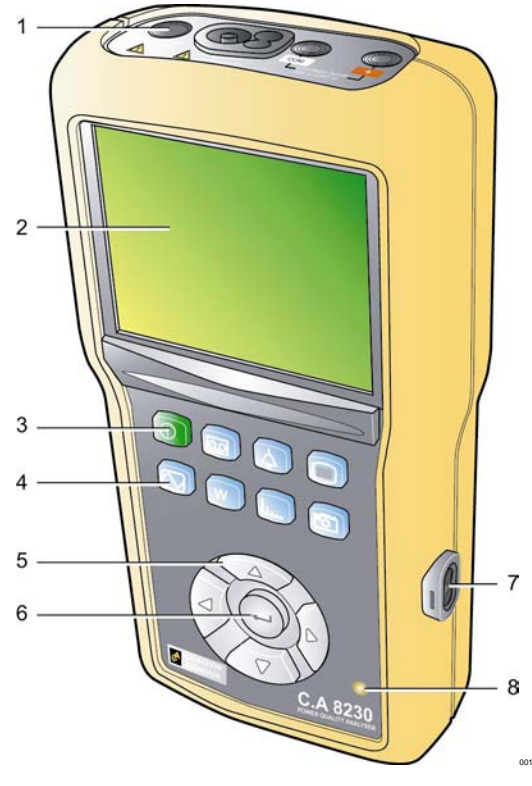

*Figura 1: vista generale del C.A 8230.*

<span id="page-6-5"></span>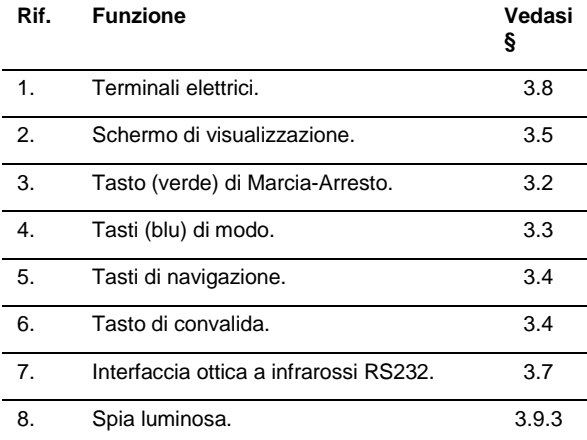

### <span id="page-6-2"></span>**3.2 Il tasto Marcia-Arresto**

Una pressione sul tasto  $\textcircled{1}$  mette l'apparecchio in funzione; quest'ultimo funzionerà dopo 5 secondi circa. Una nuova pressione spegne l'apparecchio; le registrazioni (misura e fotografie di schermo) nonché le parametrizzazioni sono conservate. Una conferma d'arresto viene tuttavia richiesta se una campagna di registrazioni è in corso.

### <span id="page-6-3"></span>**3.3 I tasti di modo**

I tasti permettono d'accedere ai modi specifici:

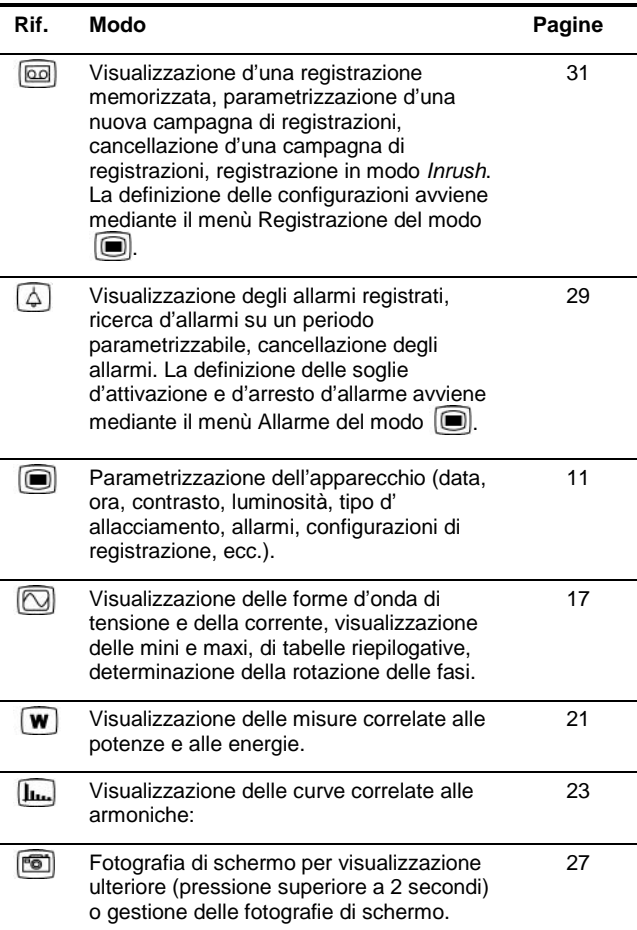

### <span id="page-6-4"></span>**3.4 I tasti di navigazione**

Un blocco di 4 tasti di direzione e d'un tasto di convalida permette la navigazione nei menù.

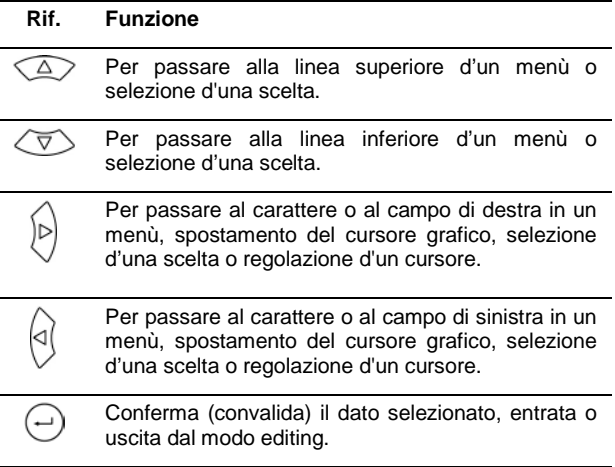

### <span id="page-7-0"></span>**3.5 Lo schermo di visualizzazione**

Questo display a colori e cristalli liquidi (320x240 pixel), permette di visualizzare le misure o i menù di parametrizzazione. Alla messa in marcia del C.A 8230, lo schermo *Forme d'onda* si visualizza automaticamente. Le informazioni relative a questo schermo sono oggetto del capitolo [5,](#page-16-0) a pagina [17.](#page-16-2)

In maniera generale, sono visualizzate le seguenti informazioni:

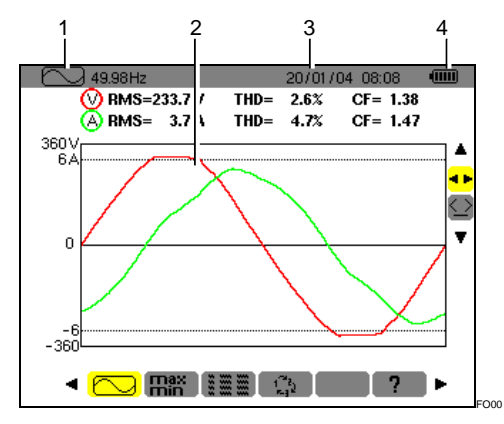

*Figura 2: esempio d'uno schermo di visualizzazione.*

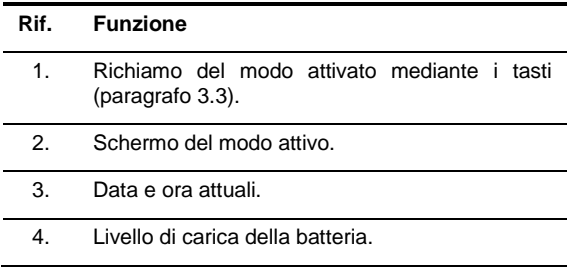

Uno standbye automatico viene attivato in fase di lancio d'una campagna d'allarme o d'una campagna di registrazioni (in attesa o in corso) dopo cinque minuti d'inattività dei tasti. Lo squillo si attiva mediante pressione su un tasto qualunque.

### <span id="page-7-1"></span>**3.6 La spia luminosa**

Localizzata nella parte inferiore destra dell'apparecchio, questa spia [\(Figura 1,](#page-6-5) rif. 8) (LED giallo) è accesa:

- **Fissa** quando l'apparecchio è alimentato mediante alimentazione esterna.
- **Intermittente** alla messa in standbye del C.A 8230 mentre la rete è assente.

### <span id="page-7-2"></span>**3.7 L'interfaccia ottica**

Essa permette la connessione ottica, quindi isolata, bidirezionale [\(Figura 1,](#page-6-5) rif. 7) fra il C.A 8230 e un PC ai fini della trasmissione delle informazioni in memoria (allarmi, fotografie, avviamenti motore, registrazioni) nonché tutte le misure e forme d'onda istantanea visualizzate sullo schermo del C.A 8230.

Nel senso PC verso C.A 8230 sono trasferiti gli eventuali aggiornamenti del software imbarcato e certe configurazioni.

Il tasso di trasferimento è automaticamente determinato dal C.A 8230 in accordo con il software utilizzato; infatti la velocità massimale raggiunge 115,2 kbps.

### <span id="page-7-3"></span>**3.8 I terminali elettrici**

Localizzati sulla parte superiore, le loro funzioni sono le seguenti:

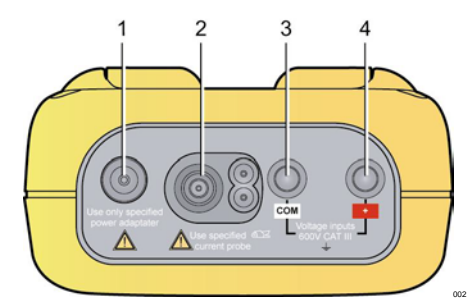

<span id="page-7-5"></span>*Figura 3: i terminali nella parte superiore.*

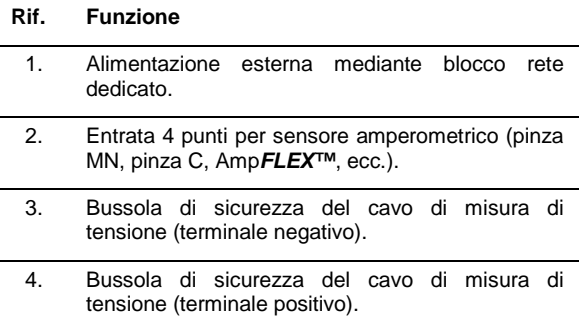

### <span id="page-7-4"></span>**3.9 L'alimentazione**

#### <span id="page-7-6"></span>**3.9.1 Indicazione del livello di carica**

Una volta in servizio, l'icona di batteria localizzata nella parte superiore destra dello schermo indica lo stato di carica degli accumulatori. Il numero di barre all'interno dell'icona è proporzionale al livello di carica.

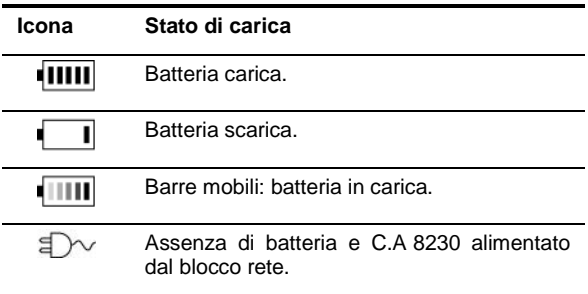

Quando la capacità della batteria è troppo debole, nel centro dello schermo appare il messaggio "*Batteria insufficiente." L'apparecchio sta per spegnersi*. L'estinzione avrà luogo 1 minuto dopo questo messaggio.

#### **3.9.2 Autonomia**

E' superiore o uguale a 8 ore con la retroilluminazione e superiore o uguale a 40 ore con l'economizzatore di schermo attivato (display spento) con gli accumulatori forniti alla consegna.

#### <span id="page-8-2"></span>**3.9.3 Ricarica degli accumulatori**

Vedasi anche il paragrafo [12.2,](#page-40-2) a pagina [41.](#page-40-2) La ricarica degli accumulatori avviene grazie al blocco rete fornito. Il blocco si collega al C.A 8230 mediante la presa jack [\(Figura 3,](#page-7-5) Rif. 1). Utilizzare solo il blocco rete fornito con l'attrezzatura.

Per accumulatori totalmente scarichi la durata di carica è di quattro ore circa. Non appena la batteria sarà nuovamente carica, l'apparecchio utilizza la corrente di rete senza scaricare la batteria.

Nota: all'allacciamento del blocco rete, la spia arancione [\(Figura 1,](#page-6-5) Rif. 8) si accende.

#### **3.9.4 Cambio degli accumulatori**

In fase di cambio degli accumulatori, è tassativo disinserire il C.A 8230 dalla rete e dal circuito misurato; l'apparecchio non è più alimentato dalla fonte di tensione. Il C.A 8230 conserva le regolazioni del parchimetro per circa 1 minuto.

#### **3.9.5 Gli accumulatori**

L'alimentazione elettrica del C.A 8230 proviene da sei accumulatori ricaricabili NiMH [\(Figura](#page-8-3) 4, rif. 1) nel formato AA (LR6 – NEDA 15) di capacità minimale 1800 mAh. E' garantita un'autonomia di almeno 8 ore di funzionamento con schermo acceso. Se lo schermo è spento (modo standbye durante una campagna d'allarme o di registrazioni) l'autonomia è di almeno 40 ore.

Gli accumulatori sono accessibili, nella parte posteriore del C.A 8230, dopo rotazione del chiavistello "quarto di giro" [\(Figura 4,](#page-8-3) rif. 2) in senso antiorario; utilizzare una moneta [\(Figura 4,](#page-8-3) rif. 3).

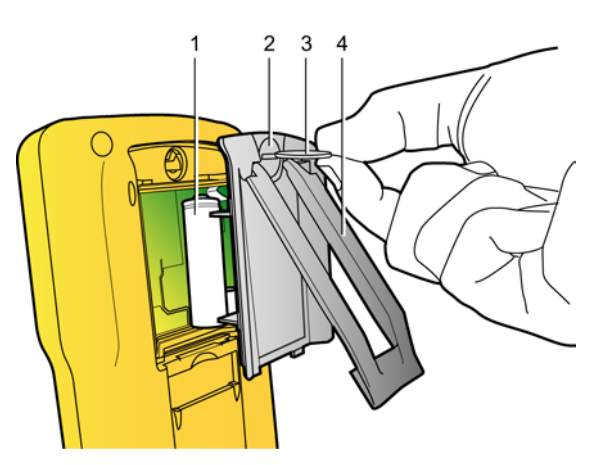

<span id="page-8-3"></span>*Figura 4: accesso agli accumulatori. 003*

#### <span id="page-8-4"></span>**3.9.6 Funzionamento su rete**

La presenza degli accumulatori non è indispensabile in fase di funzionamento su rete. Tuttavia, esiste il rischio di perdita dei dati se l'alimentazione rete è disinserita (durante le registrazioni per esempio).

### <span id="page-8-0"></span>**3.10 Supporto**

Un supporto retrattile [\(Figura 4,](#page-8-3) rif. 4), disposto nel retro del C.A 8230, permette di mantenere l'apparecchio in posizione di 30° rispetto all'orizzontale.

#### <span id="page-8-1"></span>**3.11 Riassunto delle funzioni**

#### **3.11.1Funzioni di misura**

- Valore efficace di tensione alternata fino a 600 V.
- Valore efficace della corrente alternata fino a 6500 A.
- Valore DC della tensione e della corrente.
- Valori efficaci su semiperiodo minimale e massimale in tensione e corrente.
- Valori cresta per la tensione e la corrente.
- Frequenza delle reti 50 Hz, 60 Hz (ampiezza di misura: 40 Hz a 70 Hz).
- Fattore di cresta della corrente e della tensione.
- Fattore K (KF) della corrente (applicazione dei trasformatori).
- Fattore di distorsione (DF) della corrente e della tensione (annotata anche THD-R).
- Distorsione armonica totale (THD) per la corrente e la tensione (annotata anche THD-F).
- Potenza attiva, reattiva (capacitiva e induttiva) e apparente.
- Fattore di potenza (PF) e fattore di spostamento (DPF o cos Φ).
- Potenze totali attive, reattive (capacitiva e induttiva) e apparente in modo trifase equilibrata (3 Φ) con o senza neutro.
- Determinazione dell'ordine della rotazione delle fasi (metodo 2 fili): visualizzazione dell'ordine delle fasi per una rete trifase.
- Selezione del rapporto TI (o TC) per la pinza MN93A (calibro 5 A) e l'adattatore 5 A.
- Selezione del rapporto di trasduzione per la pinza E3N.
- Riconoscimento automatico del tipo di sensore di corrente.
- Visualizzazione delle forme d'onda (tensione e corrente).
- Flicker breve termine (PST).
- Energie attive, reattive (capacitiva e induttiva) e apparenti (totali in modo trifase equilibrata).
- Armoniche per la corrente e la tensione fino al rango 50: valore RMS, percentuale rispetto alla fondamentale, minimo e massimo e (unicamente in modo monofase) sequenza delle armoniche.
- Armoniche per la potenza apparente (unicamente in modo monofase) fino al rango

50: valore, percentuale rispetto alla fondamentale, minimo e massimo.

#### <span id="page-9-1"></span>**3.11.2Funzioni di visualizzazione**

- Istogrammi d'armoniche.
- Registrazione "*Inrush*" (corrente di chiamata): visualizzazione dei parametri utili allo studio d'un avviamento motore.
	- Valore istantaneo della corrente alla data indicata dal cursore.
	- Valore istantaneo massimale della corrente (sull'avviamento globale).
	- Valore RMS del semiperiodo (o lobo) della corrente su cui è posizionato il cursore.
	- Valore RMS semiperiodo massimale della corrente (sull'avviamento globale).
	- Ora d'inizio dell'avviamento motore.
- Fotografie di schermo.
- Campagna di registrazioni ("data logging") (960 ko di memoria con orodataggio e programmazione dell'inizio e della fine d'una campagna di registrazioni). Rappresentazione, sotto forma d'istogrammi o di curve, del valore medio di numerosi parametri in funzione del tempo.
- Allarmi. Listing degli allarmi registrati (registro di 4096 allarmi al massimo) (64 ko) in funzione delle soglie programmate nel menù di configurazione. Programmazione dell'inizio e della fine d'una sorveglianza d'allarmi.

#### **3.11.3Funzioni di configurazione**

- Configurazione della data e dell'ora.
- Configurazione della luminosità e del contrasto dello schermo.
- Configurazione dei colori di curva.
- Configurazione del calcolo della potenza e dell'energia reattiva (con o senza armoniche)
- Scelta della lingua.
- Scelta dell'allacciamento (monofase standard o trifase equilibrata).
- Configurazione delle registrazioni e degli allarmi.
- <span id="page-9-0"></span>• Cancellazione di tutti i dati.

### **3.12 Abbreviazioni**

Il display del C.A. 8320 utilizza le abbreviazioni dei simboli elettrici. Questi simboli, utilizzati anche nel presente manuale, sono i seguenti:

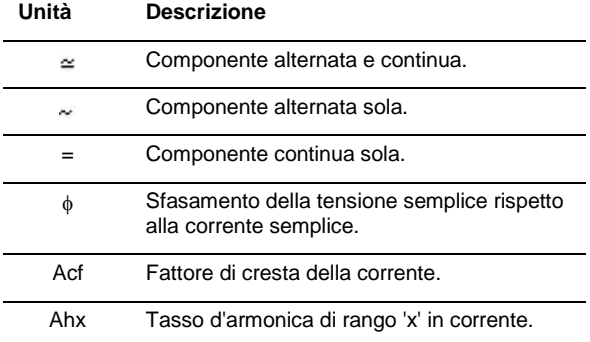

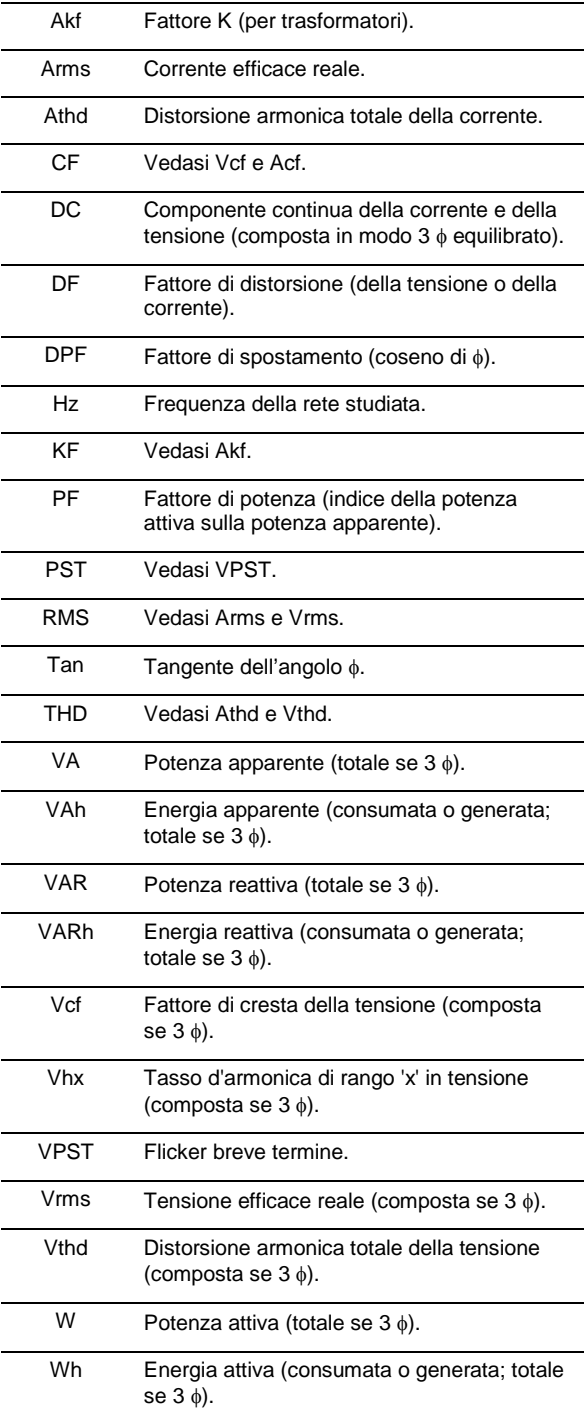

<span id="page-10-0"></span>Questo tasto permette la configurazione del C.A 8230. Infatti, al suo primo utilizzo (e in seguito ogni volta che è necessario) è opportuno parametrizzare l'apparecchio; la configurazione resta memorizzata anche quando l'apparecchio è spento.

### <span id="page-10-1"></span>**4.1 Sottomenù disponibili**

Selezionare il sottomenù mediante  $\blacktriangle \blacktriangledown$  e convalidare mediante pressione su  $\leftarrow$ .

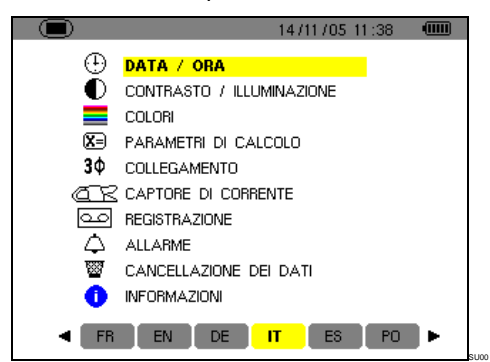

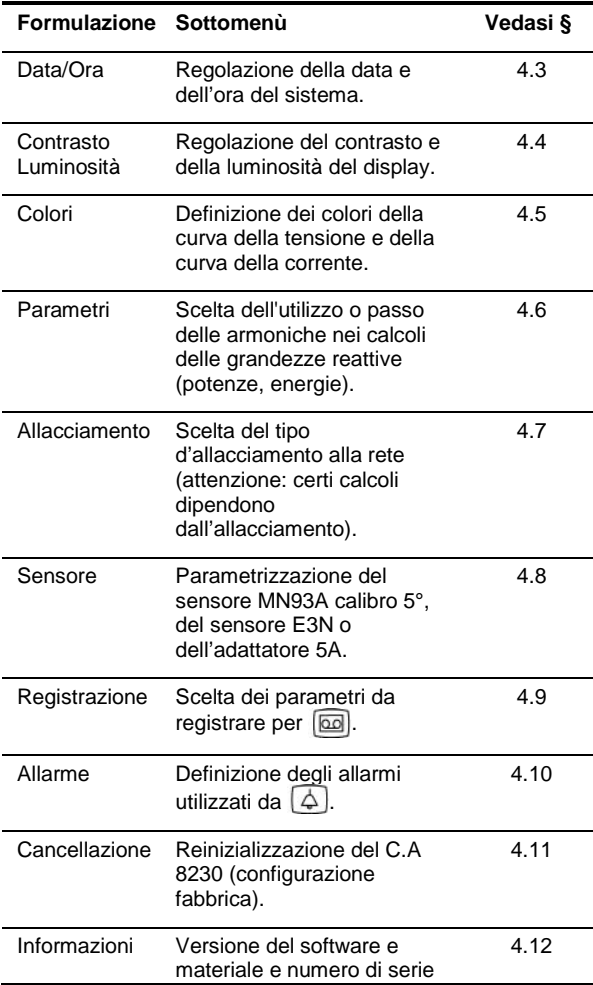

dell' apparecchio.

### <span id="page-10-2"></span>**4.2 Lingua di visualizzazione**

La scelta della lingua di visualizzazione avviene fra le sei lingue disponibili (francese, inglese, tedesco, Italiano, spagnolo e portoghese). La lingua attiva viene visualizzata dall'icona su fondo giallo nella parte inferiore della visualizzazione.

 **Selezionare la lingua di visualizzazione mediante i tasti ; il testo del menù viene immediatamente attualizzato.** Nota: tutti i testi visualizzati dipendono da questo parametro.

### <span id="page-10-3"></span>**4.3 Data / Ora**

Imposta la data e l'ora del sistema. La visualizzazione si presenta come segue:

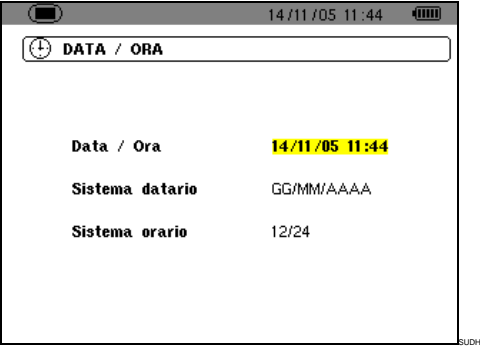

*Figura 5: il menù* Data / Ora*.*

- **1.** Il campo Data/Ora è evidenziato in giallo. Per modificare la data/ora, premere  $\leftrightarrow$ , il giallo evidenziatore sparisce. Premere  $\blacktriangle \blacktriangledown$  per modificare un valore e premere < ▶ per passare da un campo ad un altro. Convalidare mediante  $\leftarrow$  Appare il giallo evidenziatore.
- 2. Per modificare il sistema di datazione, posizionare il giallo evidenziatore sul campo con  $\triangle$  o  $\blacktriangledown$ . Premere  $\dashv$ ; il giallo evidenziatore sparisce. Premere  $\blacktriangle \blacktriangledown$  per selezionare il modo *GG/MM/AAA* o *MM/GG/AAA*. Convalidare mediante <sup>←</sup>.Appare il giallo evidenziatore.
- 3. Per modificare il sistema orario, posizionare il giallo evidenziatore sul campo mediante  $\blacktriangle \blacktriangledown$ . Premere  $\leftrightarrow$ ; il giallo evidenziatore sparisce. Premere <sup>▲</sup>▼ per selezionare il modo 12/24 o *AM/PM*. Convalidare mediante 
← Appare il giallo evidenziatore.
	- *12/24*: visualizzazione dell'ora nel formato 24 ore.
	- *AM/PM*: visualizzazione dell'ora nel formato 12 ore. L'ora viene seguita dalla formula sigla AM o PM.

**4.** Ritornare al menù *Configurazione* mediante oppure visualizzare un altro menù mediante pressione su un tasto blu.

### <span id="page-11-0"></span>**4.4 Contrasto / Luminosità**

Imposta il contrasto e la luminosità del display. La visualizzazione si presenta come segue:

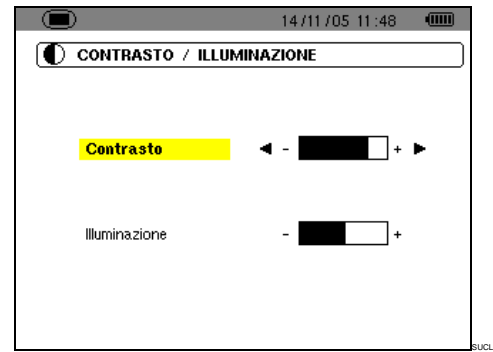

*Figura 6: il menù* Contrasto/Luminosità*.*

- **1. Modificare il contrasto mediante .**
- **2. Passare al campo seguente mediante . Modificare la luminosità mediante .**
- **3. Ritornare al menù** *Configurazione* **mediante pressione sul tasto**  $\leftarrow$  **o**  $\boxed{\bullet}$ .

### <span id="page-11-1"></span>**4.5 Colori**

Imposta il colore delle curve di tensione e di corrente degli schermi accessibili mediante i tasti  $\boxed{\odot}$   $\boxed{\mathbf{L}_{\mathbf{L}}$  e  $\boxed{\odot}$ . I colori disponibili sono: Magenta, Rosso, Rosso scuro, Marrone scuro, Marrone, Arancione, Giallo, Verde, Verde scuro, Blu, Blu scuro, Grigio chiaro, Grigio, Grigio scuro, Nero. La visualizzazione si presenta come segue:

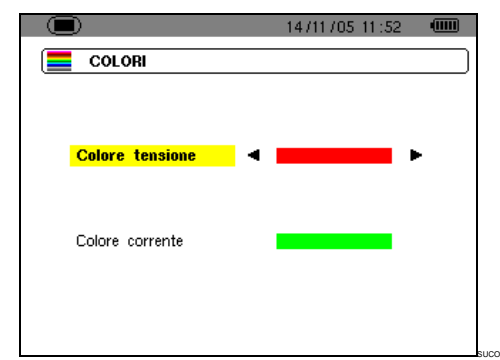

*Figura 7: Il menù* Colori*.*

- **1. Selezionare il colore delle curve di tensione mediante ◆ ▶.**
- **2. Passare al campo seguente mediante . Selezionare il colore delle curve di corrente mediante .**
- **3. Ritornare al menù** *Configurazione* **mediante pressione sul tasto**  $\leftarrow$  **o**  $\boxed{\bullet}$ .

### <span id="page-11-2"></span>**4.6 Parametri di calcolo**

Imposta l'utilizzo (o il mancato utilizzo) delle armoniche nei calcoli delle grandezze reattive (potenze e energie).

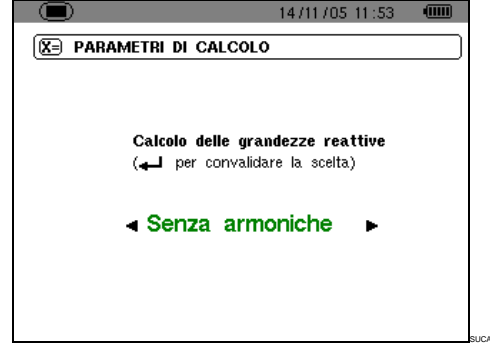

*Figura 8: il menù* Parametri di calcolo*.*

- **1. Selezionare** *Con armoniche* **o** *Senza armoniche* **mediante .** 
	- Con armoniche: le armoniche sono incluse nel calcolo delle grandezze reattive.
	- *Senza armoniche*: solo la fondamentale interviene nel calcolo delle grandezze reattive.
- **2. Convalidare mediante (questa convalida è obbligatoria per applicazione del parametro). Il ritorno al menù** *Configurazione* **è immediato.**

### <span id="page-11-4"></span><span id="page-11-3"></span>**4.7 Allacciamento**

Imposta il tipo d'allacciamento del C.A 8230 alla rete.

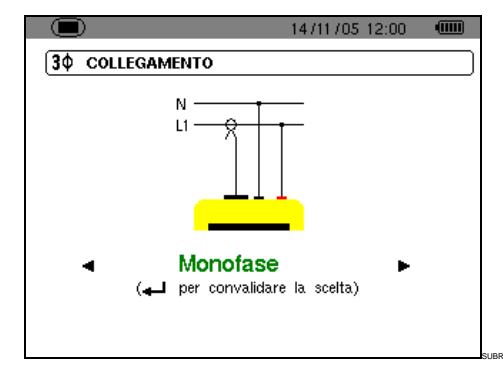

*Figura 9: il menù* Allacciamento*.*

- **1. Selezionare** *Monofase* **o** *Trifase equilibrata*  **mediante .**
	- *Monofase*: misura della tensione semplice associata alla corrente semplice d'una fase.
	- *Trifase equilibrata*: misura della tensione composta complementare della fase di cui si semplice. allacciamento permette di calcolare:
		- **.** Le potenze e le energie totali d'una rete trifase equilibrata (W, Wh, VAR, VARh, VA e VAh).
- **.** Le grandezze comuni alle tre fasi (sfasamento della tensione semplice rispetto alla corrente semplice, PF, DPF e tangente).
- **2. Convalidare mediante (convalida obbligatoria per applicazione del parametro). Il ritorno al menù** *Configurazione* **è immediato.**

### <span id="page-12-0"></span>**4.8 Sensore di corrente**

Visualizza automaticamente il sensore di corrente collegato all'entrata per il sensore amperometrico [\(Figura 38\)](#page-7-5).

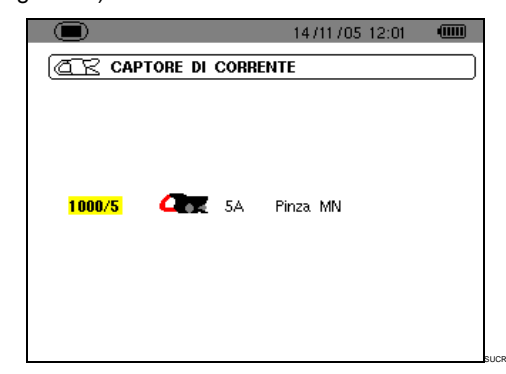

*Figura 10: il menù* Sensore di corrente*.*

Le possibilità sono:

- Pinza MN93: 200 A.
- Pinza MN93 A: 100A o 5 A.
- Pinza C193: 1000 A.
- Amp*FLEX™* A193: 3000 A.
- Pinza PAC93: 1000 A.
- Pinza E3N : 100 A (sensibilità 10 mV/A) o 10 A (sensibilità 100 mV/A).
- Adattatore trifase 5 A.

**Attenzione:** se viene utilizzato un *Pinza MN93A* calibro 5 A oppure *Pinza E3N* oppure un *Adattatore*, la parametrizzazione avviene come segue:

- **1. Definizione del rapporto di trasformazione o di trasduzione .** 
	- Per una pinza 5 A, premere  $\leftarrow$  per parametrizzare il rapporto di trasformazione corrente primaria (1 A a 2999 A) / corrente secondaria (1 A oppure 5 A). Utilizzare <> per selezionare i campi e  $\blacktriangle \blacktriangledown$  per selezionare i valori. Procedere in maniera identica per la corrente primaria e secondaria.
	- Per una pinza E3N, premere  $\leftrightarrow$  per parametrizzare il rapporto di trasduzione. Utilizzare <sup>▲</sup> per selezionare i valori (sensibilità 10 mV/A oppure 100 mV/A).
	- Adattatore: premere ← per parametrizzare il rapporto di trasformazione corrente primaria (1 A a 2999 A) / corrente secondaria (1 A oppure 5 A). Utilizzare  $\blacktriangleleft$  per selezionare i

campi e  $\triangle$   $\blacktriangledown$  per selezionare i valori. Procedere in maniera identica per la corrente primaria e la corrente secondaria.

- **2. Convalidare mediante (questa convalida è obbligatoria per applicazione del parametro).**
- **3. Ritornare al menù** *Configurazione* **mediante pressione sul tasto .**

### <span id="page-12-1"></span>**4.9 Registrazione**

Il C.A 8230 dispone d'una funzione di registrazione tasto  $\boxed{6}$  - (capitolo [10,](#page-30-0) pagina [31\)](#page-30-0) che permette la registrazione digitale dei valori misurati e calcolati (Hz, Vrms, Vthd, Athd, ecc.). Siccome tutti i valori non sono necessariamente utili per una campagna di registrazione di dati, i valori da sorvegliare maggiormente sono selezionati nel presente menù di parametrizzazione di registrazione. Possono allora venire parametrizzate quattro configurazioni indipendenti: ognuna corrisponde ad un bisogno specifico dell'utente. Quest'ultimo dovrà solo selezionare la configurazione voluta nella lista delle quattro configurazioni parametrizzate qui.

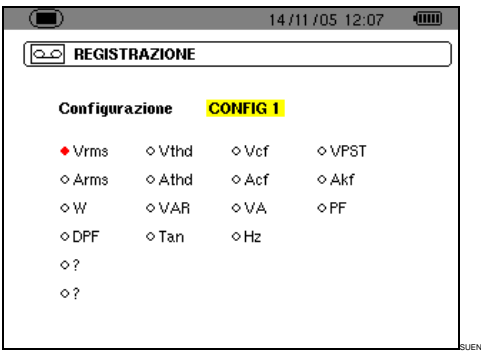

*Figura 11: in questo esempio verranno registrate solo le misure relative alla Vrms* 

- **1. La zona CONFIG1 è evidenziata in giallo.**
- **2. Per impostare la CONFIG1, passare direttamente al punto 3.** Per ottenere le configurazioni CONFIG2, CONFIG3 oppure CONFIG4, premere  $\leftarrow$  e mediante il tasto ▲, selezionare il voluto numero di configurazione. Premere di nuovo  $\leftarrow$  per convalidare.
- **3. Selezionare, mediante i tasti e , ogni informazione da registrare nella presente configurazione in corso d'impostazione**  mediante pressione su <sup>←</sup> (la selezione si dota **allora d'un punto rosso).** I valori registrabili sono:

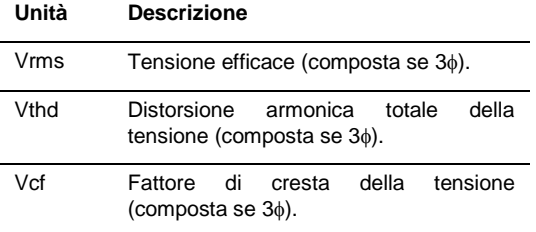

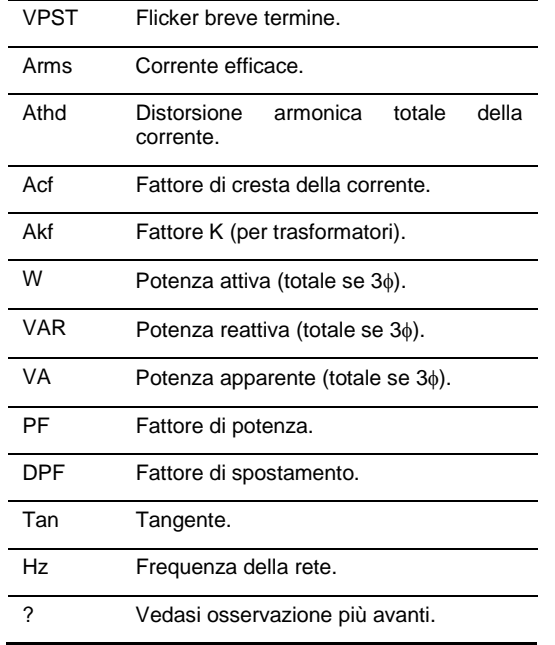

#### *Specificità per le due ultime linee*  Esse sono rammentate più avanti:

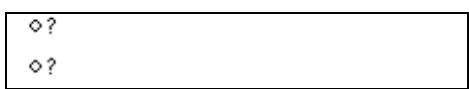

*Figura 12: queste due linee concernono le armoniche.*

Queste due linee concernono la registrazione delle armoniche delle grandezze VAh, Vh e Ah (VAh ha un senso solo in allacciamento monofase). Per ognuna di queste grandezze, è allora possibile selezionare i ranghi delle armoniche da registrare (fra 0 e 50) e, eventualmente in questa fascia, solo le armoniche dispari. Procedere come segue:

- **Selezionare il valore da registrare**: quando la linea **?** è evidenziata in giallo, premere il tasto . Selezionare il valore (VAh, Ah, Vh) per il quale le armoniche verranno registrate. Convalidare mediante ; il campo è evidenziato in giallo. Premere  $\blacktriangleright$ .
- **Selezionare il rango dell'armonica di partenza**: quando il primo è evidenziato in giallo, premere il tasto <sup>←</sup>. Selezionare il rango a partire dal quale le armoniche verranno registrate. Convalidare mediante  $\leftarrow$ ; il campo è evidenziato in giallo. Premere  $\blacktriangleright$ .
- **Selezionare l'armonica di fine**: quando il secondo (superiore o uguale al rango dell'armonica di partenza) è evidenziato in giallo, premere il tasto - Selezionare il rango d'armonica massimale che verrà registrato. Convalidare mediante  $\leftarrow$ . Il campo è evidenziato in giallo. Premere  $\blacktriangleright$ .
- **Armonica dispari** (selezione e deselezione mediante pressione su  $\leftarrow$ ):
	- *- Selezionato***,** solo le armoniche dispari fra i due ranghi d'armoniche impostati nei punti precedenti verranno registrate.

*- Non selezionato***,** tutte le armoniche (pari e dispari) fra i due ranghi d'armoniche impostati nei punti precedenti verranno registrate.

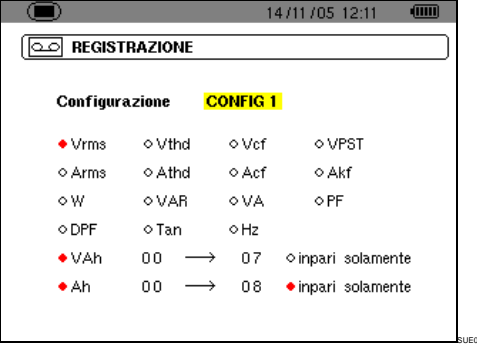

*Figura 13: in questo esempio (linea in basso), le armoniche 0 a 7 verranno registrate per la misura del VAh. Per la misura di Ah, solo le armoniche dispari comprese fra 0 e 8 (ossia 1, 3, 5 e 7) verranno registrate.*

**Per deselezionare un valore selezionato per errore, posizionarsi su questo valore mediante i tasti o e premere di**   $n$ uovo  $+$ .

#### **4. Uscire da questo sottomenù mediante**  pressione su **ight**

*Nota: le caratteristiche di ognuna delle configurazioni potranno venire visualizzate anche mediante il tasto . Vedasi capitolo [10,](#page-30-0) a pagina [31.](#page-30-0)*

### <span id="page-13-0"></span>**4.10 Allarme**

Questo schermo imposta gli allarmi che verranno utilizzati mediante la funzione *Ricerca d'allarmi* (vedasi capitolo [9,](#page-28-0) a pagina [29\)](#page-28-0).

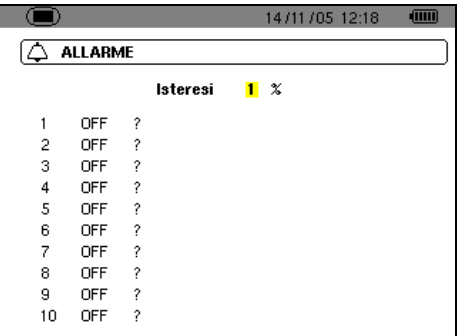

*Figura 14: il menù* Allarme*.*

**1. Una volta selezionata l'isteresi, premere per entrare in modo editing. Modificare questo valore (1, 2, 5 o 10%) mediante i tasti**   $A \vee o \triangleleft b$ .

SUAL

L'isteresi corrisponde alla percentuale aggiunta o sottratta della prescelta soglia d'allarme che bloccherà il predetto allarme in caso di superamento (vedasi particolare al paragrafo [15.2,](#page-48-0) a pagina [49\)](#page-48-0). L'isteresi è identica per tutti gli allarmi attivi.

- 2. Premere  $\leftarrow$  per convalidare il valore dell'isteresi e su ▶ o ▼ per raggiungere la **soglia d'allarme n°1.**  Se necessario, selezionare un altro allarme mediante  $\triangle$   $\blacktriangledown$  (o  $\blacktriangleleft$   $\blacktriangleright$  se l'allarme è indeterminato – icona "?").
- 3. Premere  $\leftarrow$  per impostare le caratteristiche **dell'allarme selezionato.**
- **4. Premere e selezionare il bersaglio dell'allarme (Vrms, Arms, VPST, ecc. – vedasi tabella paragrafo [4.9,](#page-12-1) pagina [13\)](#page-12-1) per la quale**  l'allarme verrà impostato. Premere <sup>el</sup> per convalidare e  $\rightarrow$  per passare al campo **seguente.**
- **5. Per ogni campo della medesima linea,**  utilizzare i tasti<sup>↓</sup> per entrare e uscire dal modo editing e ◀▶ per cambiare campo. In modo editing, **▲▼** permette di cambiare il **valore considerato; permette di passare da un digit all'altro.**

Per ogni allarme da impostare, selezionare:

- Il bersaglio d'allarme (Vrms, Arms, VPST, Vcf, Acf, Hz, Akf, Vthd, Athd, W, VAR, VA, DPF, PF, Tan, Vh, Ah e VAh – vedasi la tabella delle abbreviazioni a pagin[a 10\)](#page-9-0). Nota: VAh ha un senso solo in monofase.
- Il rango interessato dell'armonica (solo per Vh, Ah e VAh).
- Il senso dell'allarme (> o < per Hz, Vrms e Arms).
- La soglia d'attivazione dell'allarme (regolazione possibile della potenza di 10 dell'unità per W, VAR e VA).
- La durata minimale di superamento della soglia per convalidare l'allarme (in minuti, secondi o per Vrms e Arms solo, in centesimi di secondo).
- L'attivazione dell'allarme (**ON**) o la sua disattivazione (**OFF**).
- **6. Ritornare al menù** *Configurazione* **mediante .**

*Esempio 1: questa linea d'allarme si legge come segue:*

#### **Isteresi 1%**

#### **3 ON Arms <0010A 01s**

*L'isteresi è di 1%. L'allarme è potenzialmente attivabile (On). Durante una campagna d'allarme ( ), l'allarme n°3 verrà attivato se la corrente RMS (Arms) è inferiore a 10 A (<0010A). L'allarme verrà bloccato non appena la corrente sarà superiore a 10.1 A (10 A + 1% d'isteresi). L'allarme verrà registrato nel registro d'allarmi se la sua durata è superiore o uguale ad 1 secondo (01 s).*

*Esempio 2: questa linea d'allarme si legge come segue:*

**Isteresi 1%**

$$
1 \t{on} \t{Vh} \t{2} \t{>10.0\t{8}} \t{10s}
$$

*L'isteresi è di 1%. L'allarme è potenzialmente attivabile (On). Durante una campagna d'allarme ( ), l'allarme n° 1 verrà attivato se il tasso d'armonica 2 (Vh 2) in tensione supera il 10% (>10.0%). L'allarme verrà bloccato non appena il tasso d'armonica 2 in tensione scenderà al di sotto del 9,9% (10% - 1%). L'allarme verrà registrato nel registro d'allarmi se la sua durata è superiore o uguale a 10 secondi (10 s).*

### <span id="page-14-0"></span>**4.11 Cancellazione dei dati**

Cancella tutti i dati dell'utente (configurazione, allarmi rivelati, catture di schermo, registrazioni).

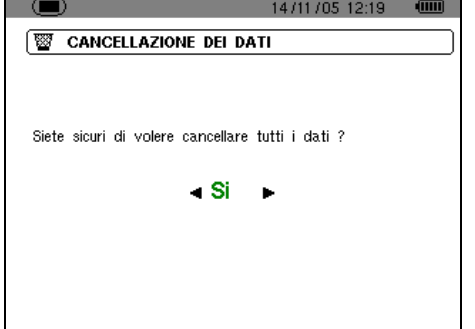

*Figura 15: il menù* Cancellazione dei dati*.*

**1.** Mediante il tasto ◀ o ▶ selezionare *Si* per **cancellare i dati o** *No* **per abbandonare.**

SUEF

- **2.** Premere <sup>←</sup> **.** Se, al punto precedente, la scelta **è stata:**
	- **No**, si ritorna al menù Parametrizzazione.
	- **Si**, appare il messaggio *Cancellazione dei dati in corso*. L'apparecchio si spegne allora automaticamente. Al nuovo avvio i menù sono in lingua inglese; il C.A 8230 perde<br>tutte le informazioni (configurazione le informazioni (configurazione fabbrica).

Nota: premendo il tasto si ritorna al menù *Configurazione*.

### <span id="page-14-1"></span>**4.12 Informazioni**

Questo schermo visualizza il numero di serie dell'apparecchio, la versione del software e la versione del materiale.

<span id="page-15-0"></span>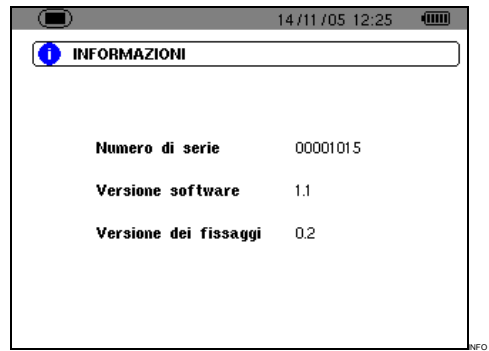

*Figura 16: il menù* Informazioni*.*

Ritornare al menù *Configurazione* mediante pressione su  $\leftarrow$  o  $\circledcirc$ .

<span id="page-16-0"></span>Questo tasto permette di visualizzare le curve di corrente e tensione nonché i valori misurati e calcolati partendo dalle tensioni e dalle correnti (salvo potenza, energia e armoniche).

### <span id="page-16-1"></span>**5.1 Sottomenù disponibili**

Sono listati nello schermo seguente e trattati individualmente nei paragrafi seguenti.

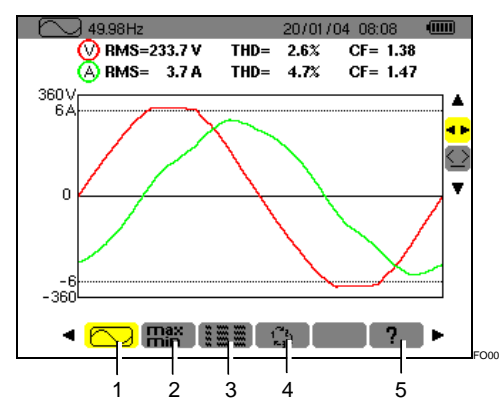

*Figura 17: esempio di visualizzazione di* Forme d'onda*.*

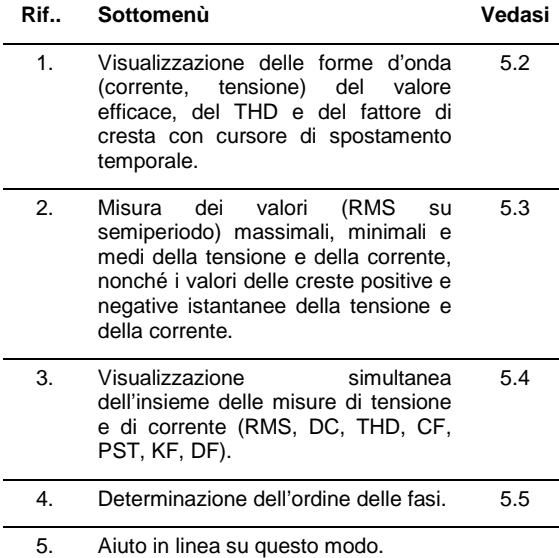

Nota: nel caso d'un allacciamento in trifase equilibrata (selezione nella *Configurazione* d'allacciamento */ Trifase equilibrata*, vedasi § [4.7,](#page-11-3) pagina [12\)](#page-11-3), un simbolo 3φ è visualizzato nella barra superiore dello schermo. Le misure visualizzate sono allora misure di tensione composta e di corrente semplice.

**ILLE 49.99Hz**  $3\Phi$  11/05/06 21:48  $\sqrt{m}$ FO98

*Figura 18: Il segno 3*φ *nella parte superiore dello schermo indica una configurazione d'allacciamento in trifase equilibrata.*

Nota: riferirsi al paragrafo *[15.3](#page-49-0) (*pagina [50\)](#page-49-0) per il particolare relativo alla visualizzazione nel modo *Forme d'onda*.

### <span id="page-16-2"></span>**5.2 Forme d'onda**

Questa funzione visualizza le forme d'onda (corrente, tensione), il valore efficace, il THD e il fattore di cresta con cursore di spostamento temporale.

Le informazioni visualizzate si leggono come segue.

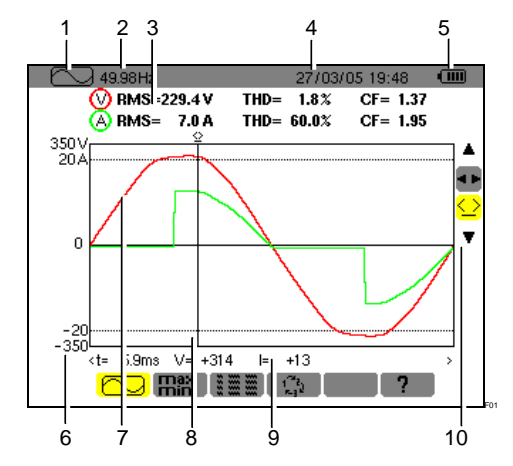

*Figura 19: le informazioni dello schermo* Forme d'onde*.*

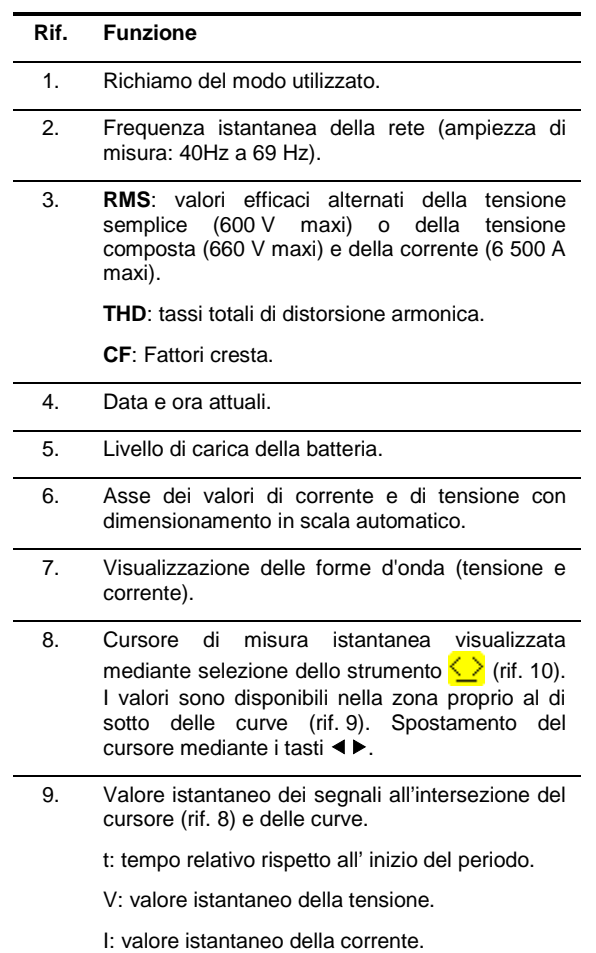

*(seguito della tabella a pagina [18\)](#page-17-0)*

*(Seguito della tabella a pagina [17\)](#page-16-2)*

10. Utilizzare ▲▼ per selezionare uno strumento.

strumento di selezione del sottomenù mediante  $\blacktriangleleft \blacktriangleright$ .

 $\langle \rangle$ : strumento di gestione del cursore di misura istantanea su un punto di curva. Utilizzare i tasti per spostare il cursore sulla scala del tempo. La zona di misura (rif. 9) è riattualizzata. Una pressione prolungata sul tasto  $\triangleleft$  o  $\triangleright$  fa passare in avanzamento rapido.

### <span id="page-17-0"></span>**5.3 Maxi - Mini**

Questa funzione visualizza i valori (RMS su semiperiodo) massimali, minimali e medi della tensione e della corrente, nonché i valori delle creste positive e negative istantanee della tensione e della corrente. Le informazioni visualizzate sono:

<span id="page-17-2"></span>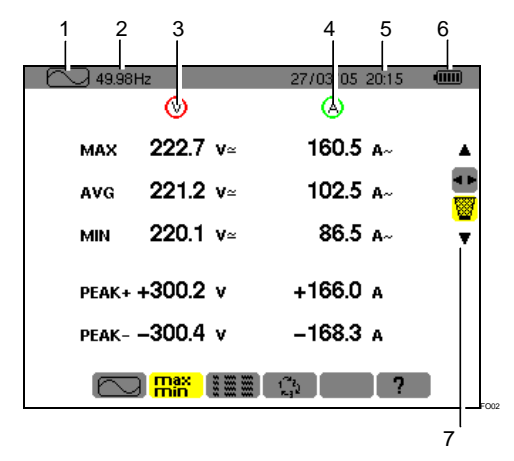

*Figura 20: le informazioni dello schermo* Maxi-Mini*.*

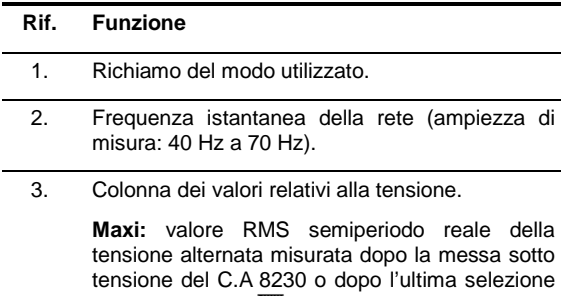

dello strumento ... Calcolo: ogni semiperiodo (ossia ogni 10 ms per un segnale di 50 Hz).

**AVG**: tensione RMS reale calcolata su un secondo del segnale.

**Min.**: valore RMS semiperiodo reale minimale della tensione alternata misurata dopo la messa sotto tensione del C.A 8230 o dopo l'ultima selezione dello strumento . Calcolo: ogni semiperiodo (ossia ogni 10 ms per un segnale di 50 Hz).

**Peak +**: valore di cresta positivo istantaneo della forma d'onda.

**Peak -**: valore di cresta negativo istantaneo della forma d'onda.

- 4. Informazioni identiche a quelle descritte al punto 3, ma relative alla corrente.
- 5. Data e ora attuali.
- 6. Livello di carica della batteria.
- 10. Utilizzare  $\blacktriangle \blacktriangledown$  per selezionare uno strumento.

**IE**: strumento di selezione del sottomenù mediante  $\blacktriangleleft \blacktriangleright$ .

strumento di reinizializzazione di Maxi e Mini. che appaiono premendo il tasto  $\leftarrow$ . Nuova visualizzazione immediata con i nuovi valori.

### <span id="page-17-1"></span>**5.4 Visualizzazione simultanea**

Questa funzione visualizza tutte le misure di tensione e di corrente (RMS, DC, THD, CF, PST, KF, DF). Le informazioni visualizzate si leggono come segue.

| 2<br>49.99Hz   | з              | 27/03 05 20:16 | 5<br>6<br>$\overline{011}$ |
|----------------|----------------|----------------|----------------------------|
| <b>RMS</b>     | 221.8 $v$      |                | 86.1 A                     |
| DC             | $+0.1 v=$      |                |                            |
| <b>THD</b>     | $3.8~\text{x}$ |                | 61.4 $\times$              |
| CF             | 1.35           | 2.31           |                            |
| <b>PST</b>     | 0.27           | 4.69<br>KF     |                            |
| DF             | $3.7 \times$   |                | $52.2 \times$              |
| E<br>臨<br>FOO: |                |                |                            |

*Figura 21: le informazioni dello schermo di visualizzazione* simultanea*.*

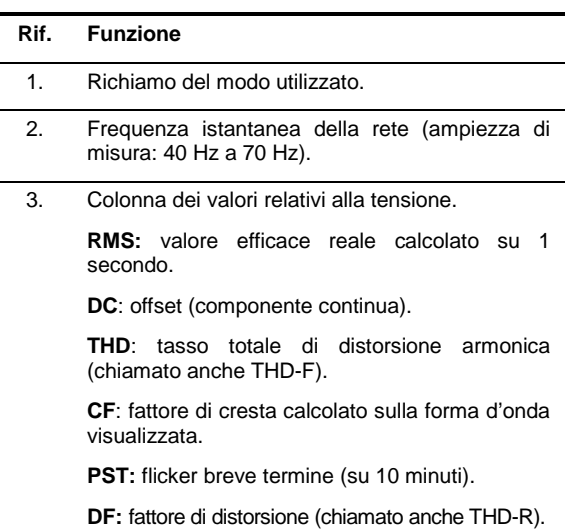

*(seguito della tabella a pagina [19\)](#page-18-0)*.

*(Seguito della tabella della pagin[a 18\)](#page-17-1)*

4. Colonna dei valori relativi alla corrente.

**RMS:** valore efficace calcolato su 1 secondo (il valore RMS della corrente è reale - con componente continua – solo con pinze PAC e E3N).

**THD**: tasso totale di distorsione armonica (chiamato anche THD-F).

**CF**: fattore di cresta calcolato sulla forma d'onda visualizzata.

**DC**: componente continua della corrente, solo con pinze PAC e E3N.

**KF:** fattore K. Dà un'indicazione sulla somma d'armoniche in corrente e permette d'aiutare nella scelta d'un trasformatore.

**DF:** fattore di distorsione (chiamato anche THD-R).

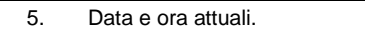

<span id="page-18-1"></span><span id="page-18-0"></span>6. Livello di carica della batteria.

### **5.5 Rotazione delle fasi**

Questo sottomenù determina l'ordine delle fasi d'una rete trifase in tre tappe. La determinazione dell'ordine delle fasi può avvenire indifferentemente in modo d'allacciamento monofase o trifase equilibrata.

#### **5.5.1 Tappa n°1**

- 1. Collegare i 2 cavi di misura di tensione alle entrate *Com* e *+* del C.A 8230 e posizionare le punte di contatto sulle fasi presunte L1 e L2.
- 2. Lo schermo visualizza il modo operativo ...

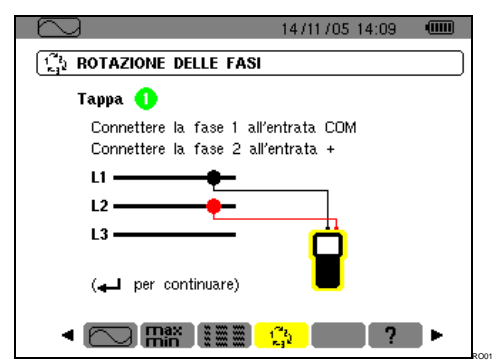

*Figura 22: la tappa n°1 di* Rotazione delle fasi*.*

... premere il tasto  $\leftarrow$ .

3. Lo schermo indica che la misura è in corso.

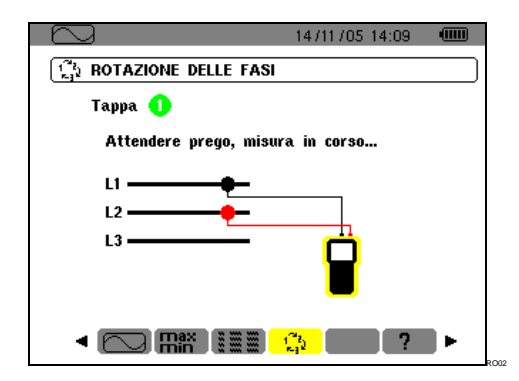

*Figura 23: lo schermo durante la misura.*

#### **5.5.2 Tappa n°2**

Lo schermo visualizza la tappa n°2 ...

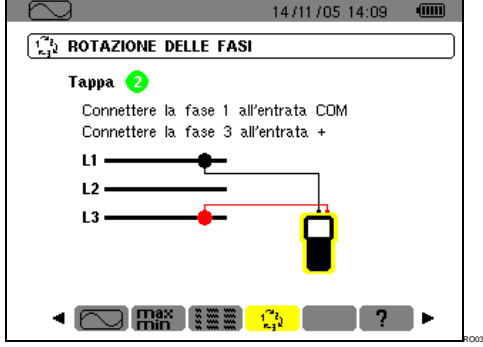

*Figura 24: la tappa n°2 di* Rotazione delle fasi*.*

... posizionare la punta di contatto rossa sulla fase presunta L3. Non premere un altro tasto; attendere il risultato della misura come indicato nella tappa 3.

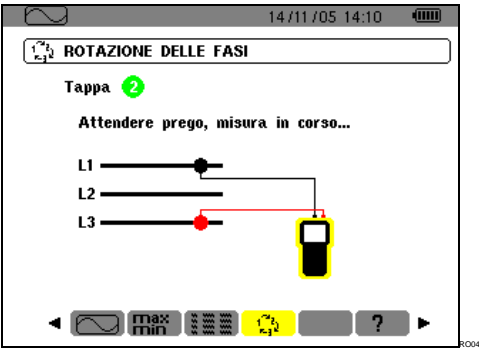

*Figura 25: la misura è in corso.*

### **5.5.3 Tappa n°3**

Lo schermo indica l'ordine delle fasi.

#### *Senso indiretto* **è visualizzato**

La fase presunta L3 è in anticipo sulla fase presunta L2 che a sua volta è in anticipo sulla fase presunta L1.

<span id="page-19-0"></span>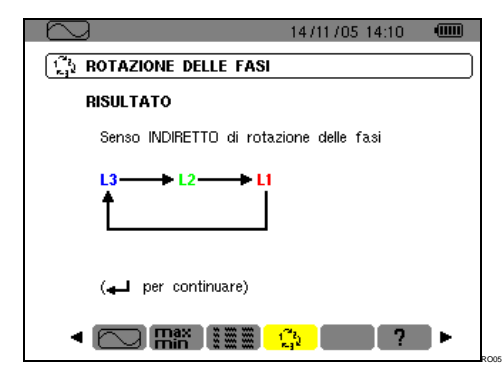

*Figura 25: esempio del risultato d'una misura d'un senso di fasi indiretto.*

#### *Senso diretto* **viene visualizzato**

La fase presunta L1 è in anticipo sulla fase presunta L2 che è a sua volta in anticipo sulla fase presunta L3.

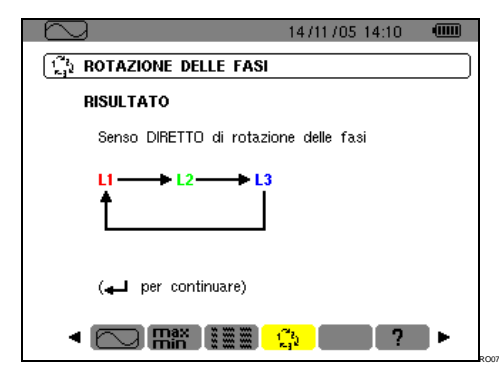

<span id="page-19-1"></span>*Figura 26: esempio del risultato d'una misura d'un senso di fasi diretto.*

#### **5.5.4 Messaggi d'errore**

In caso d'impossibilità di misura, appare un messaggio d'avvertenza.

#### *Tempo d'attesa superato*

Un tempo massimo di 10 secondi è autorizzato fra le tappe 1 e 2.

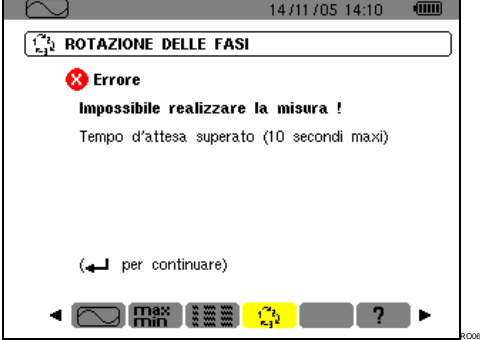

*Figura 27: tempo d'attesa superato.*

*Frequenza fuori limite o segnale troppo debole*

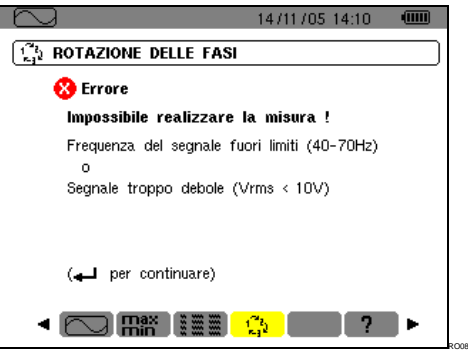

*Figura 28: frequenza fuori limite o segnale troppo debole.*

<span id="page-20-0"></span>Questo tasto permette la visualizzazione delle misure correlate alle potenze e alle energie.

### <span id="page-20-1"></span>**6.1 Sottomenù disponibili**

Sono listati nel seguente schermo e trattati individualmente nei seguenti paragrafi.

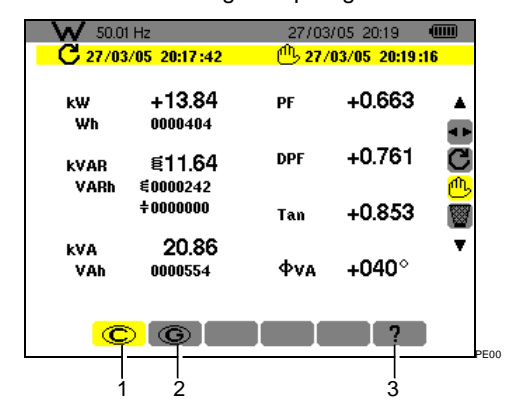

*Figura 29: esempio di visualizzazione di misure di* Potenze e energie*.*

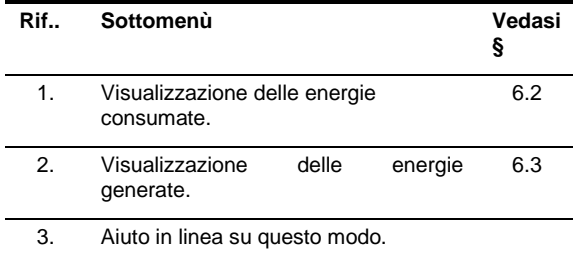

Nota: nel caso d'un allacciamento in trifase<br>equilibrata (selezione nella Configurazione (selezione nella *Configurazione* d'allacciamento */ Trifase equilibrata*, vedasi § [4.7,](#page-11-3)  pagina [12\)](#page-11-3), un simbolo 3φ appare nella barra superiore dello schermo. Le misure visualizzate sono allora le misure della rete trifase equilibrata. Le potenze e le energie sono misurate sulla fase considerata e moltiplicate per 3. Le altre misure sono invariate.

<span id="page-20-3"></span> $3\phi$  $P = 11/05/06$  21:48  $Q_{\text{H}}$  $W$  some  $W$ 

*Figura 30: Il segno 3*φ *nella parte superiore dello schermo indica una configurazione in trifase.*

### <span id="page-20-2"></span>**6.2 Energie consumate**

Questo sottomenù visualizza, su un periodo di tempo stabilito dall'operatore:

- La potenza attiva.
- Le potenze reattive (capacitive o induttive).
- La potenza apparente.

Nota: nel caso d'un allacciamento in trifase equilibrata (selezione nella *Configurazione d'allacciamento / Trifase equilibrata*), un simbolo 3φ

appare nella barra superiore dello schermo. Le energie e le potenze visualizzate sono allora le energie e le potenze totali della rete trifase equilibrata. Le altre misure sono invariate.

#### **6.2.1 Avviamento del conteggio d'energia**

- **1. Mediante il tasto , selezionare lo strumento**  (destra del display)**.**
- 2. Premere <sup>←</sup> per lanciare il conteggio. La parte superiore sinistra dello schermo visualizza la data e l'ora d'inizio della misura:

#### $C$  27/03/05 20:17:42

#### **6.2.2 Conteggio effettivo dell'energia**

I contatori d'energia si avviano e totalizzano i vari tipi d'energia (gli otto contatori d'energia - 4 contatori d'energia consumata e 4 contatori d'energia generata - sono avviati).

#### **6.2.3 Arresto del conteggio d'energia**

- **1. Mediante il tasto , selezionare lo strumento**  (destra del display)**.**
- 2. Premere <sup>←</sup> per interrompere il conteggio. La parte superiore destra dello schermo visualizza la data e l'ora di fine della misura:

 $10\frac{10}{2}$  27/03/05 20:19:16

*Nota: un arresto è definitivo. Nessuna ripresa è possibile. Gli 8 contatori d'energia sono fermi.*

#### **6.2.4 Lettura conteggio d'energia**

Le misure sono interpretate come segue

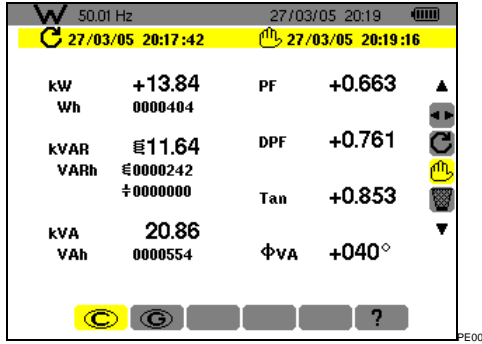

*Figura 31: esempio di visualizzazione di misure di potenze e d'energie dopo un conteggio.*

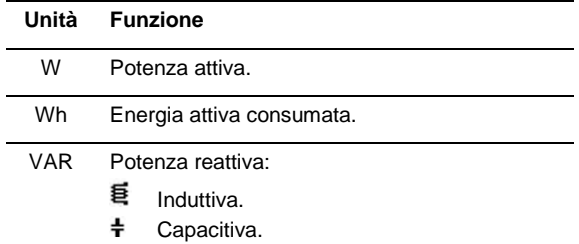

<span id="page-21-1"></span>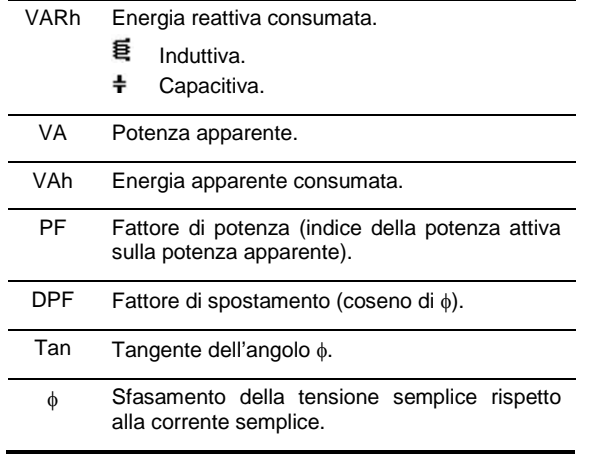

#### <span id="page-21-2"></span>**6.2.5 Azzeramento del conteggio d'energia**

- 1. **Selezionare lo strumento <b>in a** (destra del display)**.**
- 2. Premere <sup>←</sup> per reinizializzare il conteggio. Tutti i valori d'energia sono reinizializzati comprese le energie generate (vedasi § [6.3\)](#page-21-0). Gli otto contatori d'energia sono reinizializzati.

### <span id="page-21-0"></span>**6.3 Energie generate**

Questo sottomenù visualizza, su un periodo di tempo stabilito dall'operatore:

- La potenza attiva.
- Le potenze reattive (capacitive o induttive).
- La potenza apparente.

Nota: nel caso d'un allacciamento in trifase<br>equilibrata selezionato nella Configurazione equilibrata selezionato nella *Configurazione* d'allacciamento */ Trifase equilibrata*, un simbolo 3φ appare nella barra superiore dello schermo. Le energie e le potenze visualizzate sono allora le energie e le potenze totali della rete trifase equilibrata. Le altre misure sono invariate.

#### **6.3.1 Avviamento del conteggio d'energia**

- **1. Mediante il tasto , selezionare lo strumento**  (destra del display)**.**
- **2.** Premere ← per lanciare il conteggio. La parte superiore sinistra dello schermo visualizza la data e l'ora d'inizio della misura:

### $C$  27/03/05 20:17:42

#### **6.3.2 Conteggio effettivo dell'energia**

I contatori d'energia si avviano e totalizzano i vari tipi d'energia (gli otto contatori d'energia - 4 contatori d'energia consumata e 4 contatori d'energia generata – sono avviati).

#### **6.3.3 Arresto del conteggio d'energia**

**1. Mediante il tasto , selezionare lo strumento**  (destra del display)**.**

2. Premere <sup>←</sup> per interrompere il conteggio. *Nota: un arresto è definitivo. Nessuna ripresa è possibile. Gli 8 contatori d'energia sono fermi.* La parte superiore destra dello schermo visualizza la data e l'ora di fine della misura:

#### $^{11}$ <sub>27</sub>/03/05 20:19:16

#### **6.3.4 Lettura conteggio d'energia**

Le misure sono interpretate come segue

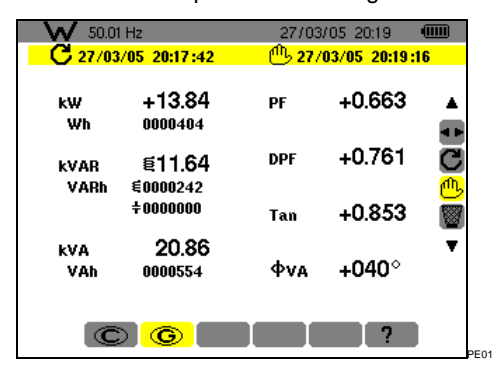

*Figura 32: esempio di visualizzazione di misure di potenze d'energie dopo un conteggio.*

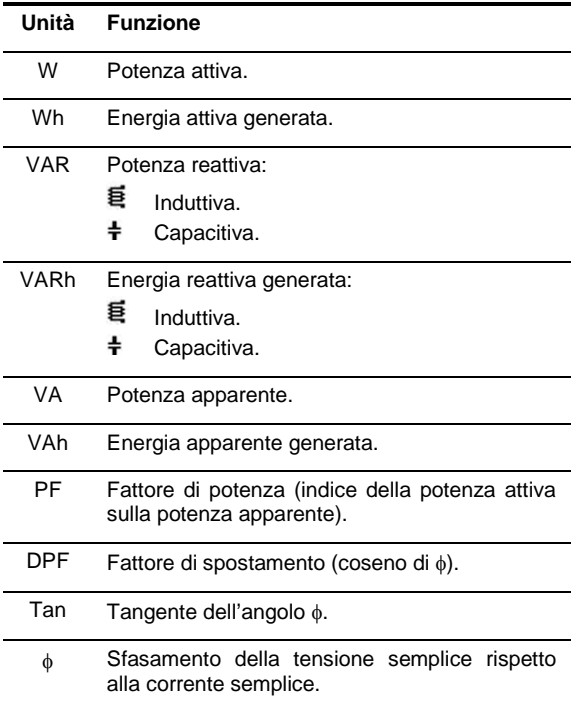

#### <span id="page-21-3"></span>**6.3.5 Azzeramento del conteggio d'energia**

- **1. Mediante il tasto , selezionare lo strumento**  (destra del display)**.**
- 2. Premere <sup>←</sup> per reinizializzare il conteggio. Tutti i valori d'energia sono reinizializzati comprese le energie consumate (vedasi § [6.2\)](#page-20-2). Gli otto contatori d'energia sono reinizializzati.

Nota: vedasi il diagramma dei 4 quadranti delle potenze al paragrafo [15.4,](#page-49-1) a pagina [50.](#page-49-1)

## **7. TASTO (Armoniche)**

<span id="page-22-0"></span>Questo tasto visualizza la rappresentazione del tasso d'armoniche della tensione, della corrente e della potenza apparente per rango. Si permette allora la determinazione delle correnti armoniche prodotte dalle cariche non lineari nonché l'analisi dei problemi generati dalle medesime armoniche in funzione del loro rango (riscaldo dei neutri, dei conduttori, dei motori, ecc.).

### <span id="page-22-1"></span>**7.1 Sottomenù disponibili**

Sono listati nel seguente schermo e trattati individualmente nei seguenti paragrafi.

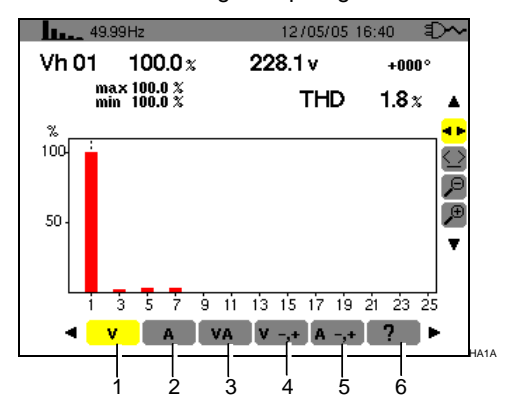

*Figura 33: esempio di visualizzazione delle* Armoniche*.*

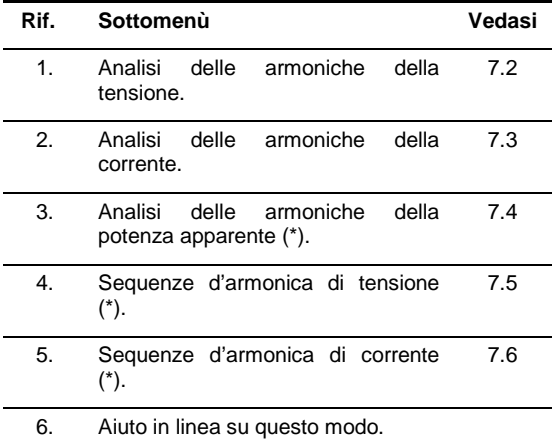

*(\*): questi sottomenù non sono disponibili in allacciamento trifase equilibrata.* 

 $\frac{1}{2}$   $\frac{1}{2}$  34 11/05/06 21:48  $\overline{cm}$ 

*Figura 34: il segno 3*φ *nella parte superiore dello schermo indica una configurazione in trifase.*

### <span id="page-22-2"></span>**7.2 Tensione**

Questo sottomenù visualizza le armoniche della tensione. Le informazioni visualizzate si leggono come segue.

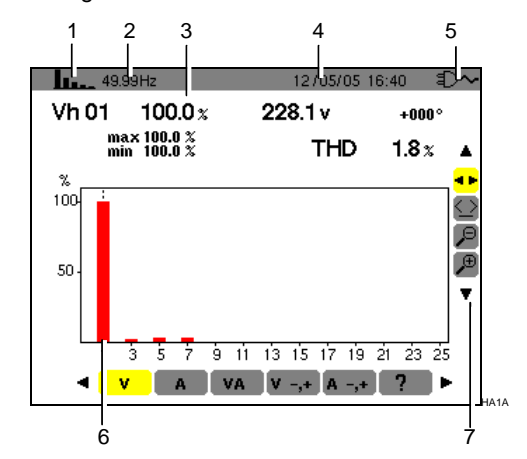

*Figura 35: esempio di visualizzazione delle armoniche della tensione.*

#### **Rif. Funzione**

- 1. Richiamo del modo utilizzato.
- 2. Frequenza istantanea.

3. **Vh 01** 100.0 $x$ 228.1<sub>v</sub>  $+000$ max 100.0 %<br>min 100.0 % **THD**  $1.8x$ 

> Queste informazioni sono relative all'armonica localizzata sotto il cursore (vedasi rif. 7).

**Vh xx**: numero dell'armonica.

**%:** tasso d'armonica rispetto all'armonica fondamentale (rango 1).

**v**: tensione efficace dell'armonica considerata.

**+000**: sfasamento rispetto all'armonica fondamentale (rango 1).

**Maxi – Mini**: indicatori di massimo e minimo del tasso dell'armonica considerata (reinizializzati ad ogni cambiamento di numero d'armonica).

**THD**: distorsione armonica totale (anche annotata THD-F).

4. Data e ora attuali.

5. Livello di carica della batteria.

*Seguito della tabella a pagina [24.](#page-23-0)*

HA99

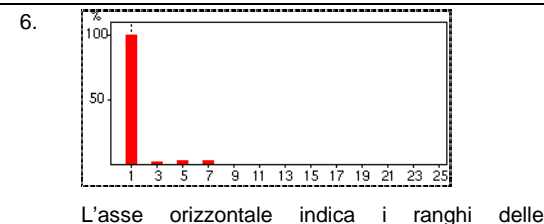

armoniche.

Visualizzazione del livello delle armoniche in percentuale rispetto alla fondamentale (rango 1).

Rango 0: componente continua.

Rango (1 a 25): rango delle armoniche. Non appena il cursore supera il rango 25, appare la fascia 26 a 50.

Nota: l'icona  $\blacktriangleright$  alla destra dell'armonica 25 indica la presenza d'armoniche di rango superiore a 25.

7. Utilizzare  $\blacktriangle \blacktriangledown$  per selezionare uno strumento.

**E**: strumento di selezione di sottomenù.

strumento di gestione del cursore di barra d'istogramma. Utilizzare i tasti ◀▶ per spostare il cursore da un'armonica all'altra. La zona di misura (rif. 3) è riattualizzata. Una pressione prolungata sul tasto < o > fa passare in anticipo rapido.

strumento di 'zoom out'. Ogni pressione su  $\overline{a}$ aumenta la scala verticale.

<span id="page-23-0"></span> $\frac{1}{2}$ : strumento di 'zoom in'. Ogni pressione su  $\leftarrow$ diminuisce la scala verticale.

### **7.3 Corrente**

Questo sottomenù visualizza le armoniche della corrente. Le informazioni visualizzate si leggono come segue.

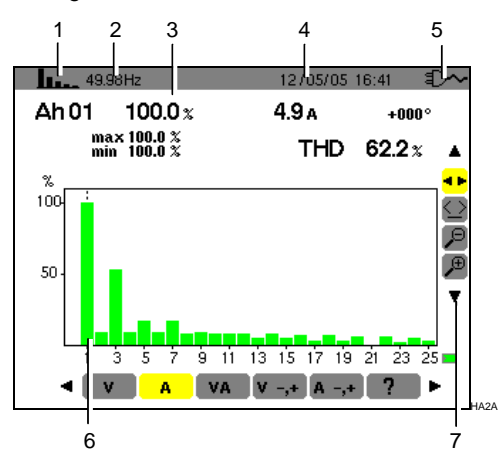

*Figura 36: esempio di visualizzazione delle armoniche della corrente.*

- **Rif. Funzione**
- 1. Richiamo del modo utilizzato.
- 2. Frequenza istantanea.

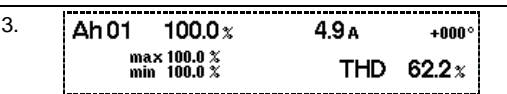

Queste informazioni sono relative all'armonica localizzata sotto il cursore (vedasi rif. 7).

**Ah xx**: numero dell'armonica.

**%:** tasso d'armonica rispetto all'armonica fondamentale (rango 1).

**A**: corrente efficace dell'armonica considerata

**+000**: sfasamento rispetto all'armonica fondamentale (rango 1).

**Maxi – Mini**: indicatori di massimo e minimo del tasso dell'armonica considerata (reinizializzati a ogni cambiamento di numero d'armonica).

**THD**: distorsione armonica totale (anche annotata THD-F).

4. Data e ora attuali.

6.

5. Livello di carica della batteria.

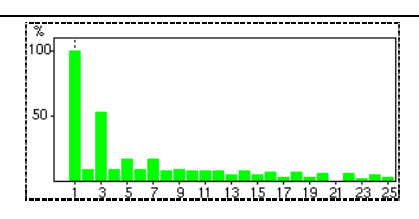

L'asse orizzontale indica i ranghi delle armoniche.

Visualizzazione del livello delle armoniche in percentuale rispetto alla fondamentale (rango 1).

Rango 0: componente continua (solo con pinze PAC e E3N).

Rango (1 a 25): rango delle armoniche. Non appena il cursore supera il rango 25, appare la fascia 26 a 50.

Nota: l'icona  $\blacktriangleright$  alla destra dell'armonica 25 indica la presenza d'armoniche di rango superiore a 25.

7. Utilizzare  $\blacktriangle \blacktriangledown$  per selezionare uno strumento.

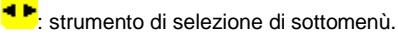

 $\left\langle \underline{\cdot} \right\rangle$ : strumento di gestione del cursore di barre d'istogramma. Utilizzare i tasti ◀▶ per spostare il cursore d'armonica in armonica. La zona di misura (rif. 3) è riattualizzata. Una pressione prolungata sul tasto < o  $\triangleright$  fa passare in anticipo rapido.

: strumento di 'zoom out'. Ogni pressione su  $\leftarrow$ aumenta la scala verticale.

<sup>⊕</sup>: strumento di 'zoom in'. Ogni pressione su <sup>←</sup> diminuisce la scala verticale.

### <span id="page-24-0"></span>**7.4 Potenza apparente**

Questo sottomenù non è disponibile per un allacciamento in trifase equilibrata. Per un sottomenù visualizza le armoniche della potenza apparente. Le informazioni sono:

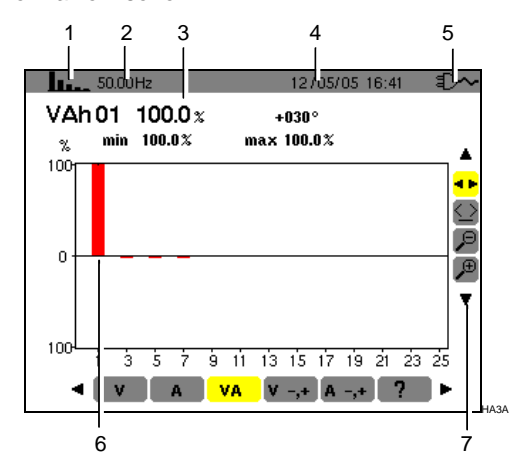

*Figura 37: esempio di visualizzazione delle armoniche della potenza apparente.*

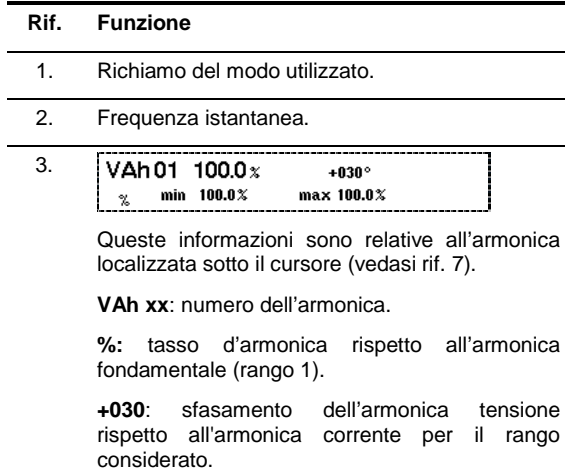

**Mini – Maxi**: indicatori di massimo e minimo del tasso dell'armonica considerata (reinizializzati ad ogni cambiamento di numero d'armonica).

4. Data e ora attuali.

6.

5. Livello di carica della batteria.

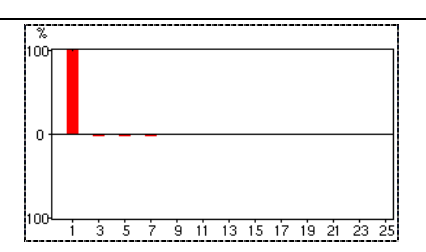

L'asse orizzontale indica i ranghi delle armoniche (le barre dell'istogramma al di sopra dell'asse orizzontale corrispondono ad una potenza armonica consumata, mentre quelle al di sotto corrispondono ad una potenza armonica generata)

Visualizzazione del livello delle armoniche in percentuale rispetto alla fondamentale (rango 1).

Rango 0: componente continua (solo con pinze PAC e E3N).

Rango (1 a 25): rango delle armoniche. Non appena il cursore supera il rango 25, appare la fascia 26 a 50.

Nota: l'icona > alla destra dell'armonica 25 indica la presenza d'armoniche di rango superiore a 25.

7. Utilizzare  $\blacktriangle \blacktriangledown$  per selezionare uno strumento.

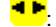

**1 F**: strumento di selezione di sottomenù.

strumento di gestione del cursore di barra d'istogramma. Utilizzare i tasti <▶ per spostare il cursore da un' armonica all'altra. La zona di misura (rif. 3) è riattualizzata. Una pressione prolungata sul tasto < o  $\triangleright$  fa passare in anticipo rapido.

: strumento di 'zoom out'. Ogni pressione su aumenta la scala verticale.

<span id="page-24-1"></span>⊛ strumento di 'zoom in'. Ogni pressione su  $\leftarrow$ diminuisce la scala verticale.

### 7.5 **V**<sub>-</sub><sup>1</sup> Modo esperto Tensione

Questo sottomenù non è disponibile per un allacciamento in trifase equilibrata. Per un allacciamento monofase, questo sottomenù visualizza il modo *Expert in tensione*. Esso concerne principalmente le macchine rotanti. Questo schermo permette di classificare i ranghi d'armoniche di tensione in 3 sequenze: la sequenza "negativa", la sequenza "zero" e la sequenza "positiva". Le informazioni visualizzate si leggono come segue.

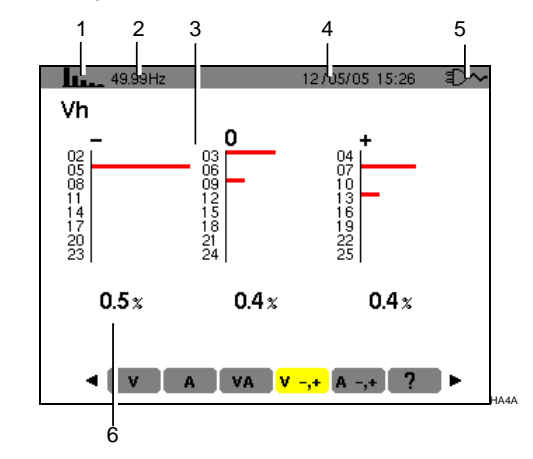

*Figura 38: esempio di visualizzazione delle armoniche di tensione in funzione del loro effetto.*

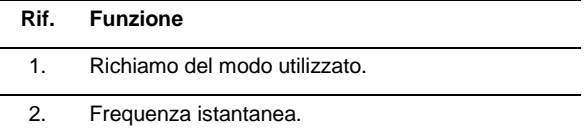

<span id="page-25-1"></span>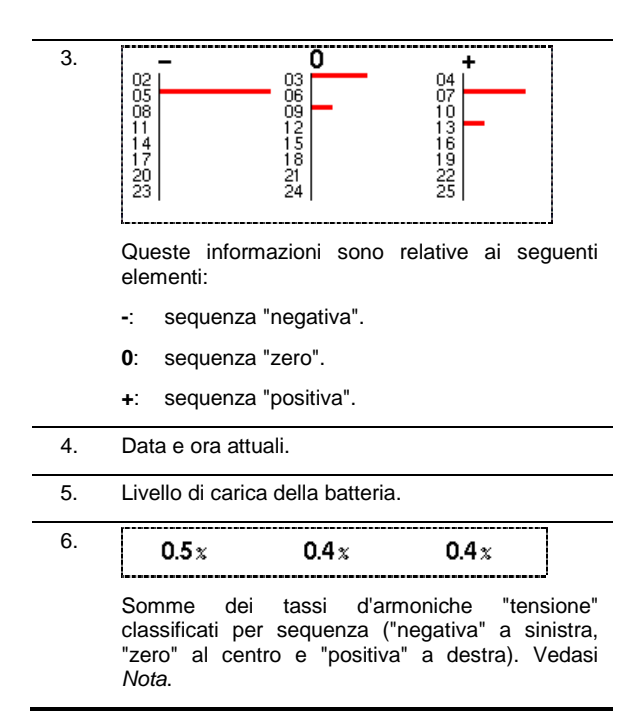

### <span id="page-25-0"></span>7.6 **A** -,+ Modo esperto Corrente

Questo sottomenù non è disponibile per un allacciamento in trifase equilibrata. Per un allacciamento visualizza il modo *Expert in corrente*. Esso concerne principalmente le macchine rotanti. Lo schermo permette di classificare i ranghi d'armoniche di corrente in 3 sequenze: la sequenza "negativa", la sequenza "zero" e la sequenza "positiva". Le informazioni visualizzate si leggono come segue.

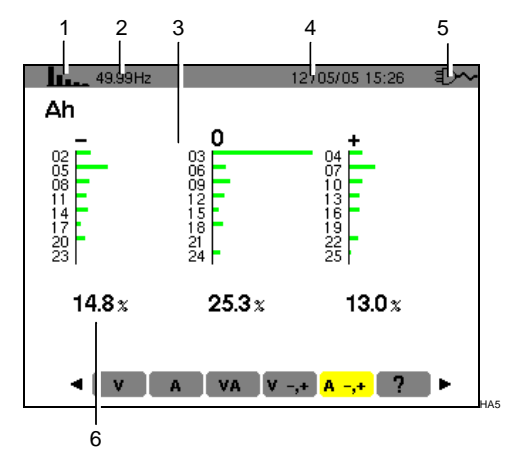

*Figura 39: esempio di visualizzazione delle armoniche di corrente in funzione del loro effetto.*

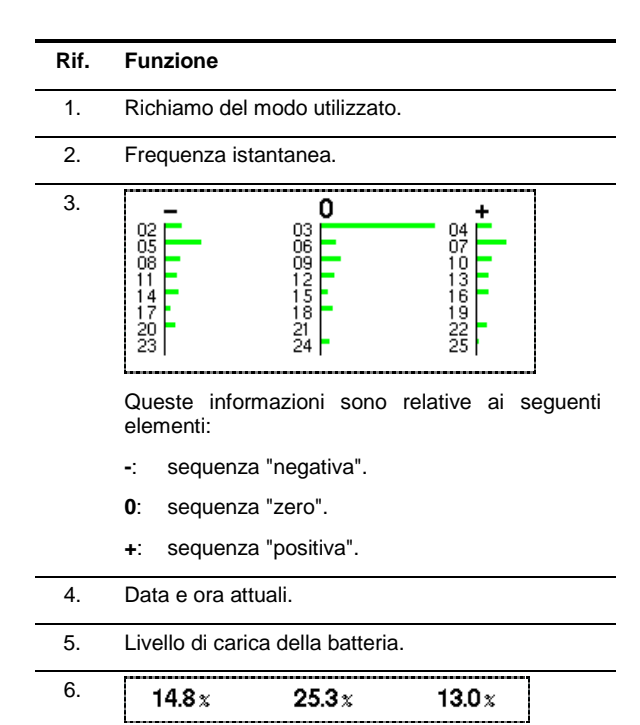

Somme dei tassi d'armoniche "corrente" classificati per sequenza ("negativa" a sinistra, "zero" al centro e "positiva" a destra). Vedasi *Nota*.

Nota: gli effetti delle sequenze sono le seguenti:

#### **Sequenza "negativa"**

- Surriscaldamento della macchina rotante.
- Diminuzione della coppia.
- Oscillazioni meccaniche.
- Aumento della domanda di corrente per una carica data.
- Invecchiamento precoce della macchina rotante.
- **Sequenza "zero"**
	- Surriscaldamento della macchina rotante.
	- Aumento della domanda di corrente per una carica data.
	- Sovraccarico del neutro.
	- Invecchiamento precoce della macchina rotante.

<span id="page-26-0"></span>Questo tasto permette:

- La fotografia di 8 schermi (numero massimo) per consultazioni ulteriori; riferirsi al § [8.1.](#page-26-1)
- La visualizzazione delle fotografie di schermo previamente registrate; riferirsi al § [8.2.](#page-26-2)

Gli schermi memorizzati potranno in seguito venire trasferiti su PC mediante l'applicazione *DataViewer* (vedasi manuale corrispondente).

#### <span id="page-26-1"></span>**8.1 Fotografia d'uno schermo**

Per fotografare uno schermo qualunque  $\boxed{\omega}$   $\rightarrow$   $\boxed{\bullet}$   $\boxed{\vee}$  **W**  $\boxed{\text{L}}$   $\boxed{\bullet}$   $\boxed{)}$ , premere per 2 secondi **i** 

La parte superiore sinistra dello schermo visualizza,<br>anziché l'icona relativa al modo attivo relativa al modo attivo  $\boxed{\omega}$   $\rightarrow$   $\boxed{\bullet}$   $\boxed{\sim}$  W  $\boxed{\text{h}}$  o  $\boxed{\circ}$ , l'icona  $\boxed{\circ}$  già alla fine della fotografia di schermo. C.A 8230 ha registrato l'immagine.

Attenzione: C.A 8230 può memorizzare 8 fotografie di schermo (numero massimo). Il tentativo di fotografia d'un 9° schermo è allora impossibile e comporta la visualizzazione, nella parte superiore a sinistra dello schermo, dell'icona was anziché dell'icona  $\overline{P\circledcirc}$  (rif. 1).

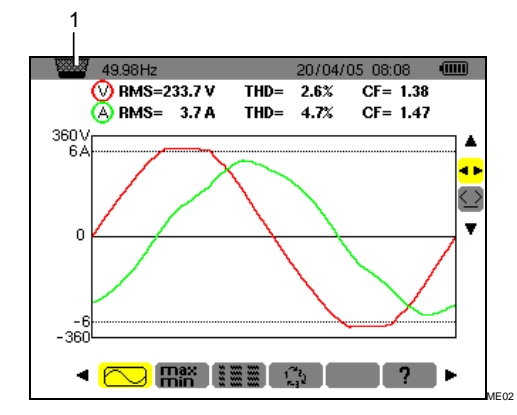

*Figura 40: se la memoria d'immagine è piena, un tentativo di fotografia di schermo mediante il tasto* **<sup>6</sup>** visualizza *l'icona del cestino* (rif. 1).

### <span id="page-26-2"></span>**8.2 Gestione delle fotografie di schermo**

Questa gestione concerne le fotografie memorizzate di schermi, ossia:

- **La visualizzazione** della lista delle fotografie di schermo (vedasi § [8.2.2\)](#page-27-1).
- **La visualizzazione** di una delle fotografie di schermo (vedasi § [8.2.3\)](#page-27-2).

 **La cancellazione** d'una o più fotografie di schermo (vedasi § [8.2.4\)](#page-27-3).

#### **8.2.1 Funzioni disponibili**

Per entrare nel modo delle fotografie di schermo, premere **brevemente** il tasto **...** 

*Richiamo: una pressione di 2 secondi sul tasto attiva la funzione di fotografia di schermo (§ [8.1\)](#page-26-1).*

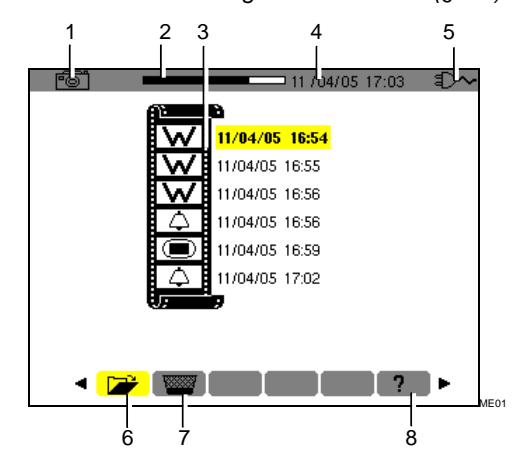

<span id="page-26-3"></span>*Figura 41: esempio di visualizzazione di una lista di fotografie di schermo.*

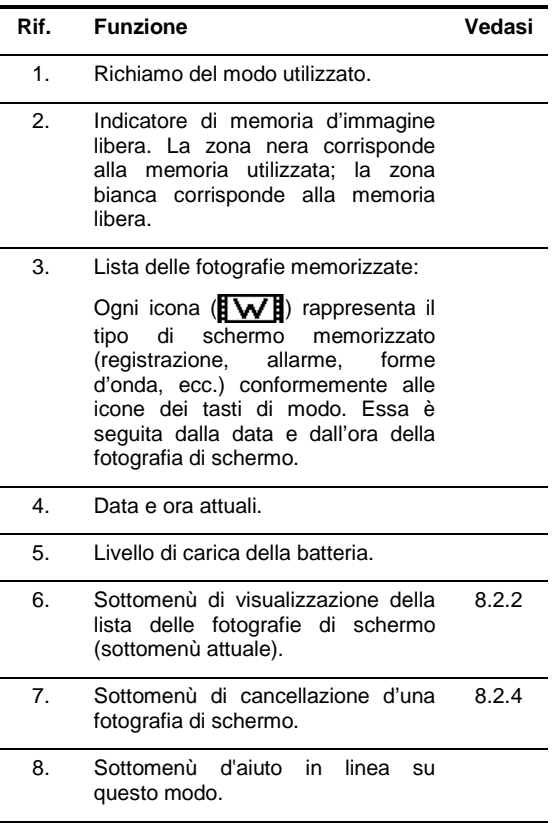

#### <span id="page-27-1"></span><span id="page-27-0"></span>**8.2.2 Visualizzazione della lista delle fotografie**

Partendo da qualsiasi funzione attiva, premere brevemente il tasto **.** 

Il display presenta la lista delle fotografie di schermo registrate [\(Figura](#page-26-3) 41).

#### <span id="page-27-2"></span>**8.2.3 Visualizzazione d'una fotografia della lista**

Procedere come segue:

- **1. Quando lo schermo della lista delle fotografie di schermi è visualizzato (**[Figura](#page-26-3) 41**), verificare che il sottomenù (parte inferiore dello schermo) sia selezionato.**
- **2. Selezionare la fotografia da visualizzare mediante.**
- **3. Premere per visualizzare fotografia selezionata.**
- **4. Ritornare alla lista delle fotografie di schermi (**[Figura](#page-26-3) 41**) mediante .**
- <span id="page-27-3"></span>**8.2.4 Cancellazione d'una fotografia della lista**

Procedere come segue:

- **1. Una volta visualizzato lo schermo della lista delle fotografie di schermi (**[Figura](#page-26-3) 41**), selezionare il sottomenù (parte inferiore dello schermo) mediante.**
- **2. Selezionare la fotografia da cancellare mediante.**
- **3. Premere per cancellare la fotografia selezionata.** La fotografia è stata cancellata dalla lista delle fotografie di schermo.

<span id="page-28-0"></span>Questo modo rivela i superamenti di soglia dei valori (Vrms, Arms, VPST, Vcf, Acf, Hz, Akf, Vthd, Athd, W, VAR, VA, DPF, PF, Tan, Vh, Ah e VAh) che l'utente ha scelto di sorvegliare. Questi valori da sorvegliare:

- Sono stati stabiliti dallo schermo *Configurazione / Allarme* (vedasi § [4.10,](#page-13-0) pagina [14\)](#page-13-0).
- Devono possedere lo stato **ON** in questo medesimo schermo.

Gli allarmi memorizzati potranno in seguito venire trasferiti su PC mediante l'applicazione *DataViewer* (vedasi il manuale corrispondente).

### <span id="page-28-1"></span>**9.1 Sottomenù disponibili**

Sono listati nel seguente schermo e trattati individualmente nei paragrafi seguenti.

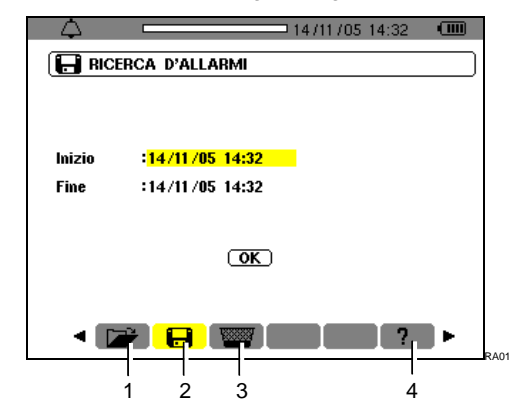

*Figura 42: lo schermo alla chiamata del modo di* Ricerca d'allarmi*.*

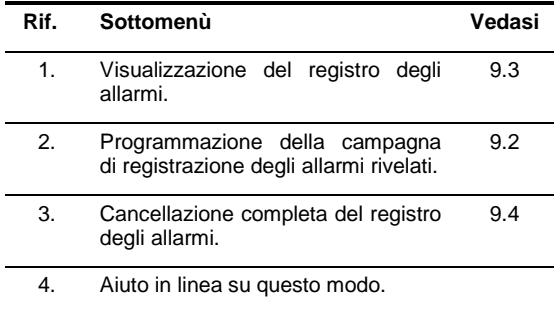

### <span id="page-28-2"></span>**9.2 Programmazione d'una campagna d'allarmi**

Questo sottomenù permette di impostare le caratteristiche orarie d'inizio e di fine d'una campagna d'allarmi.

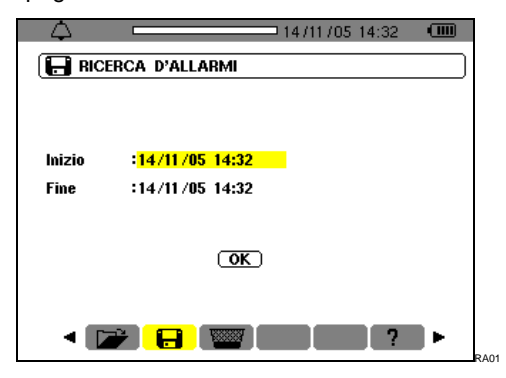

*Figura 43: parametrizzazione delle ore d'inizio e di fine d'una campagna d'allarmi.*

#### **9.2.1 Tappa 1: Parametrizzazione delle caratteristiche orarie**

Per programmare le caratteristiche orarie d'inizio e di fine della campagna d'allarmi, procedere come segue:

1. Il campo è evidenziato in giallo: premere  $\leftarrow$ **per impostare la data e l'ora d'inizio della campagna d'allarmi.**

Utilizzare i tasti  $\blacktriangle \blacktriangledown$  per incrementare o decrementare un valore e <> > per passare al dato contiguo.

Nota: l'orodataggio d'inizio sarà superiore all'orodataggio attuale.

Premere  $\leftrightarrow$  una volta terminata la programmazione dell' *Inizio*

2. Selezionare *Fine* mediante  $\blacktriangledown$  e premere  $\dashv$  per **impostare la data e l'ora di fine della campagna d'allarmi.** 

Utilizzare i tasti  $\blacktriangle \blacktriangledown$  per incrementare o decrementare un valore e <> > per passare al dato contiguo.

Nota: l'orodataggio di fine dovrà essere superiore all'orodataggio d'inizio.

Premere  $\leftarrow$  una volta terminata la programmazione di fine.

**3.** Premere ancora una volta ▼ per evidenziare **in giallo la zona** *OK***.**

#### **9.2.2 Tappa 2: Lancio della campagna d'allarmi**

Per lanciare la campagna d'allarmi fra le ore d'inizio e di fine, quando il tasto *OK* è di colore giallo  $($  OK), premere  $\leftarrow$  per lanciare la campagna d'allarmi.

- <span id="page-29-2"></span>Il bottone *OK* è cancellato.
- Il messaggio *Avviamento della ricerca in attesa* appare nella parte inferiore dello schermo nell'attesa dell'ora d'inizio.
- Una volta ottenuta l'ora d'inizio, la parte inferiore dello schermo visualizza *Ricerca in corso*.
- Una volta ottenuta l'ora di fine, il tasto *OK* è di nuovo visualizzato con un fondo giallo  $( **OK** )$ .

#### <span id="page-29-3"></span>**9.2.3 Arresto volontario della campagna d'allarmi**

La campagna d'allarmi può venire volontariamente fermata (terminata) prima dell'orodataggio di fine selezionando lo strumento <sup>[fl]</sup>, (icona lato destro dello schermo) mediante pressione su  $\blacktriangledown$  e pressione su $-$ .

### <span id="page-29-0"></span>**9.3 Visualizzazione del registro d'allarmi**

Questo sottomenù visualizza il registro degli allarmi. Il registro può contenere 4 096 allarmi (numero massimo). Per visualizzare questo registro d'allarmi,

selezionare il sottomenù **mediante 4**.

*Nota: questo registro raggruppa tutti gli allarmi generati dalle diverse campagne. Solo l'orodataggio permette di differenziare le campagne.*

Appare lo schermo *Visualizzazione degli allarmi*. Utilizzare i tasti ▲ v per spostarsi cronologicamente nel registro degli allarmi.

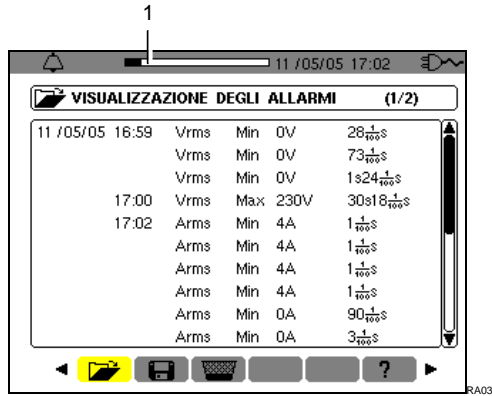

*Figura 44: esempio di risultati dopo una campagna d'allarmi. La zona (rif. 1) visualizza il tasso di riempimento del registro degli allarmi; il cursore nero corrisponde alla memoria utilizzata.*

Le informazioni si leggono come segue:

- Data e ora dell'allarme.
- Parametro sorvegliato (Vrms, ecc.).
- Ampiezza (mini o maxi). I valori registrati in W, VAR, PF DPF e tangente φ lo sono in valore assoluto.
- Durata dell'allarme.

### <span id="page-29-1"></span>**9.4 Cancellazione del registro d'allarmi**

Questo sottomenù cancella la totalità del registro. Per cancellare questo registro, procedere come segue:

1. Selezionare il sottomenù **will be allegante** mediante  $\blacktriangleleft \blacktriangleright$ .

Appare lo schermo *Cancellazione di tutti gli allarmi*.

#### **2. Selezionare** *Si* **mediante .**

Per abbandonare questo schermo senza cancellare i dati memorizzati, selezionare *No* mediante  $\blacktriangle \blacktriangledown$  e premere  $\blacktriangle$ .

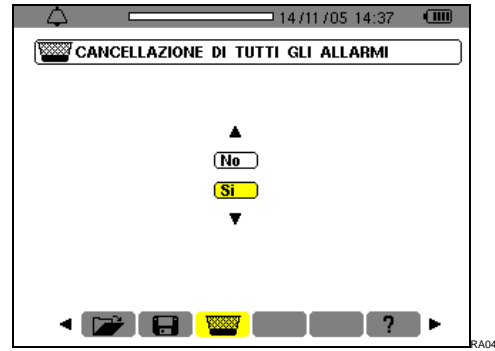

*Figura 45:* lo schermo *Cancellazione di tutti gli allarmi.*

**3. Per convalidare la cancellazione del registro (tutti gli allarmi) premere .** Il registro è vuoto.

Il ritorno allo schermo *Visualizzazione degli allarmi* è automatico.

<span id="page-30-0"></span>Questo modo registra le evoluzioni dei parametri previamente impostati dallo schermo *Configurazione / Registrazione* (§ [4.9,](#page-12-1) pagina [13\)](#page-12-1).

### <span id="page-30-1"></span>**10.1 Sottomenù disponibili**

Sono listati nello schermo seguente e trattati individualmente nei paragrafi seguenti.

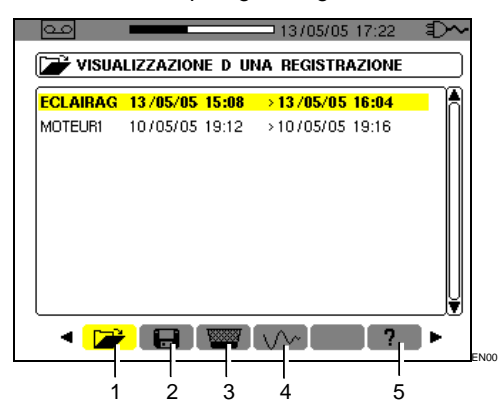

*Figura 46: lo schermo alla chiamata del modo*  Registrazione*.*

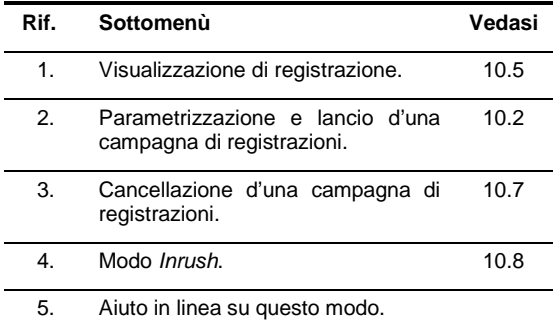

### <span id="page-30-2"></span>**10.2 Parametrizzazione e lancio d'una campagna di registrazioni**

#### **10.2.1Tappa 1: Parametrizzazione delle caratteristiche**

Questo sottomenù imposta le caratteristiche d'una nuova campagna di registrazioni. Procedere come segue:

- 1. Selezionare il sottomenù **Film** mediante il **tasto .**
- **2. Selezionare la** *Configurazione* **da utilizzare.**  A questo scopo, premere  $\leftrightarrow$  e utilizzare  $\leftrightarrow$ . Premere  $\leftrightarrow$  per convalidare.

Richiamo: le configurazioni **CONFIG 1** a **CONFIG 4** sono state impostate nello schermo *Configurazione / Registrazione* (§ [4.9,](#page-12-1)  pagina [13\)](#page-12-1).

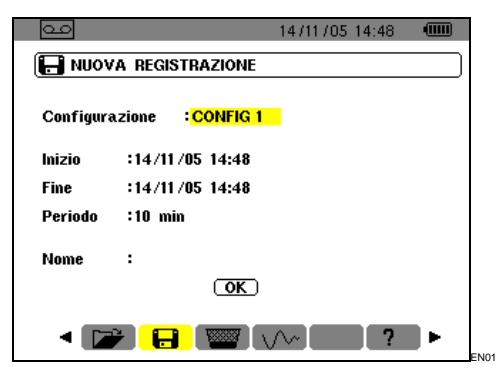

*Figura 47: esempio di schermo di configurazione di una nuova registrazione.*

**3. Selezionare** *Inizio* **mediante . Premere per impostare la data e l'ora d'inizio della campagna di registrazioni.**

Utilizzare i tasti  $\blacktriangle \blacktriangledown$  per incrementare o decrementare un valore  $e \blacktriangleleft \blacktriangleright$  per passare al dato contiguo.

Nota: l'orodataggio d'inizio dovrà essere superiore all'orodataggio attuale.

Premere ← una volta terminata la programmazione dell'*Inizio*.

**4. Selezionare il campo** *Fine* **mediante e**  premere <sup>←</sup> per impostare la data e l'ora di fine **della campagna di registrazioni.** 

Utilizzare i tasti  $\blacktriangle \blacktriangledown$  per incrementare o decrementare un valore  $e \blacktriangleleft \blacktriangleright$  per passare al dato contiguo.

Nota: l'orodataggio di fine dovrà essere superiore all'orodataggio d'inizio.

Premere ← una volta terminata la programmazione di fine.

**5. Selezionare il campo** *Periodo* **mediante e premere per impostare la durata d'integrazione delle registrazioni della campagna.**  Utilizzare i tasti  $\blacktriangle \blacktriangledown$  per incrementare o decrementare i valori possibili (1 s, 5 s, 20 s, 1 minuto, 2 minuti, 5 minuti, 10 minuti o 1 minuto,  $2 \text{ minuti}$ , 5 minuti, 15 minuti). Premere  $\rightarrow$  per convalidare.

Nota: il periodo d'integrazione di registrazione corrisponde al tempo durante il quale si ricaverà la media delle misure di ogni valore registrato.

**6.** Premere una nuova volta ▼ per evidenziare in giallo la zona *Nome* e premere  $\leftarrow$  per **entrare in modo editing.** Digitare il nome delle registrazione, per esempio MOTEUR1. Varie registrazioni possono portare il medesimo nome.

I caratteri alfanumerici disponibili sono A...Z, spazio e 0 a 9. Utilizzare i tasti  $\blacktriangle \blacktriangledown$  per visualizzare un carattere e  $\blacktriangleleft$  per passare al carattere contiguo.

Premere  $\leftarrow$  una volta terminata la programmazione del *Nome*.

**7. Premere per raggiungere la zona OK. Premere per lanciare la campagna di registrazione.**

Le ore d'inizio e di fine verranno automaticamente adattate in funzione del periodo scelto.

Il C.A 8230 calcola in tempo reale i bisogni di memoria e visualizza, all'occorrenza, il messaggio *Memoria insufficiente*.

Se i terminali d'inizio e di fine sono incompatibili fra loro o incompatibili con l'ora corrente, il cursore si posiziona sul campo da correggere. Riprendere la procedura corrispondente.

#### **10.2.2Tappa 2: Lancio effettivo della campagna di registrazioni**

Premendo il tasto *OK* (punto 7 della seguente tappa) la campagna di registrazioni è messa in attesa (il bottone OK è cancellato e la parte inferiore dello schermo indica *Registrazione in attesa*) fino a quando l'orodataggio del sistema corrisponde all'orodataggio dell'inizio programmato.

In questo momento, la parte inferiore dello schermo indica *Registrazione in corso*. Si ricava la media delle misure sul *Periodo* impostato e in seguito le misure vengono registrate; il valore di questo periodo corrisponderà al valore visualizzato durante la consultazione ulteriore (vedasi § [10.5,](#page-31-2) tappa 3).

La parte superiore dello schermo visualizza una barra nera (rif. 1) che rappresenta il tempo già trascorso (zona nera) rispetto al tempo totale (zona bianca) della registrazione in corso.

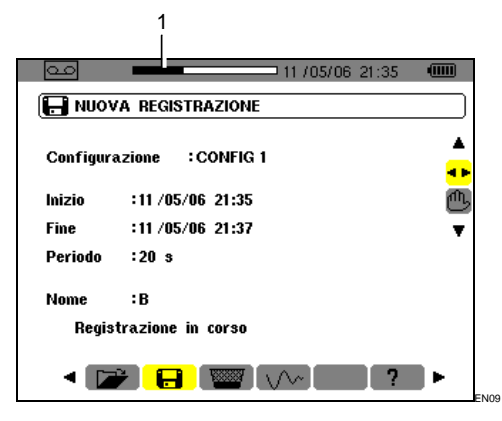

*Figura 48: la banda nera indica il tempo trascorso rispetto al tempo totale della registrazione in corso.*

### <span id="page-31-3"></span><span id="page-31-0"></span>**10.3 Arresto volontario della campagna di registrazioni**

E' possibile bloccare definitivamente, quindi senza possibilità di ripresa, una campagna di registrazioni in corso prima dell'orodataggio previsto alla linea *Fine* mediante pressione su v, selezione dello strumento  $\frac{d^n\mathbf{I}_s}{ds}$  (icona lato destro dello schermo) e pressione su  $\leftarrow$ . Le misure effettuate fino a questo

istante dall'orodataggio *Inizio* sono memorizzate e possono essere consultati (vedasi § [10.5\)](#page-31-2).

### <span id="page-31-1"></span>**10.4 Arresto automatico della campagna di registrazioni**

La campagna di registrazioni si bloccherà automaticamente all'orodataggio impostato alla linea *Fine*. La parte inferiore dello schermo non visualizza più il messaggio *Registrazione in corso*. E' allora possibile consultare le misure memorizzate (vedasi § [10.5\)](#page-31-2) o riprogrammare una nuova campagna (vedasi § [10.2\)](#page-30-2).

### <span id="page-31-4"></span><span id="page-31-2"></span>**10.5** Vis ualizzazione d'una regis trazione

Procedere come segue:

1. Selezionare il sottomenù **il interese il sottomen**ù **tasto .** 

Lo schermo visualizza le varie campagne di registrazioni memorizzate.

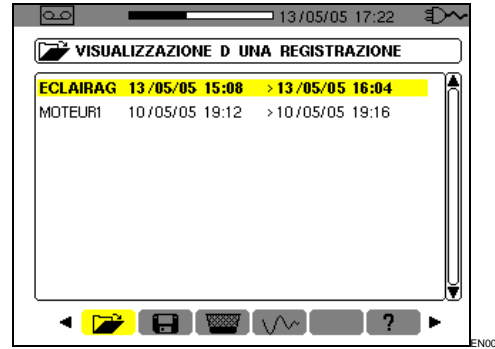

<span id="page-31-5"></span>*Figura 49: esempio di schermo di campagne di registrazioni.*

**2. Selezionare la campagna di registrazioni da consultare.** 

Utilizzare  $\blacktriangle \blacktriangledown$  e convalidare mediante  $\blacktriangle$ .

**3. Nello schermo visualizzato, selezionare la registrazione della misura da visualizzare.**  Utilizzare  $\blacktriangle \blacktriangledown$  e convalidare mediante  $\blacktriangle$ .

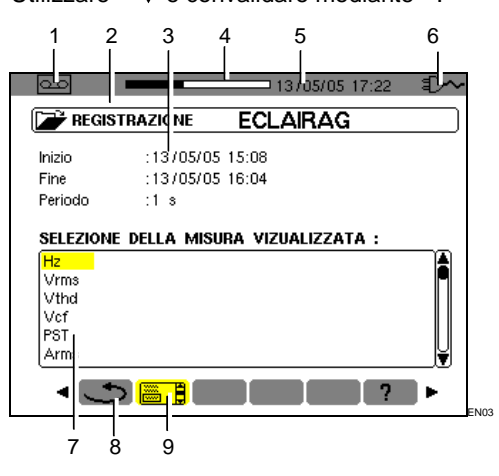

<span id="page-31-6"></span>*Figura 50: esempio di schermo di selezione d'una registrazione di misura.*

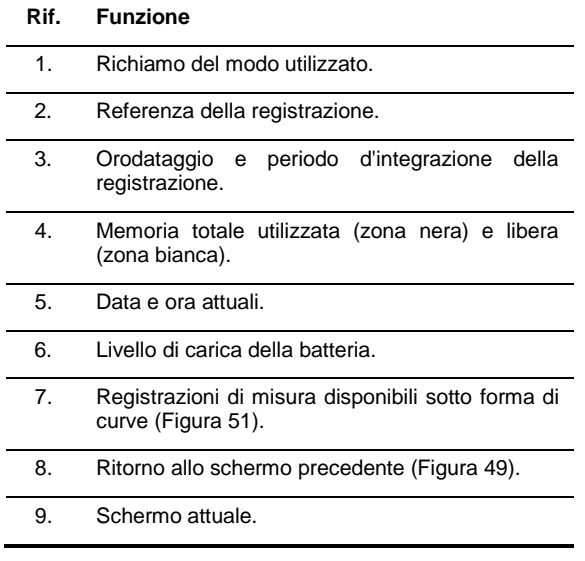

**4. Appare lo schermo corrispondente alla registrazione di misura selezionata.**

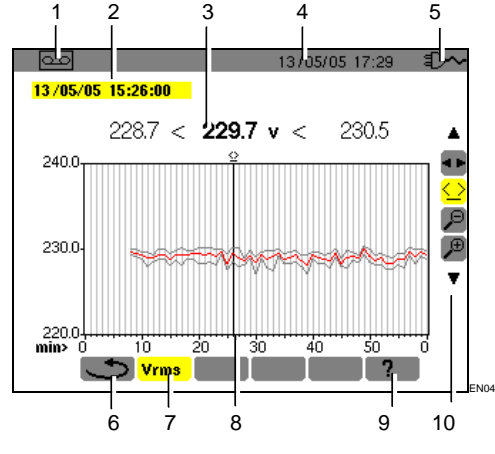

<span id="page-32-1"></span>*Figura 51: esempio di schermo di registrazione di misura.*

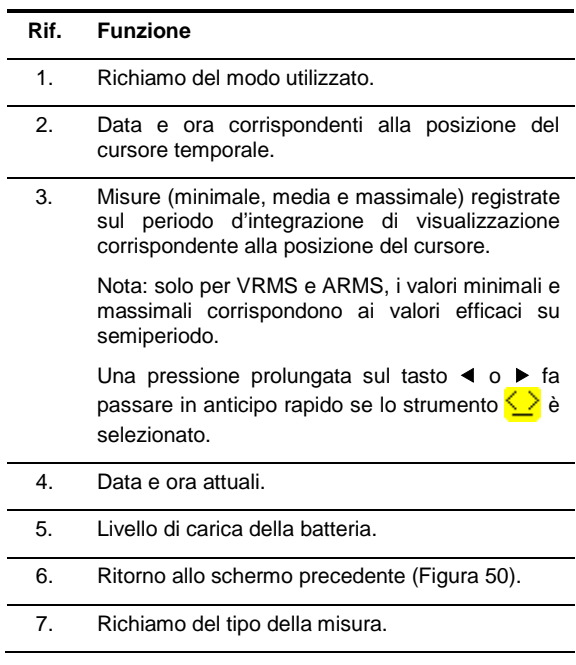

- 8. Cursore amovibile mediante <>>>  $\blacklozenge$  quando lo strumento  $\leq$  è selezionato (vedasi punto 10 di questa medesima tabella).
- 9. Aiuto in linea su questo modo.
- 10 Utilizzare  $\blacktriangle \blacktriangledown$  per selezionare uno strumento.
	- **1 F**: strumento di selezione di sottomenù.

strumento di gestione del cursore temporale. Utilizzare i tasti ◀▶ per spostare il cursore sulla scala del tempo. La zona di misura è riattualizzata.

 $\overline{\mathcal{P}}$ : strumento di 'zoom out'. Ogni pressione su aumenta la scala dell'asse temporale orizzontale.

 $\left(\begin{array}{cc} \bigoplus \\ \downarrow \end{array}\right)$ : strumento di 'zoom in'. Ogni pressione su  $\leftarrow$  diminuisce la scala dell'asse temporale dell'asse temporale orizzontale.

**5. Ritornare allo schermo precedente mediante (occorrerà selezionare lo strumento** )**.**

Procedere come al punto 3 per ogni misura registrata.

Il ritorno ad un modo qualunque avviene mediante pressione sul corrispondente tasto di  $\mod$  ( $\boxed{\text{}}$ ,  $\boxed{\text{}}$ ,  $\boxed{\text{}}$ ,  $\boxed{\text{}}$ ,  $\boxed{\text{}}$ ,  $\boxed{\text{}}$ ,  $\boxed{\text{}}$ ,  $\boxed{\text{}}$ ).

### <span id="page-32-0"></span>**10.6 Esempi di registrazione**

#### **10.6.1Tensione (Vrms)** 1 2 고의 13/05/05 17:29  $\frac{1}{13/05/05}$  15:26:00 228.7 < 229.7  $\mathsf{v}$ 230.5  $\rm <$ 240.0 Æ 230.0 戶  $220.0$ <br>min> 40 šó 10 20 ЗO  $\overline{\mathbf{y}}$  Vrms  $\overline{2}$

*Figura 52: esempio di schermo di misura Vrms.*

#### **Rif. Funzione**

1. Data e ora corrispondenti alla posizione del cursore temporale.

EN04

2. Misure (minimale, media e massimale) registrate sul periodo d'integrazione di visualizzazione corrispondente alla posizione del cursore.

> Una pressione prolungata sul tasto  $\blacktriangleleft$  o  $\blacktriangleright$  fa passare in anticipo rapido se lo strumento  $\langle \rangle$  è selezionato.

#### **10.6.2Corrente (Arms)**

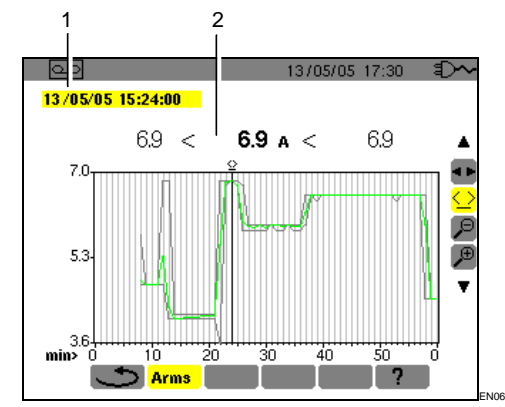

*Figura 53: esempio di schermo di misura Arms.*

#### **Rif. Funzione**

- 1. Data e ora corrispondenti alla posizione del cursore temporale.
- 2. Misure (minimale, media e massimale) registrate sul periodo d'integrazione di visualizzazione corrispondente alla posizione del cursore.

Una pressione prolungata sul tasto  $\triangleleft$  o  $\triangleright$  fa passare in anticipo rapido se lo strumento  $\leq$  è selezionato.

#### **10.6.3Potenza attiva (W)**

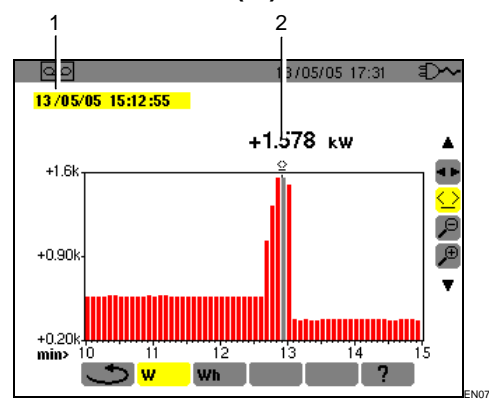

*Figura 54: esempio di schermo di misura di potenza attiva.*

#### **Rif. Funzione**

- 1. Data e ora corrispondenti alla posizione del cursore temporale.
- 2. Valore medio sul periodo d'integrazione di visualizzazione corrispondente alla posizione del cursore.

Una pressione prolungata sul tasto  $\blacktriangleleft$  o  $\blacktriangleright$  fa passare in anticipo rapido se lo strumento  $\langle \rangle$  è selezionato.

#### **10.6.4Energie su durata determinata (Wh)**

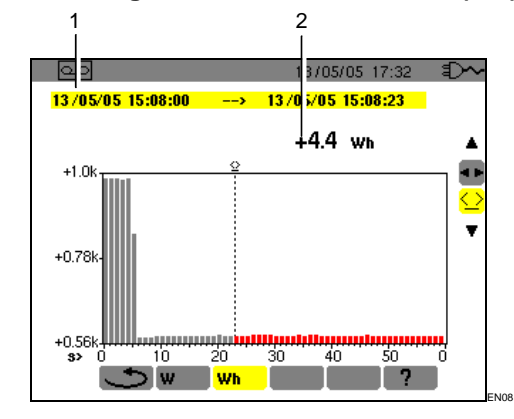

*Figura 55: esempio di schermo di misura d'energia.*

#### **Rif. Funzione**

1. Date e ore d'inizio e di fine del calcolo d'energia.

2. Valore dell'energia dall'orodataggio d'inizio fino alla posizione del cursore (orodataggio di fine di calcolo). Una pressione prolungata sul tasto  $\triangleleft$  o  $\triangleright$  fa

passare in anticipo rapido se lo strumento  $\langle \rangle$  è selezionato.

#### Procedere come segue:

- **1. Mediante lo strumento**  $\leq$  **selezionato, scegliere la data/ora d'inizio del conteggio d'energia mediante i tasti .**
- 2. Mediante lo strumento **TF** selezionato, scegliere il sottomenù Wh mediante il **tasto .**

Lo schermo visualizza la registrazione relativa alla misura dell'energia. Le date d'inizio e di fine sono identiche.

**3. Selezionare lo strumento**  $\leq$  **mediante il tasto .**

Il cursore temporale è attivato.

**4. Spostare il cursore temporale mediante i tasti ◀**  $\circ$  **▶**.

Appare (rif. 2) l'energia compresa fra l'orodataggio d'inizio e il cursore temporale (orodataggio di fine) D'altronde, le barre corrispondenti dell'istogramma diventano grigie.

Nota: gli strumenti  $\sqrt{2}$  e  $\sqrt{2}$  permettono da una parte, il cambiamento del periodo d'integrazione di visualizzazione della misura visualizzata; dall'altra permettono il cambiamento della scala temporale del grafico (tabella nella pagina seguente).

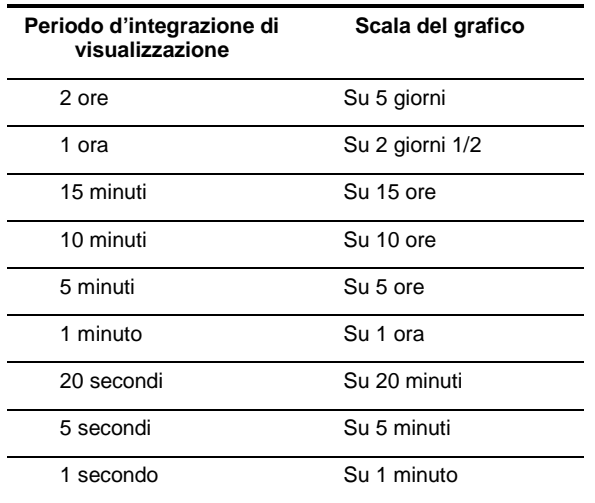

### <span id="page-34-2"></span><span id="page-34-0"></span>**10.7 Cancellazione d'una campagna di registrazioni**

Procedere come segue:

1. Selezionare il sottomenù **wier all mediante .** 

Appare lo schermo *Cancellazione d'una registrazione*.

**2. Selezionare la campagna di registrazioni da cancellare mediante .** 

Per abbandonare questo schermo senza cancellazione, utilizzare i tasti <>>> oppure premere un tasto di modo

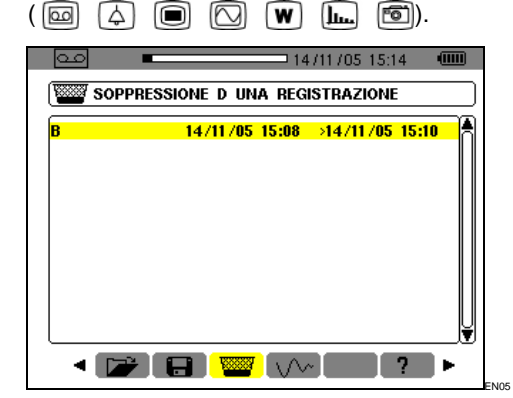

*Figura 56: cancellazione d'una registrazione.*

3. **Premere** $\leftarrow$ 

**Attenzione: la cancellazione richiede uno o due secondi prima di diventare effettiva.**

<span id="page-34-3"></span>**4. Utilizzare i tasti oppure premere un tasto**  di modo  $(\begin{array}{ccc} \boxed{ \omega & \omega \end{array})$   $\begin{array}{ccc} \boxed{ \omega & \omega \end{array}$   $\begin{array}{ccc} \boxed{ \omega & \omega \end{array}$   $\begin{array}{ccc} \boxed{ \omega & \omega \end{array}$ **per uscire dal sottomenù.**

### <span id="page-34-1"></span>**10.8 Modo** *Inrush* **(corrente di chiamata)**

Questo sottomenù permette la registrazione della forma d'onda della corrente su 229 376 campioni in ragione di 256 campioni per periodo (17,92 s di registrazione per un segnale di 50 Hz). La registrazione è attivata automaticamente quando un avviamento motore è rivelato. L'inizio della ricerca dell'avviamento può venire rivelato fuori linea (data e ora d'inizio programmabili dall'utente). L'arresto può avvenire manualmente non appena l'operatore lo ritiene necessario. Una volta effettuata la registrazione, il C.A 8230 visualizza la forma d'onda della corrente. L'utente può allora spostarsi sulla curva mediante un cursore ed effettuare gli zoom.

Sono disponibili le seguenti informazioni:

- Valore istantaneo della corrente alla data indicata dal cursore.
- Valore istantaneo massimale della corrente (su tutto l'avviamento).
- Valore RMS del semiperiodo (o lobo) della corrente su cui è posizionato il cursore.
- Valore RMS semiperiodo massimale della corrente (su tutto l'avviamento).
- Ora d'inizio e durata dell'avviamento motore.

**Attenzione** : La tensione deve essere presente prima dell'avviamento motore propriamente detto (per un controllo in frequenza stabile e corretta)

#### **10.8.1 Impostare una nuova registrazione**  *Inrush*

**1. Selezionare il sottomenù** *Inrush* **mediante il tasto .**

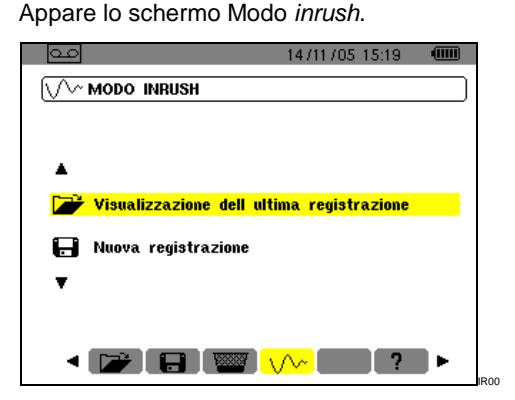

*Figura 57: lo schermo Modo Inrush.*

- **2. Selezionare la linea** *Nuova registrazione* **e convalidare.** Utilizzare i tasti  $\blacktriangledown$  e  $\dashv$ .
- **3. Impostare i valori di misura e convalidare.**

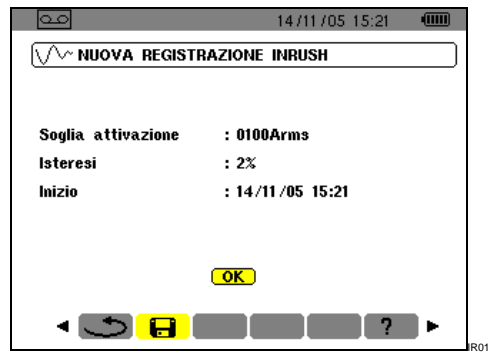

<span id="page-35-3"></span>*Figura 58: parametrizzazione della registrazione Inrush.*

Utilizzare i tasti  $\blacktriangle \blacktriangledown$  per selezionare un campo,  $\leftarrow$ per entrare nel campo,  $\blacktriangle \blacktriangledown$  per incrementare o decrementare il valore del campo, <> passare da una selezione all'altra all'interno del campo  $e \leftarrow$  per uscire del modo editing.

- *Soglia d'attivazione*: imposta la soglia a partire dalla quale la registrazione verrà effettuata.

Nota: le soglie d'attivazione e d'arresto sono valori RMS di corrente su semiperiodo.

- I*steresi*: imposta con la soglia d'attivazione la soglia d'arresto della registrazione *Inrush*. Con un'isteresi del 2% e una soglia d'attivazione di 1000 A RMS, la soglia d'arresto sarà di 980 A RMS.

Nota: quando la soglia d'arresto non è rivelata, la registrazione prosegue fino a riempimento totale della memoria. Il valore massimale è di 5 999 A RMS.

- *Inizio*: imposta la data e l'ora a partire dalle quali la registrazione verrà effettuata.

### **10.8.2 Lanciare la registrazione** *Inrush***.**

#### **Selezionare OK e convalidare.**

L'indicazione *Attesa della soglia d'attivazione* appare nella parte inferiore dello schermo.

Le misure di correnti *Inrush* verranno registrate non appena si raggiunge la soglia d'attivazione. Le misure verranno bloccate non appena si raggiunge la soglia d'arresto.

### <span id="page-35-2"></span><span id="page-35-0"></span>**10.9 Arresto volontario della registrazione** *Inrush*

L'operatore può interrompere personalmente la registrazione della corrente d'avviamento non appena lo desidera. Procedere come segue:

**1. Premere per selezionare lo strumento (icona lato destro dello schermo).**

#### 2. Premere $\leftarrow$ .

La registrazione della corrente d'avviamento è bloccata.

### <span id="page-35-1"></span>**10.10 Visualizzazione della registrazione** *Inrush*

Procedere come segue:

- **1. Partendo dallo schermo** *Nuova registrazione*  **Inrush** ([Figura](#page-35-3) 58), premere ◀ per ritornare **allo schermo** *Modo Inrush***.**
- **2. Allo schermo** *Modo Inrush***, premere .** La linea *Visualizzazione dell'ultima registrazione* è già selezionata.

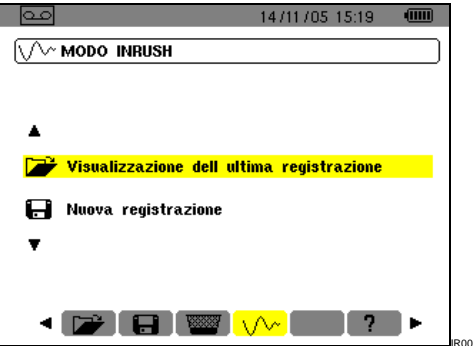

*Figura 59: selezione della funzione di visualizzazione.*

**3. Allo schermo** *Visualizzazione registrazione Inrush***, ….**

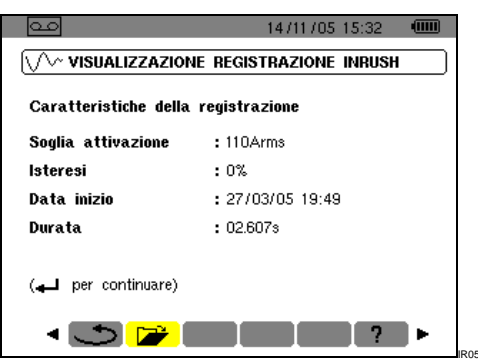

*Figura 60: richiamo delle specifiche della registrazione Inrush.*

**4. …** premere una seconda volta **←**.

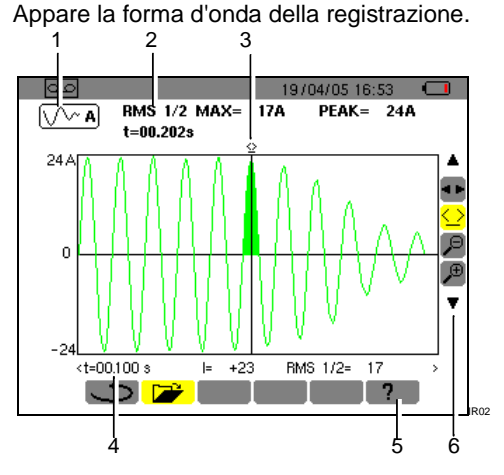

*Figura 61: visualizzazione d'una forma d'onda. Vedasi spiegazione nella seguente pagina.*

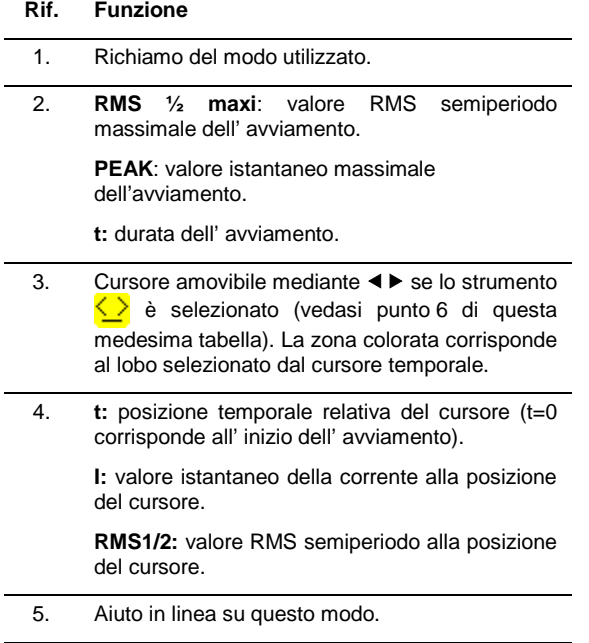

6. Utilizzare  $\blacktriangle \blacktriangledown$  per selezionare uno strumento.

**E:** strumento di selezione di sottomenù.

Solidista strumento di gestione del cursore di misura istantanea su un punto di curva. Utilizzare i tasti per spostare il cursore sulla scala del tempo. La zona di misura (rif. 4) è riattualizzata. Una pressione prolungata sul tasto  $\triangleleft$  o  $\triangleright$  fa passare in anticipo rapido.

 $\left| \varphi \right|$ : strumento di 'zoom out'. Ogni pressione su aumenta la scala temporale orizzontale.

<sup>⊕</sup>: strumento di 'zoom in'. Ogni pressione su <sup>←</sup> riduce la scala temporale orizzontale.

Quando la soglia d'arresto non è stata rivelata, appare il messaggio "*Soglia d'arresto non rivelata*"

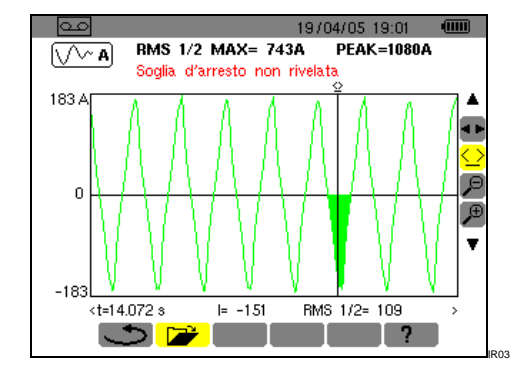

*Figura 62: un messaggio appare quando la soglia non è stata rivelata.*

Uno zoom mediante gli strumenti <sup>ra</sup> e <sup>ra</sup> su una zona qualunque della curva di corrente d'avviamento è illustrato qui sotto.

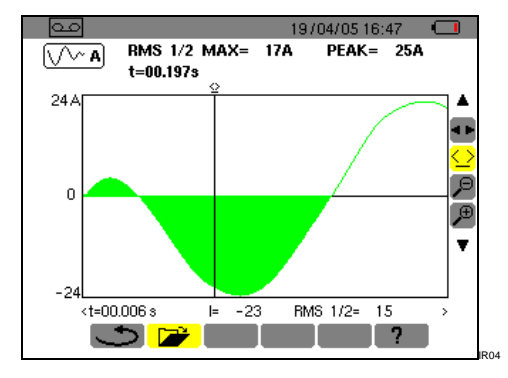

*Figura 63: zoom massimale di una parte d'una forma d'onda.*

<span id="page-37-0"></span>Prima di procedere alle misure, il C.A 8230 va parametrizzato conformemente al capitolo 4.

Vanno rispettate le seguenti precauzioni d'impiego:

- Non collegare una tensione superiore a 600 V RMS rispetto alla terra.
- In fase di ritiro e installazione degli accumulatori verificare che i cordoni di misura di tensione siano disinseriti.

### <span id="page-37-1"></span>**11.1 Messa in marcia**

#### **Premere il tasto verde**  $\textcircled{1}$ .

Uno schermo homepage appare in un primo tempo, durante lo scarico dell'applicazione del software. Annotare il numero di versione dell'applicazione del software e il numero di serie del C.A 8230 indicati nella parte inferiore a sinistra dello schermo.

<span id="page-37-3"></span>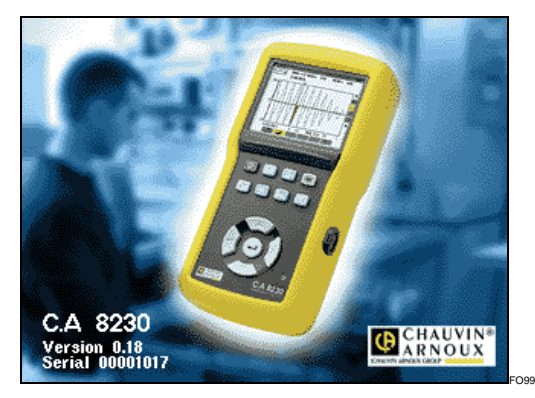

*Figura 64: lo schermo homepage all' avviamento.*

Dopo 5 secondi circa appare lo schermo *Forme d'onda*.

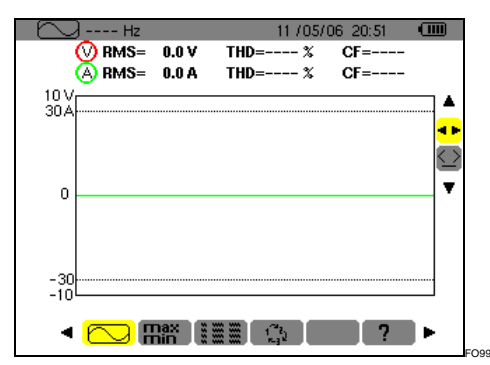

<span id="page-37-4"></span>*Figura 65: lo schermo* Forme d'onda *appare dopo la messa in servizio del C.A 8230.*

Il C.A 8230 funziona su batteria solo se quest'ultima è sufficientemente carica; in caso contrario, appare un messaggio d'allarme (vedasi paragrafo [3.9.1,](#page-7-6) a pagina [8\)](#page-7-6). L'apparecchio può venire utilizzato con il blocco d'alimentazione rete collegato alla presa [\(Figura 3,](#page-7-5) rif. 1); allora la presenza degli accumulatori interni non è necessaria.

Attenzione: utilizzare il blocco rete esterno solo in un ambiente esente da rischio d'esplosione.

### <span id="page-37-2"></span>**11.2 Configurazione del C.A 8230**

Procedere come segue:

- **1. Quando l'apparecchio è in servizio, premere il tasto** . Appare lo schermo di parametrizzazione.
- **2. Premere i tasti per selezionare il**  parametro da modificare. Premere  $\leftrightarrow$  per **entrare nel sottomenù selezionato.**

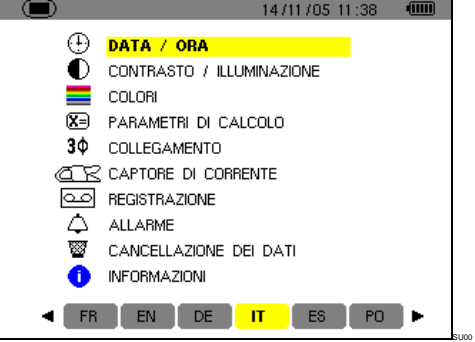

*Figura 66: il menu* Parametrizzazione*.*

**3. Nel sottomenù visualizzato, utilizzare i tasti**   $\blacktriangle$  **v** e  $\blacktriangle$  **P** per navigare e  $\boldsymbol{\div}$  per convalidare . Riferirsi ai paragrafi [4.3](#page-10-3) a [4.12](#page-14-1) per il particolare. Tuttavia, i seguenti punti dovranno venire verificati o adattati ad ogni misura:

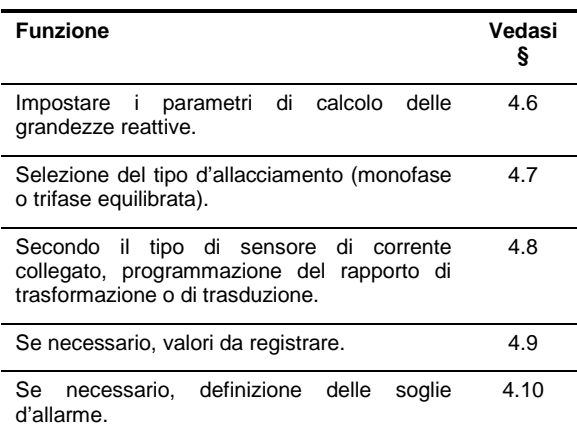

#### **4. Ritornare allo schermo** *Parametrizzazione*  $mediante \leftarrow$ .

### <span id="page-38-0"></span>**11.3 Installazione dei cordoni**

Inserire i cordoni come segue:

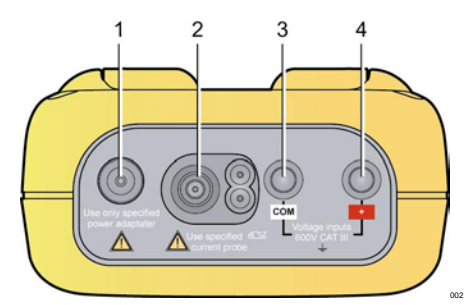

*Figura 67: i connettori nella parte superiore.*

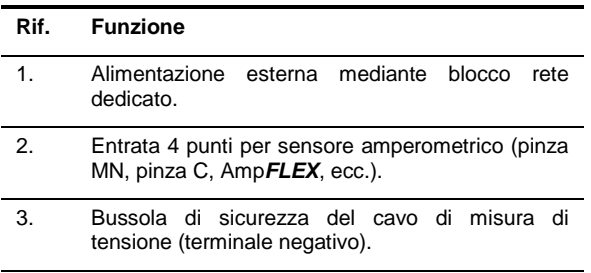

<span id="page-38-3"></span>4. Bussola di sicurezza del cavo di misura di tensione (terminale positivo).

Collegare i cordoni di misura al C.A 8230 come segue:

- Misura della tensione: terminali COM e (+).
- Misura della corrente: connettore 4 punti (rif. 2). Sul sensore di corrente, non dimenticare di posizionare il commutatore (se esiste) su una sensibilità corrispondente alla corrente da misurare.

I cordoni di misura sono collegati al circuito da studiare conformemente agli schemi seguenti.

#### <span id="page-38-4"></span>**11.3.1 Rete monofase**

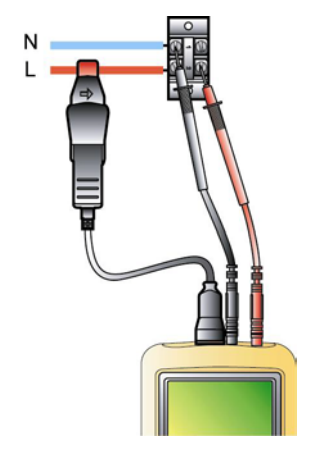

<span id="page-38-5"></span>*Figura 68: connessione in monofase. 005*

#### **11.3.2 Rete trifase equilibrata**

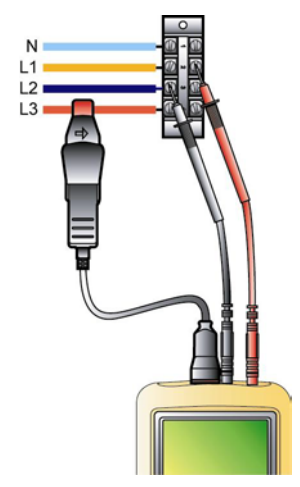

*Figura 69: connessione in trifase equilibrata. 006*

<span id="page-38-1"></span>*Nota: il neutro può essere presente o assente.*

### **11.4 Misura delle forme d'onda**

Richiamo: ogni schermo può venire salvato (fotografia di schermo) mediante pressione sul tasto . Riferirsi al capitolo [8](#page-26-0) pagina [27.](#page-26-0)

Quando il C.A 8230 è sotto tensione e collegato alla rete (cordoni di misura tensione e di corrente), premere il tasto  $\boxed{\odot}$ .

#### **11.4.1 Visualizzazione delle forme d'onda**

Riferirsi al paragrafo [5.2,](#page-16-2) pagina [17.](#page-16-2)

#### **11.4.2 Visualizzazione di mini, maxi, peak** Riferirsi al paragrafo [5.3,](#page-17-0) pagina [18.](#page-17-0)

#### **11.4.3 Visualizzazione di tutte le misure**

Per visualizzare tutte le misure di tensione e di corrente (RMS, DC, THD, CF, PST, KF, DF), riferirsi al paragrafo [5.4,](#page-17-1) pagina [18.](#page-17-0)

#### **11.4.4 Visualizzazione dell'ordine di fasi**

<span id="page-38-2"></span>Riferirsi al paragrafo [5.5,](#page-18-0) pagina [19.](#page-18-0)

### **11.5 Rivelazione degli allarmi**

Richiamo: ogni schermo può venire salvato (fotografia di schermo) mediante pressione sul tasto . Riferirsi al capitolo [8](#page-26-0) pagina [27.](#page-26-0)

#### **11.5.1 Configurazione**

Configurare i valori a sorvegliare conformemente al paragrafo [4.10,](#page-13-0) pagina [14.](#page-13-0)

#### **11.5.2 Lancio**

Utilizzare la funzione conformemente al paragrafo [9.2,](#page-28-2) pagina [29.](#page-28-2)

#### **11.5.3 Arresto automatico**

La campagna di registrazione degli allarmi è automaticamente bloccata all'orodataggio di fine programmato dall'operatore.

#### **11.5.4 Arresto volontario**

Utilizzare la funzione conformemente al paragrafo [9.2.3,](#page-29-3) pagina [30.](#page-29-3)

#### **11.5.5 Visualizzazione del registro d'allarmi**

Riferirsi al paragrafo 9.3 a pagina [30.](#page-29-0)

#### **11.5.6 Cancellazione del registro d'allarmi**

La cancellazione non è obbligatoria; essa verrà effettuata in funzione del bisogno. Vedasi paragrafo [9.4,](#page-29-1) pagina [30.](#page-29-1)

### <span id="page-39-0"></span>**11.6 Registrazione**

Richiamo: ogni schermo può venire salvato (fotografia di schermo) mediante pressione sul tasto . Riferirsi al capitolo [8,](#page-26-0) pagina [27.](#page-26-0)

#### **11.6.1 Configurazione**

Configurare i valori da sorvegliare conformemente al paragrafo [4.9,](#page-12-1) pagina [13.](#page-12-1)

#### **11.6.2 Lancio d'una campagna di registrazioni**

Riferirsi al paragrafo [10.2,](#page-30-2) pagina [31.](#page-30-2)

#### **11.6.3 Visualizzazione d'un registrazione**

<span id="page-39-1"></span>Riferirsi al paragrafo [10.5,](#page-31-2) pagina [32.](#page-31-2)

### **11.7 Misura delle energie**

Richiamo: qualsiasi schermo può venire salvato (fotografia di schermo) mediante pressione sul tasto . Riferirsi al capitolo [8,](#page-26-0) pagina [27.](#page-26-0)

#### **11.7.1 Misura delle energie consumate**

Effettuare previamente un azzeramento dei contatori (paragrafo [6.2.5,](#page-21-2) pagina [22\)](#page-21-2). Riferirsi in seguito al paragrafo [6.2,](#page-20-2) pagina [21.](#page-20-2)

#### **11.7.2 Misura delle energie prodotte**

Effettuare innanzitutto un azzeramento dei contatori (paragrafo [6.3.5](#page-21-3) pagina [22\)](#page-21-3). Riferirsi in seguito al paragrafo [6.3,](#page-21-0) pagina [22.](#page-21-0)

### <span id="page-39-2"></span>**11.8 Misura delle armoniche**

Richiamo: ogni schermo può venire salvato (fotografia di schermo) mediante pressione sul tasto . Riferirsi al capitolo [8](#page-26-0) pagina [27.](#page-26-0)

#### **11.8.1 Misura della tensione**

Riferirsi al paragrafo [7.2,](#page-22-2) pagina [23.](#page-22-2)

#### **11.8.2 Misura della corrente**

Riferirsi al paragrafo [7.3,](#page-23-0) pagina [24.](#page-23-0)

#### **11.8.3 Misura della potenza apparente**

Riferirsi al paragrafo [7.4,](#page-24-0) pagina [25.](#page-24-0)

#### **11.8.4 Misura** *Esperto Tensione*

Riferirsi al paragrafo [7.5,](#page-24-1) pagina [25.](#page-24-1)

**11.8.5 Misura** *Esperto Corrente*

<span id="page-39-3"></span>Riferirsi al paragrafo [7.6,](#page-25-0) pagina [26.](#page-25-0)

### **11.9 Trasferimento dei dati verso il PC**

Il software di trasferimento *DataViewer* imposta automaticamente la velocità di comunicazione fra il PC e il C.A. 8230. Tutte le misure effettuate dal C.A 8230 sono memorizzate. Esse possono di conseguenza venire trasferite verso un PC per consultazione ulteriore.

Nota: il trasferimento non cancella i dati memorizzati.

### <span id="page-39-4"></span>**11.10 Cancellazione dei dati**

I dati memorizzati possono venire cancellati previamente ad una nuova campagna di test per liberare la memoria. Riferirsi paragrafo [4.11,](#page-14-0) pagina [15.](#page-14-0)

### <span id="page-39-5"></span>**11.11 Arresto**

Avviene mediante pressione sul tasto verte  $\lceil \widehat{m} \rceil$ .

Se il C.A 8230 è in corso di registrazione (§ [10.2,](#page-30-2) pagina [31\)](#page-30-2) l'arresto è tuttavia possibile solo dopo conferma; appare il messaggio *Siete sicuri di volere spegnere l'apparecchio ? Registrazione in corso. Si – No*. Selezionare *Si* o *No* mediante i tasti .

- Se è selezionato *No*, la registrazione prosegue.
- Se è selezionato *Si*, i dati registrati fino a questo istante sono memorizzati e l'apparecchio si spegne.

### <span id="page-39-6"></span>**11.12 Alimentazione del C.A 8230**

#### **11.12.1 Ricarica della batteria**

Riferirsi al paragrafo [3.9.3,](#page-8-2) a pagina [9.](#page-8-2)

#### **11.12.2 Funzionamento su rete durante la misura**

Riferirsi al paragrafo [3.9.6,](#page-8-4) pagina [9.](#page-8-4)

### <span id="page-40-1"></span><span id="page-40-0"></span>**12.1 Raccomandazione importante**

Per la manutenzione, utilizzare solo i pezzi di ricambio specifici. Il fabbricante non sarà responsabile degli incidenti dovuti ad una riparazione non effettuata dal suo servizio Post - Vendita o dai riparatori autorizzati.

### <span id="page-40-2"></span>**12.2 Ricarica della batteria**

La carica della batteria è gestita dall'apparecchio quando è collegato alla rete alternata mediante il suo blocco rete.

**Per ragioni di sicurezza e di corretto funzionamento del caricatore, la batteria degli accumulatori va sostituita fuori tensione.**

**Non gettare gli accumulatori nel fuoco.**

**Non esporre gli accumulatori ad un calore superiore a 100° C.**

**Non mettere in cortocircuito i terminali degli accumulatori.**

**Nota: la data e l'ora dell'apparecchio sono conservate per 1 (un) minuto dopo la rimozione della batteria,** 

### <span id="page-40-3"></span>**12.3 Pulizia della scatola**

Utilizzare un panno soffice, leggermente inumidito con acqua saponata. Sciacquare con un panno umido e asciugare rapidamente utilizzando un panno asciutto oppure un getto d'aria compressa. Si consiglia di non utilizzare alcool, solventi o idrocarburi.

### <span id="page-40-4"></span>**12.4 Verifica metrologica**

**Per tutti gli strumenti di misura e di test, è necessaria una verifica periodica.**

Vi consigliamo almeno una verifica annuale dello strumento. Per le verifiche e le calibrazioni, rivolgetevi ai nostri laboratori di metrologia accreditati (informazioni e recapiti su richiesta), alla filiale Chauvin Arnoux del Vostro paese o al vostro agente.

### <span id="page-40-5"></span>**12.5 Riparazione**

Per qualsiasi intervento da effettuare in o fuori garanzia, si prega d'inviare lo strumento al vostro distributore.

### <span id="page-40-6"></span>**12.6 Aggiornamento del software imbarcato**

Il software imbarcato del C.A 8230 può venire aggiornato dall'utente mediante il cordone di collegamento ottico RS232 fornito con l'apparecchio e un software di aggiornamento disponibile sul sito Web di Chauvin Arnoux (www.chauvin-arnoux.com). Pertanto è possibile aggiornare il software o integrare nuove funzionalità.

L'aggiornamento del software imbarcato è condizionato dalla sua compatibilità con la versione materiale dell'apparecchio. Questa versione è fornita nel sottomenù *Informazioni* del menù *Configurazione* (vedasi paragrafo [4.12,](#page-14-1) a pagina [15\)](#page-14-1).

Attenzione: l'aggiornamento del software imbarcato comporta la cancellazione di tutti i dati (configurazione, registro d'allarmi, fotografie, registrazione *Inrush*, campagna di registrazione). Salvare i dati a conservare su un PC mediante il software *DataViewer* prima di procedere all'aggiornamento del software imbarcato.

### <span id="page-40-7"></span>**12.7 Sensori**

I sensori di corrente verranno trattati e calibrati come segue:

- Pulizia mediante una spugna inumidita con acqua saponata e risciacquo in maniera identica solo con acqua, dopodiché asciugare rapidamente.
- Conservazione dei traferri delle pinze in perfetto stato di pulizia mediante un panno. Lubrificare leggermente le parti metalliche visibili per evitare la ruggine.
- Controllo della calibrazione ogni 2 anni.

### <span id="page-41-1"></span>**13.1 Scatola**

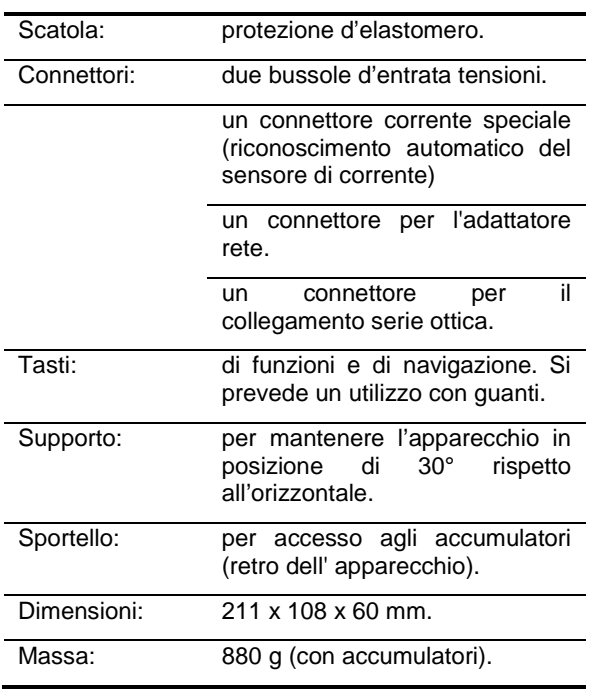

### <span id="page-41-2"></span>**13.2 Alimentazioni**

#### **13.2.1 Alimentazione rete**

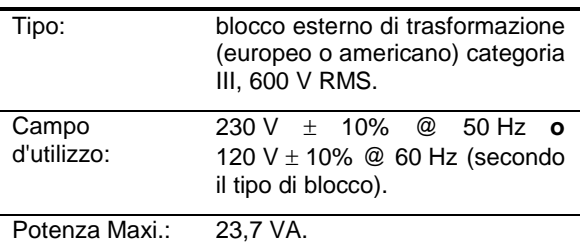

### **13.2.2 Alimentazione batteria**

Utilizzo dell'apparecchio senza connessione alla rete e proseguimento delle misure durante le interruzioni della rete.

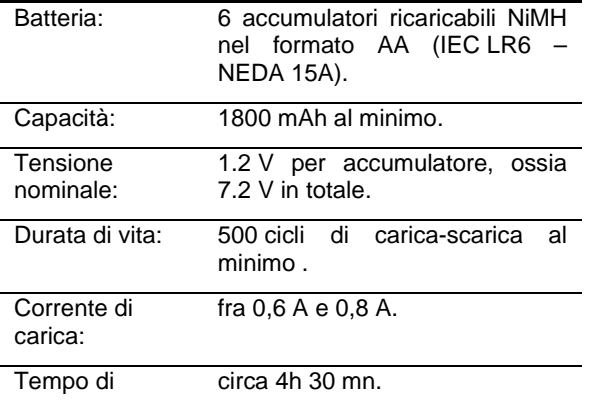

<span id="page-41-0"></span>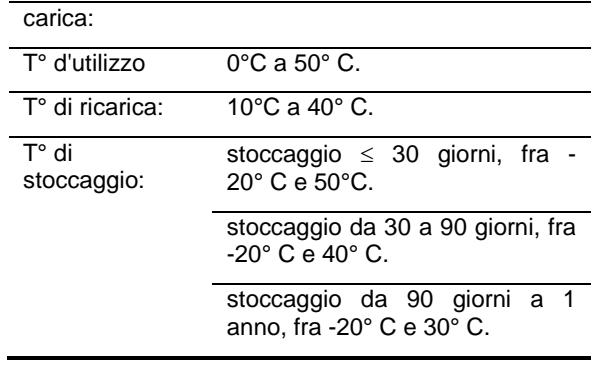

#### **13.2.3 Consumo**

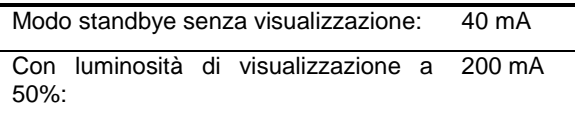

### <span id="page-41-3"></span>**13.3 Conformità**

#### **13.3.1 Protezioni meccaniche**

Secondo la IEC 61010-1, il C.A 8230 è considerato come un **APPARECCHIO PORTATILE (A MANO)**.

- Posizione di funzionamento: indifferente.
- Posizione di riferimento in funzionamento: su un piano orizzontale, posato di piatto.sul suo supporto o
- Rigidità: seguente IEC 61010-1.
- Caduta: secondo IEC 61010-1.
- Ermeticità: IP 54 secondo IEC 60529 (IP2X elettrico per i terminali).

#### **13.3.2 Compatibilità elettromagnetica**

Emissione e immunità in ambiente industriale secondo EN 61326-1 senza alimentazione esterna mediante blocco rete dedicato.

#### **13.3.3 Sicurezza dell'utente**

- Applicazione delle regole di sicurezza secondo IEC 61010-1 (isolazione delle entrate tensioni e della massa alimentazione per impedenza di protezione).
- Tipo d'inquinamento: 2.
- Categoria d'installazione III.
- Tensione di servizio: 600 Vrms.
- Doppio isolamento ( ) sulle ENTRATA/USCITE rispetto alla terra.
- Doppio isolamento ( ) fra le entrate tensioni, l'alimentazione e le altre ENTRATA/USCITE.
- Utilizzo all'interno.

### <span id="page-42-0"></span>**13.4 Condizioni ambientali**

#### **13.4.1Climatiche**

Le condizioni relative alla temperatura ambiente e all'umidità sono le seguenti:

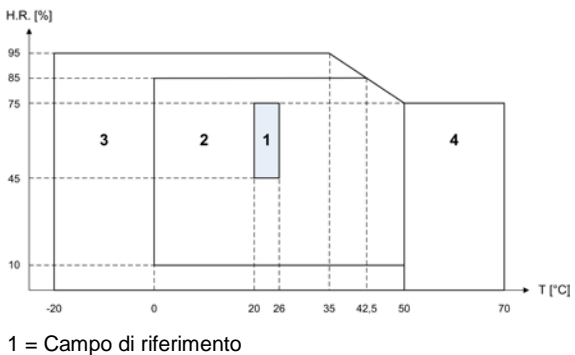

 $2 =$ Campo d'utilizzo

3 = Campo di stoccaggio con accumulatori

4 = Campo di stoccaggio senza accumulatori

### **13.4.2 Altitudine**

Utilizzo: 0 a 2 000 m.

Stoccaggio: 0 a 10 000 m.

### <span id="page-43-1"></span><span id="page-43-0"></span>**14.1 Condizioni di riferimento**

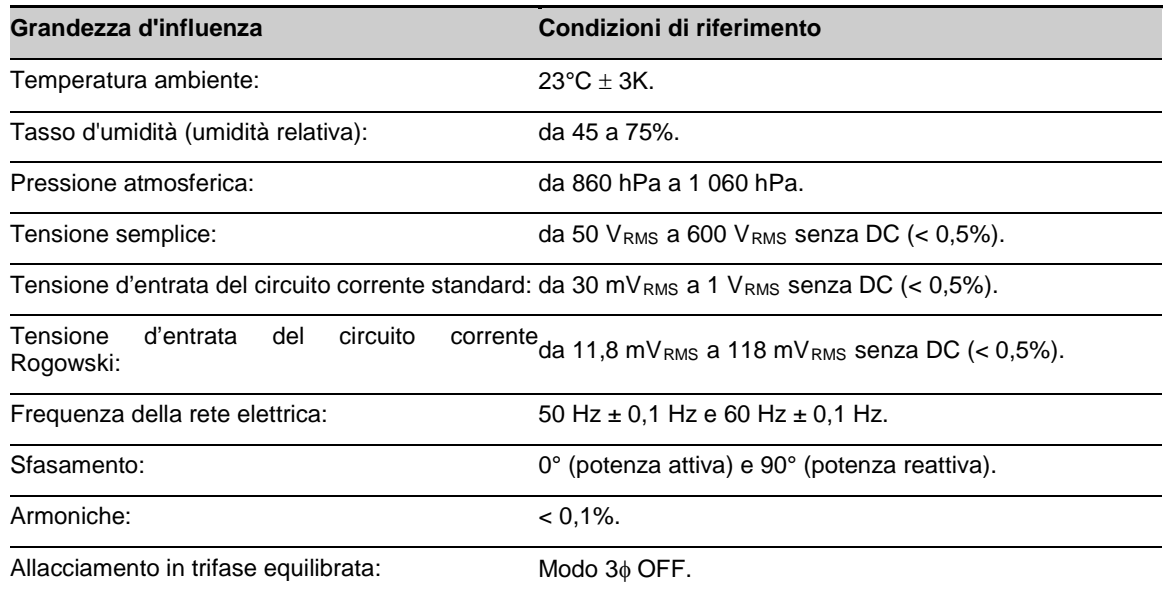

### <span id="page-43-2"></span>**14.2 Caratteristiche elettriche**

### **14.2.1Caratteristiche dell'entrata tensione**

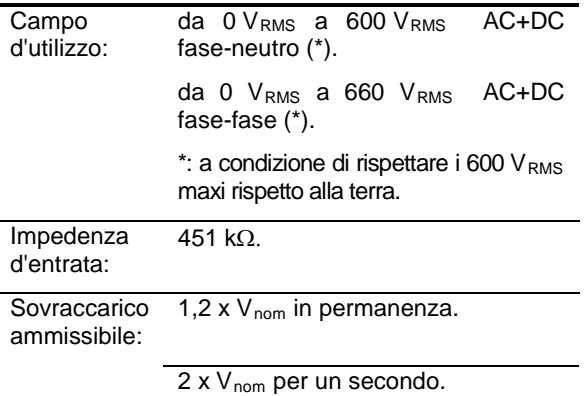

#### **14.2.2Caratteristiche dell'entrata corrente**

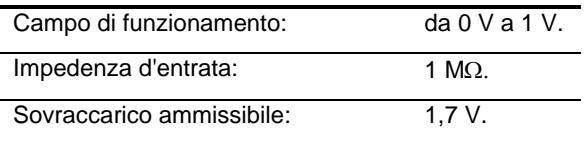

La configurazione Amp*FLEX™* commuta l'entrata corrente su un montaggio integratore (catena 'Rogowski') capace d'interpretare i segnali forniti dai sensori di nome identico. L'impedenza d'entrata è ricondotta in questo caso a 12,4 kΩ.

#### **14.2.3Banda passante**

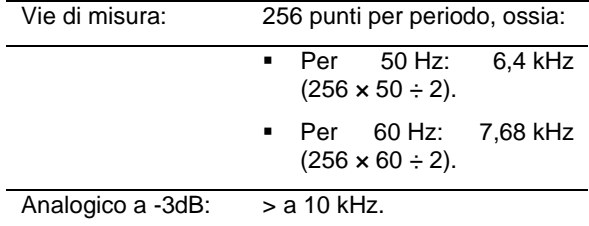

### **14.2.4Caratteristiche dell'apparecchio solo**

*(fuori sensore di corrente)*

Attenzione: il modo 3φ è considerato come disattivato (allacciamento monofase standard).

Questi dati corrispondono al caso del sensore di corrente ideale (linearità perfetta e nessuno sfasamento). Le caratteristiche in corrente (e grandezze derivate) sono specificate rispettivamente per ognuna delle due configurazioni: fuori Amp*FLEX™* e Amp*FLEX™*.

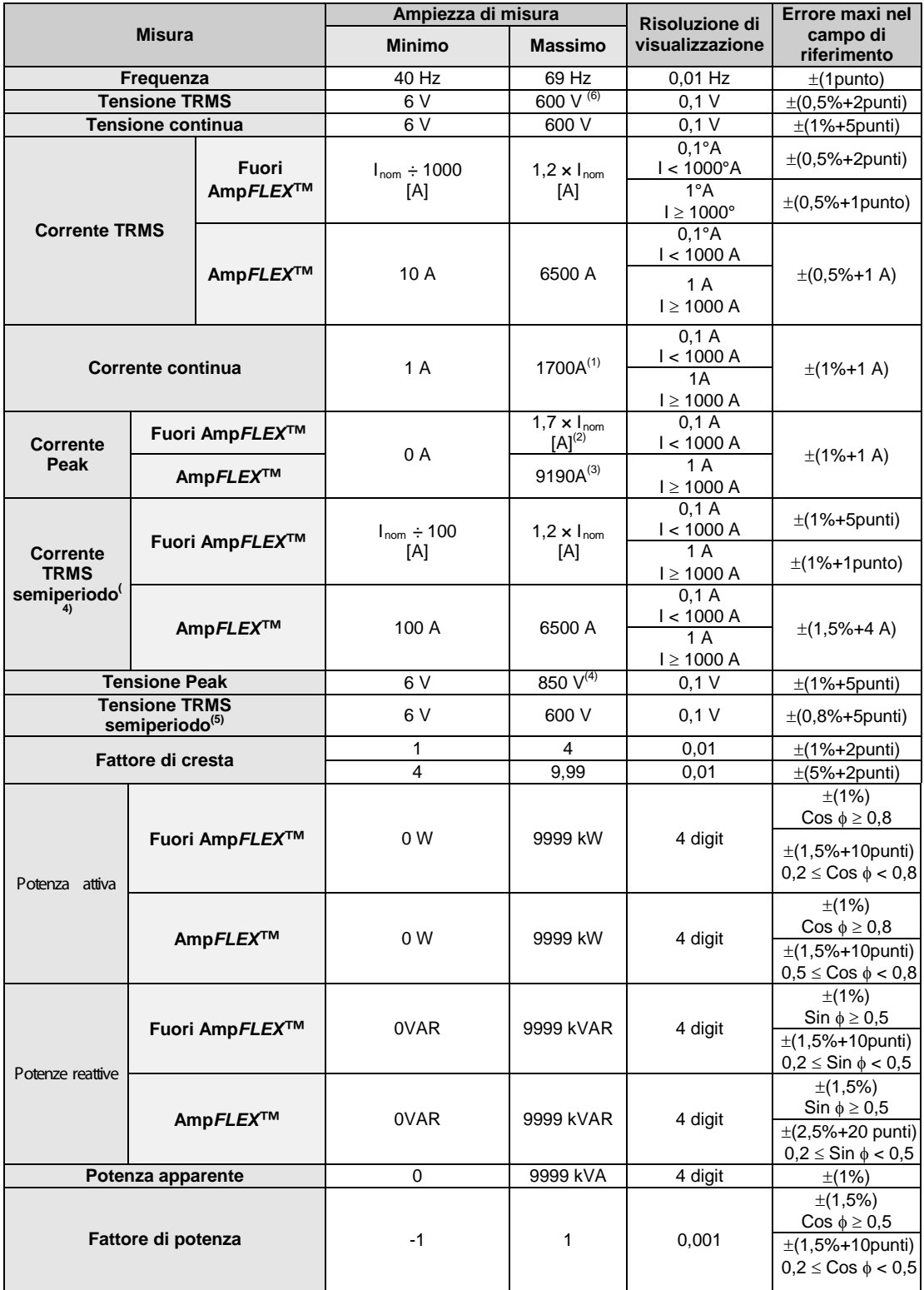

(1)  $1,2 \times 1000 \times \sqrt{2} = 1700A$ 

- (2)  $1, 2 \times I_{nom} \times \sqrt{2} = 1, 7 \times I_{nom}$
- (3)  $6500 \times \sqrt{2} = 9190A$
- (4)  $600 \times \sqrt{2} = 850V$
- (5) **Attenzione**: il valore assoluto dell'offset non dovrà superare il 95% dell'ampiezza di cresta. In altri termini, s(t) = S × sin(ωt) + O, avremo allora |O| ≤ 0,95 × S (con S positiva). I valori 'semiperiodo' sono i valori MAXI e MINI del modo *Forme d'onda* e i valori V<sub>RMS</sub> e A<sub>RMS</sub> impiegati nel modo *Allarme* e nel modo *Inrush*.
- (6) Per la misura di tensione semplice (fase-neutro). Per la misura di tensione composta (fase-fase), in modo trifase equilibrata, è possibile raggiungere 660 V RMS (rete trifase equilibrata di tensione fase-neutro di 380 V RMS).

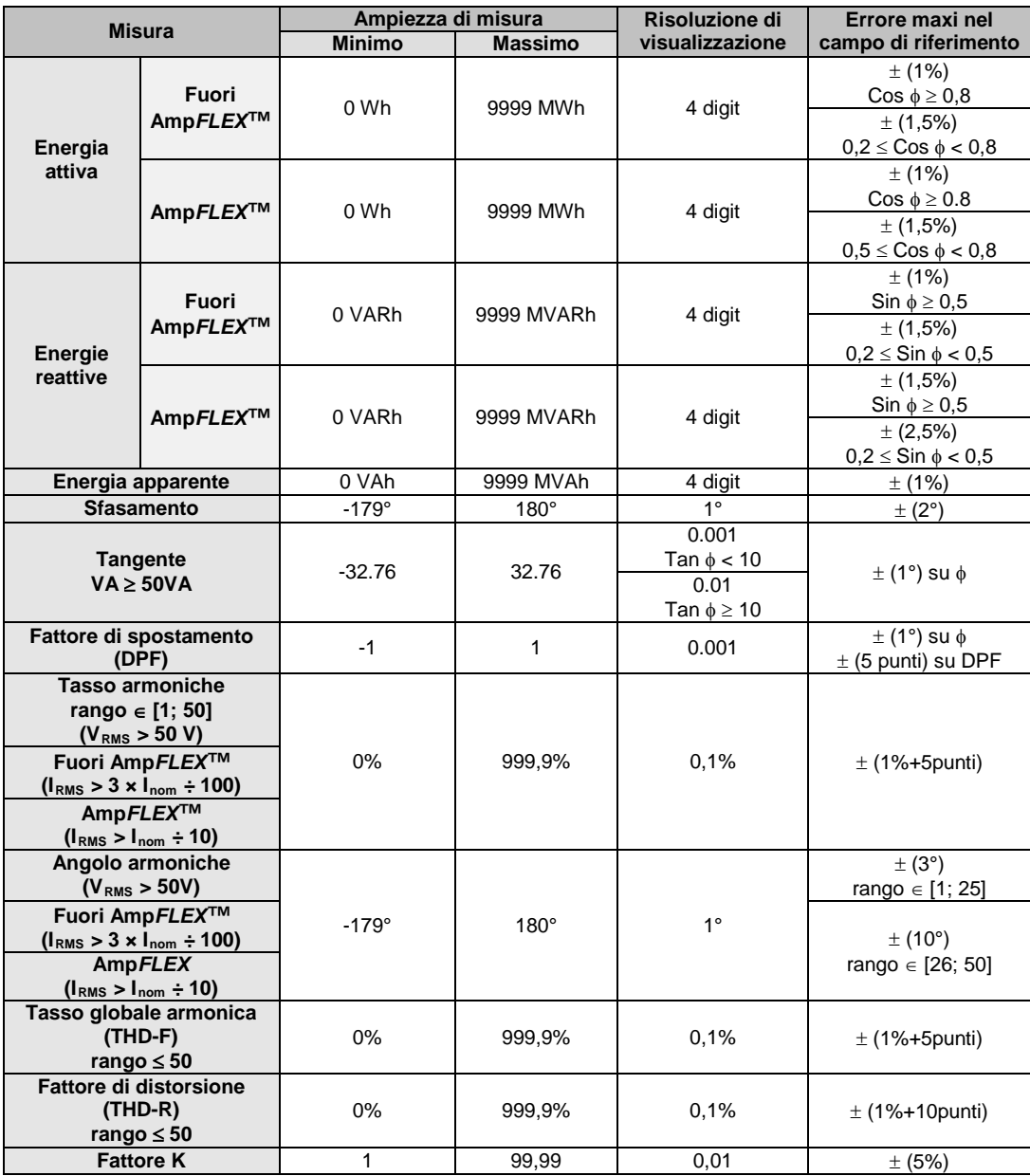

Nota: Le incertezze dei dati sulle misure di potenza e d'energia sono massimali per Cosφ=1 o Sinφ =1 e sono tipiche per gi altri sfasamenti.

#### **14.2.5Caratteristiche dei sensori di corrente**

Le presenti caratteristiche sono fornite dopo linearizzazione. Gli errori dei sensori sono compensati da una correzione tipica all'interno dell' apparecchio. Questa correzione tipica avviene in fase e in ampiezza in funzione del tipo di sensore collegato (automaticamente rivelato) e in funzione del guadagno della catena d'acquisizione corrente sollecitata.

L'errore di misura in corrente RMS e l'errore di fase corrispondono ad errori supplementari (occorre quindi aggiungerli a quelli dell'apparecchio solo) dati come influenze sui calcoli realizzati dall'analizzatore (potenze, energie, fattori di potenza, tangente, ecc.).

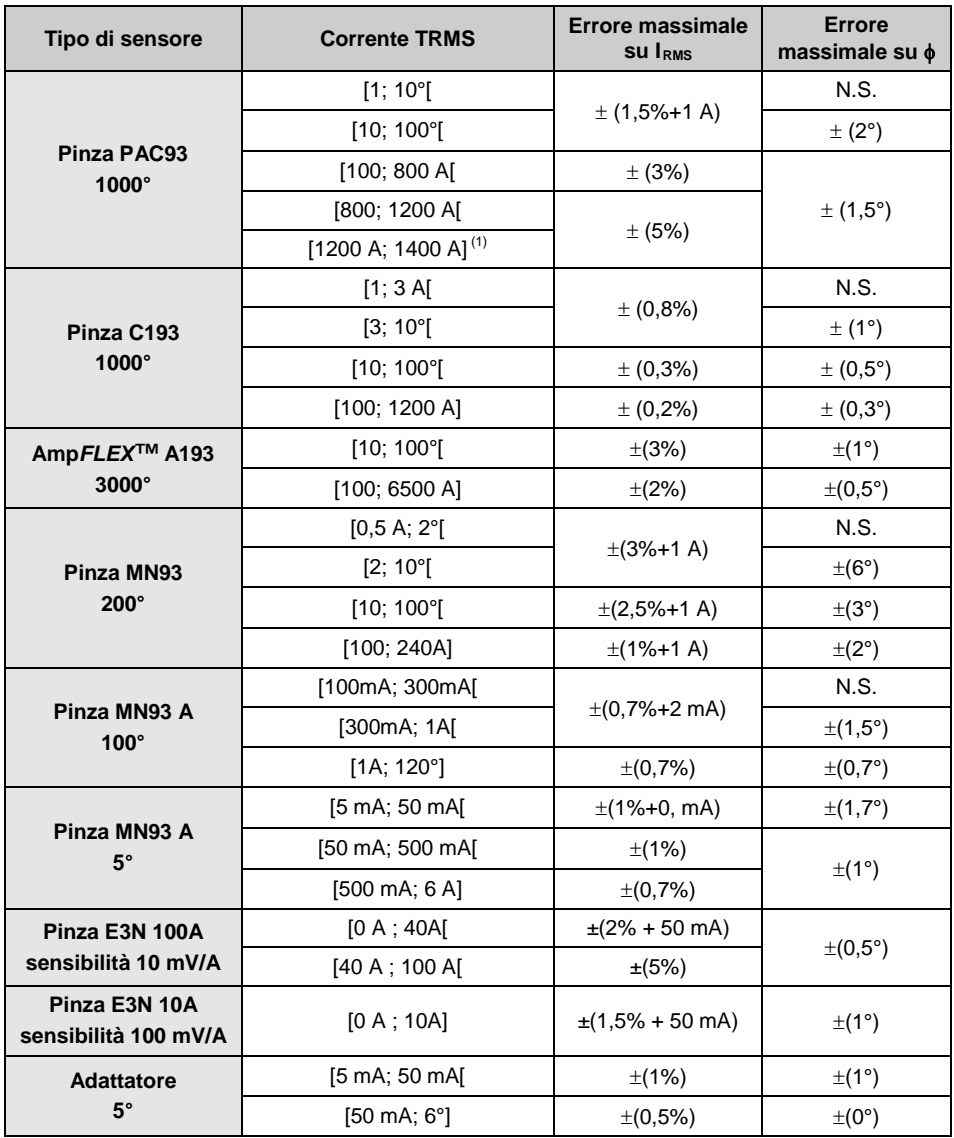

(1)DC solo. N.S: Non Specificato.

<span id="page-47-0"></span>Questo capitolo presenta le formule matematiche utilizzate per il calcolo dei vari parametri effettuato dal C.A 8230.

#### <span id="page-47-1"></span>**15.1 Formule matematiche**

#### **15.1.1Frequenza della rete**

La campionatura è asservita sulla frequenza della rete per ottenere 256 campioni per periodo (NECHPER) da 40 Hz a 70 Hz. L'asservimento è indispensabile per i calcoli delle potenze reattive, i calcoli di tasso e d'angolo nonché i calcoli che forniscono le grandezze armoniche.

Il controllo dell'apparecchio sulla frequenza della rete osservata si effettua da default attraverso la tensione. Tuttavia, se la tensione è insufficiente se non assente, questo controllo viene effettuato attraverso la corrente. L'apparecchio può quindi essere utilizzato senza tensione unicamente con una corrente.

#### **15.1.2Valore efficace semiperiodo della tensione e della corrente**

*Tensione efficace semiperiodo*

Vdem = 
$$
\sqrt{\frac{1}{NechLobe} \cdot \sum_{n: Zéro sluvant}^{Zéro sluvant}}
$$

*Corrente efficace semiperiodo*

$$
Adem = \sqrt{\frac{1}{NechLobe}} \cdot \sum_{n: Zéro suivant}^{Zéro suivant} A[n]^2
$$

Osservazione: Questi valori sono calcolati per ogni semiperiodo per non mancare nessun difetto. 'NechLobe' vale la metà di NECHPER per un segnale sinusoidale puro senza offset.

#### **15.1.3Valori efficaci minimale-massimale (mini-maxi) per la tensione e la corrente**

 $V$ max = max $(V$ dem),  $V$ min = min $(V$ dem)

 $Amax = max(Adem)$ ,  $Amin = min(Adem)$ 

#### **15.1.4Flicker breve termine (PST) della tensione:**

Metodo digitale ai sensi della norma IEC 61000-4-15.

Il valore PST è attualizzato ogni 10 minuti.

#### **15.1.5Valori cresta ('peak') per la tensione e la corrente:**

 $Vpp = max(V[n])$ ,  $Vpm = min(V[n])$   $n \in [0..NECHPER - 1]$ 

App = max( $A[n]$ ), Apm = min( $A[n]$ )  $n \in [0..NECHPER -1]$ *Nota: calcoli ogni secondo sulla curva in corso.*

#### **15.1.6Fattore di cresta della corrente e della tensione**

*Fattore di cresta tensione*

$$
\text{Vcf} = \frac{\text{Vpp} - \text{Vpm}}{2 \cdot \sqrt{\frac{1}{NECHPER} \cdot \sum_{n=0}^{NECHPER-1} V[n]^2}}
$$

*Fattore di cresta corrente*

$$
\text{Acf} = \frac{\text{App} - \text{Apm}}{2 \cdot \sqrt{\frac{1}{NECHPER} \cdot \sum_{n=0}^{NECHPER-1} A[n]^2}}
$$

*Nota: calcoli ogni secondo sulla curva in corso.*

#### **15.1.7Valore efficace 1 s della tensione e della corrente:**

Vrms = 
$$
\sqrt{\frac{1}{NechSec} \cdot \sum_{n=0}^{NechSec^{-1}} V[n]^2}
$$
 Tension efficace  
Arms =  $\sqrt{\frac{1}{NechSec} \cdot \sum_{n=0}^{NechSec^{-1}} A[n]^2}$  Courant efficace

NechSec: numero di campioni nel secondo di calcolo.

#### **15.1.8 Calcoli armoniche**

Vengono effettuati per FFT 1024 punti (su 4 periodi) senza apertura di finestre (cf. IEC 61000-4-7). A partire dalle parti reali e immaginarie si calcolano i tassi Vharm e Aharm (questi tassi sono calcolati rispetto al valore efficace della fondamentale) e gli angoli Vph e Aph (sfasamento rispetto alla fondamentale).

$$
\text{Vthd} = \frac{\sqrt{\sum_{n=2}^{50} Vharm[n]^2}}{Vharm[1]}, \text{Athd} = \frac{\sqrt{\sum_{n=2}^{50} Aharm[n]^2}}{Aharm[1]}
$$

Moltiplicando il tasso armonica tensione (Vharm) con il tasso armonica corrente (Aharm) si calcola il tasso armonica potenza apparente (VAharm). Differenziando gli angoli armoniche tensioni con gli angoli armoniche correnti si calcolano gli angoli armoniche potenze.

### **15.1.9Fattore K della corrente**

*Fattore K (KF)*

$$
Akf = \frac{\sum_{n=1}^{n=50} n^2 \cdot Aharm[n]^2}{\sum_{n=1}^{n=50} Aharm[n]^2}
$$

#### **15.1.10 Diverse potenze 1s in allacciamento monofase**

*Potenza attiva*

$$
W = \frac{1}{NechSec} \sum_{n=0}^{NechSec-1} V[n] \cdot A[n]
$$

*Potenza apparente*

 $VA = Vrms \cdot Arms$ 

Due possibilità di calcolo per la potenza reattiva (VAR):

*Potenza reattiva SENZA armoniche*

$$
VAR = \frac{1}{NechSec} \sum_{n=0}^{NechSec^{-1}} VF[n-NECHPER/4] AF[n]
$$

*Potenza reattiva CON armoniche*

$$
VAR = \sqrt{VA^2 - W^2}
$$

La potenza reattiva è calcolata, utilizzando i segnali filtrati (senza armoniche) conformemente alle prescrizioni d'EDF, oppure mediante le energie apparente e attiva (segnali con armoniche).

#### **15.1.11 Diverse potenze totali 1s in allacciamento trifase equilibrata**

*Potenza attiva totale*

$$
W = \frac{-3}{\sqrt{3} \times NechSec} \sum_{n=0}^{NechSec-1} U[n-NECHPER/4].A[n]
$$

*Potenza apparente totale*

$$
VA = \frac{3}{\sqrt{3}} \cdot U_{RMS} \cdot A_{RMS}
$$

*Potenza reattiva totale CON armoniche VAR*=  $\sqrt{VA^2 - W^2}$ 

*Potenza reattiva totale SENZA armoniche*

$$
VAR = \frac{3}{\sqrt{3} \times NechSec} \sum_{n=0}^{NechSec-1} UF[n].AF[n]
$$

*Note: U = Tensione composta tra fasi 1 e 2 (V1-V2 ), A = corrente semplice della fase 3*

### **15.1.12 Vari tassi**

*Fattore di potenza*

$$
PF = \frac{W}{VA}
$$

*Fattore di spostamento*  $DPF = cos(\phi)$ 

*Coseno dell'angolo tra la fondamentale tensione e quella della corrente*

$$
\cos(\phi) = \frac{\sum_{n=0}^{NechSec-1}VF[n] \cdot AF[n]}{\sqrt{\sum_{n=0}^{NechSec-1}VF[n]^{2}} \cdot \sqrt{\sum_{n=0}^{NechSec-1}AF[n]^{2}}}
$$

#### **15.1.13 Diverse energie (energie totali nel caso d'allacciamento in trifase equilibrata)**

Possono distinguersi otto diversi contatori d'energia

*Energia attiva consumata*

$$
Whc = \sum_{\text{Tint}} \frac{W}{3600} \text{ pour } W \ge 0
$$

*Energia attiva generata*

$$
Whg = \sum_{\text{Tint}} \frac{-W}{3600} \text{ pour } W < 0
$$

*Energia apparente consumata*

$$
VAhc = \sum_{Tint} \frac{VA}{3600} \text{ pour } W \ge 0
$$

*Energia apparente generata*

$$
V \text{A} \text{h} \text{g} = \sum_{\text{Tint}} \frac{VA}{3600} \text{ pour } W < 0
$$

*Energia reattiva induttiva consumata*

VARhLc = 
$$
\sum_{\text{Tint}} \frac{VAR}{3600}
$$
 pour VAR  $\geq 0$  et W  $\geq 0$ 

*Energia reattiva capacitiva consumata*

VARhCc = 
$$
\sum_{\text{Tint}} \frac{-VAR}{3600} \text{pour VAR} < 0 \text{ et W} \ge 0
$$

*Energia reattiva capacitiva generata*

$$
VARhCg = \sum_{\text{Tint}} \frac{VAR}{3600} \text{ pour VAR} \ge 0 \text{ et W} < 0
$$

*Energia reattiva induttiva generata*

$$
VARhLg = \sum_{Tint} \frac{-VAR}{3600} \text{ pour VAR} < 0 \text{ et W} < 0
$$

### <span id="page-48-0"></span>**15.2 Isteresi**

L'isteresi è un principio di filtraggio frequentemente utilizzato dopo uno stadio di rivelazione di soglia, in modo Allarme  $\boxed{4}$  (paragrafo [4.10,](#page-13-0) pagina [14\)](#page-13-0). Una regolazione corretta del valore d'isteresi evita un cambiamento di stato ripetuto quando la misura oscilla intorno alla soglia.

#### **15.2.1Rivelazione di sovratensione**

Per un'isteresi del 2% per esempio, il livello di ritorno per una rivelazione di sovratensione sarà uguale a: (100% - 2%), ossia il 98% della tensione di riferimento.

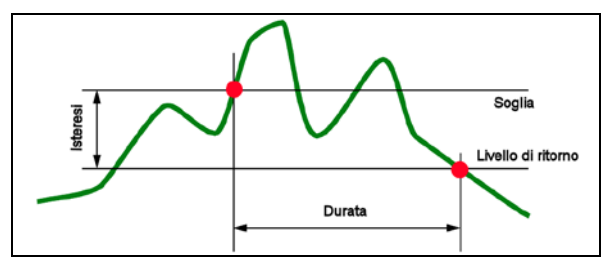

*Figura 70: l'isteresi per una rivelazione di sovratensione. 008*

#### **15.2.2Rivelazione di sottotensione o d'interruzione**

Per un'isteresi del 2% per esempio, il livello di ritorno nell'ambito d'una rivelazione di sottotensione sarà uguale a (100% + 2%) ossia 102% della tensione di soglia Uref.

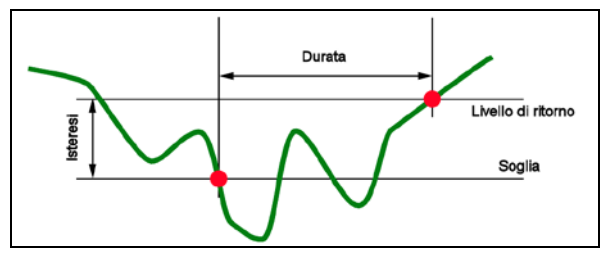

<span id="page-49-0"></span>*Figura 71: l'isteresi per una rivelazione di sottotensione. 009*

### **15.3 Valori di scala minimali e valori minimali visualizzati nel modo**  *Forme d'onda*

#### **Per tutti i tipi di sensori di corrente**

 $A_{RMS} \leq$  [valore minimale di corrente visualizzata]

- $\triangle$  A<sub>RMS</sub> = 0
- **Per la pinza MN93 A (calibro 5 A) e l'adattatore 5 A**

[valore minimale di corrente visualizzata]  $\leq 0.2$ 

 $\rightarrow$  [valore minimale di corrente visualizzata] = 0,2

[valore di scala minimale in corrente  $]\leq 1$ 

 $\rightarrow$  [valore di scala minimale in corrente] = 1

Il valore minimale di tensione visualizzata è di 5 V

 $V_{RMS} \leq 5 V \Rightarrow V_{RMS} = 0 V$ 

#### *Tabella dei valori di scala minimali e valori minimali visualizzati nel modo Forme d'onda.*

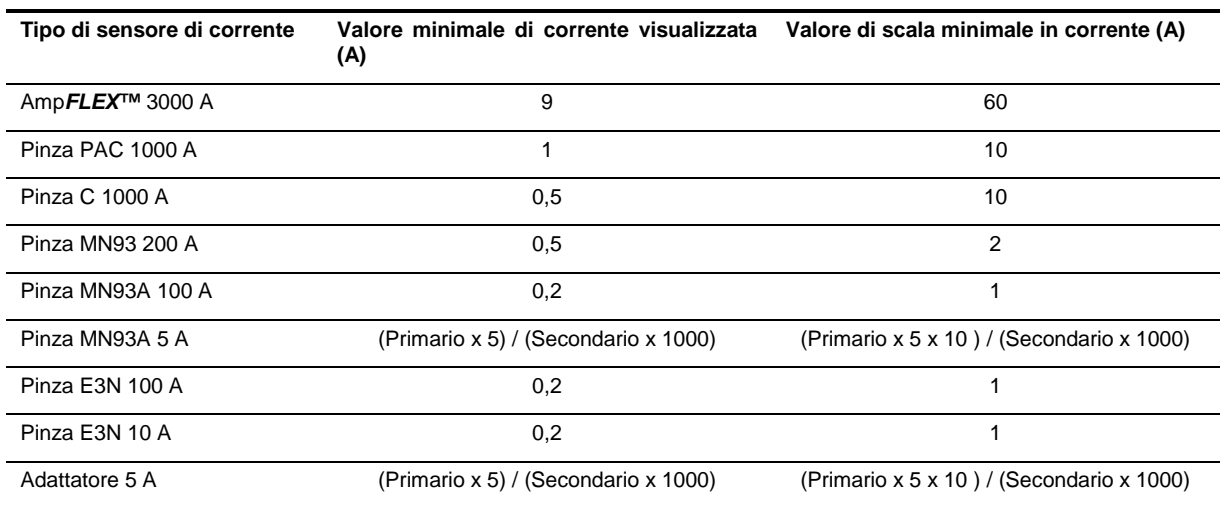

### <span id="page-49-1"></span>**15.4 Diagramma dei 4 quadranti**

Questo diagramma è utilizzato nell'ambito della<br>misura delle potenze e delle energie **W** misura delle potenze e delle energie (Capitolo [4.10,](#page-13-0) pagina [21\)](#page-20-0).

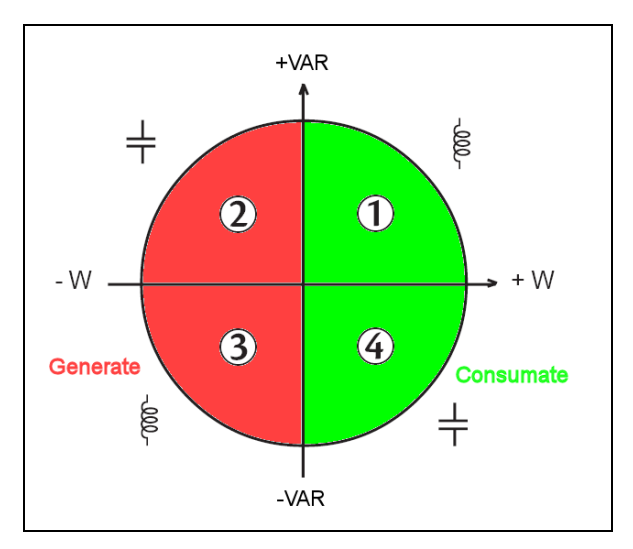

*Figura 72: la rappresentazione dei quattro quadranti di potenza. 010*

## **16. PER ORDINARE**

and the control of the control of the

<span id="page-50-0"></span>the control of the control of the

### <span id="page-51-0"></span>**16.1 Power Quality Analyser C.A 8230**

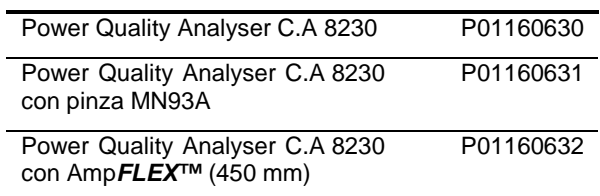

L'apparecchio viene sempre fornito corredato da:

- 1 sacca per trasporto n°5.
- 6 accumulatori NiMH AA 1,2 V (1800 mAh minimo) (montati nell' apparecchio).
- **1** cordone banana rosso 1,5 m (rigido lineare).
- <sup>1</sup> 1 cordone banana nero 1,5 m (rigido lineare).
- 1 punta di contatto rossa 4 mm.
- 1 punta di contatto nera 4 mm.
- **1** pinza a coccodrillo rossa.
- **1** pinza a coccodrillo nera.
- 1 adattatore rete 230 V-50 Hz (600 V CAT III).
- 1 cavo ottico USB.
- 1 software di sistema *Power Analyseur Transfer*.
- <span id="page-51-1"></span>il presente manuale di funzionamento su CD in 5 lingue (francese, inglese, tedesco, italiano e spagnolo).

### **16.2 Accessori**

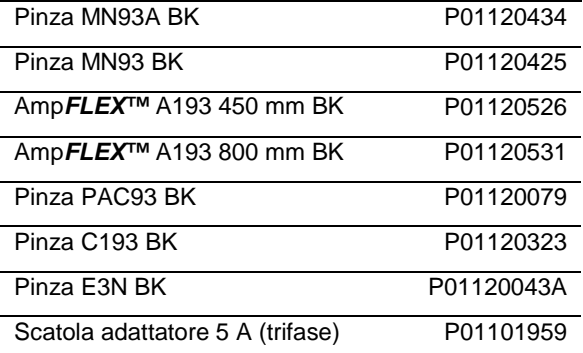

### <span id="page-52-0"></span>**16.3 Ricambi**

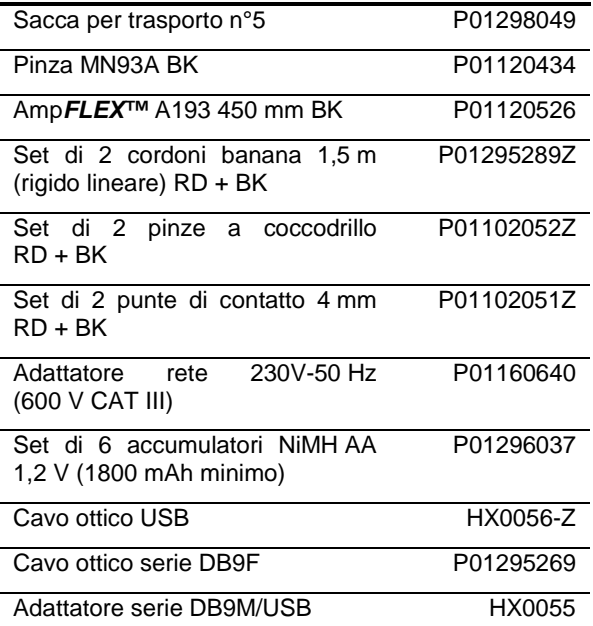

## **GARANZIA**

La nostra garanzia si esercita, salvo disposizione specifica, per **dodici mesi** dopo la data di messa a disposizione del materiale (estratto dalle nostre Condizioni Generali di Vendita, disponibile a richiesta).

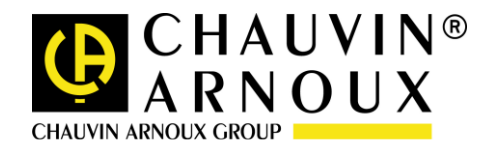

#### **08 – 2013**

#### **Code 691646D04 Ed3**

**DEUTSCHLAND - Chauvin Arnoux GmbH** Straßburger Str. 34 - 77694 Kehl / Rhein Tel: (07851) 99 26-0 - Fax: (07851) 99 26-60

**ESPAÑA - Chauvin Arnoux Ibérica S.A.** C/ Roger de Flor N° 293, Planta 1- 08025 Barcelona Tel: 902 20 22 26 - Fax: 934 59 14 43

**ITALIA - Amra SpA** Tel: 039 245 75 45 - Fax: 039 481 561

**ÖSTERREICH - Chauvin Arnoux Ges.m.b.H** Slamastrasse 29/3 - 1230 Wien Tel: 01 61 61 961 - Fax: 01 61 61 961-61

**SCANDINAVIA - CA Mätsystem AB** Box 4501 - SE 18304 TÄBY Tel: +46 8 50 52 68 00 - Fax: +46 8 50 52 68 10 **SCHWEIZ - Chauvin Arnoux AG** Moosacherstrasse 15 – 8804 AU / ZH Tel: 044 727 75 55 - Fax: 044 727 75 56

**UNITED KINGDOM - Chauvin Arnoux Ltd** Unit 1 Nelson court – Flagship Square – Shaw Cross Business Park Dewsbury, West Yorkshire – WF12 7TH Tel: 1924 460 494 - Fax: 01924 455 328

**MIDDLE EAST - Chauvin Arnoux Middle East**

Via Sant'Ambrogio, 23/25 - 20050 Bareggia di Macherio (MI) P.O. BOX 60-154 - 1241 2020 JAL EL DIB (Beirut) - LEBANON Tel: (01) 890 425 - Fax: (01) 890 424

> **CHINA - Shanghai Pu-Jiang - Enerdis Instruments Co. Ltd** 3 F, 3 rd Building - N° 381 Xiang De Road - 200081 SHANGHAI Tel: +86 21 65 21 51 96 - Fax: +86 21 65 21 61 07

**USA - Chauvin Arnoux Inc - d.b.a AEMC Instruments** 200 Foxborough Blvd. - Foxborough - MA 02035 Tel: (508) 698-2115 - Fax: (508) 698-2118

#### **http://www.chauvin-arnoux.com**

190, rue Championnet - 75876 PARIS Cedex 18 - FRANCE Tél. : +33 1 44 85 44 85 - Fax : +33 1 46 27 73 89 - info@chauvin-arnoux.fr Export : Tél. : +33 1 44 85 44 86 - Fax : +33 1 46 27 95 59 - export@chauvin-arnoux.fr